**User's Guide**

# **AVAYA P332MF**

## **STACKABLE SWITCH**

**SOFTWARE VERSION 3.12**

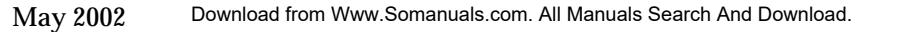

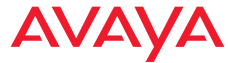

Download from Www.Somanuals.com. All Manuals Search And Download.

## <span id="page-2-0"></span>Preface

### <span id="page-2-1"></span>FCC Notice

This equipment has been tested and found to comply with the limits for a Class A digital device, pursuant to part 15 of the FCC Rules. These limits are designed to provide reasonable protection against harmful interference when the equipment is operated in a commercial environment. This equipment generates, uses, and can radiate radio frequency energy and, if not installed and used in accordance with the instruction manual, may cause harmful interference to radio communications. Operation of this equipment in a residential area is likely to cause harmful interference in which case the user will be required to correct the interference at his own expense.

Changes or modifications to this equipment not expressly approved by Avaya Inc. could void the user's authority to operate the equipment.

### <span id="page-2-2"></span>Conventions Used in the Documentation

Documentation for this product users the following conventions to convey instructions and information:

#### <span id="page-2-3"></span>**CLI**

- Mandatory keywords you type in are in the **computer bold** font.
- Information displayed on screen is displayed in computer font.
- Variables that you supply are in pointed brackets <>.
- Optional keywords are in square brackets [].
- Alternative but mandatory keywords are grouped in braces {} and separated by a vertical bar |.
- Lists of parameters from which you should choose are enclosed in square brackets  $\left[\right]$  and separated by a vertical bar  $\left[\right]$ .
- If you enter an alphanumeric string of two words or more, enclose the string in inverted commas.

#### <span id="page-3-0"></span>**Notes, Cautions and Warnings**

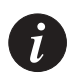

**Note:** Notes contain helpful information or hints or reference to material in other documentation.

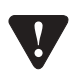

**Caution:** You should take care. You could do something that may damage equipment or result in loss of data.

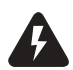

**Warning:** This means danger. Failure to follow the instructions or warnings may result in bodily injury. You should ensure that you are qualified for this task and have read and understood *all* the instructions

## <span id="page-4-0"></span>**Table of Contents**

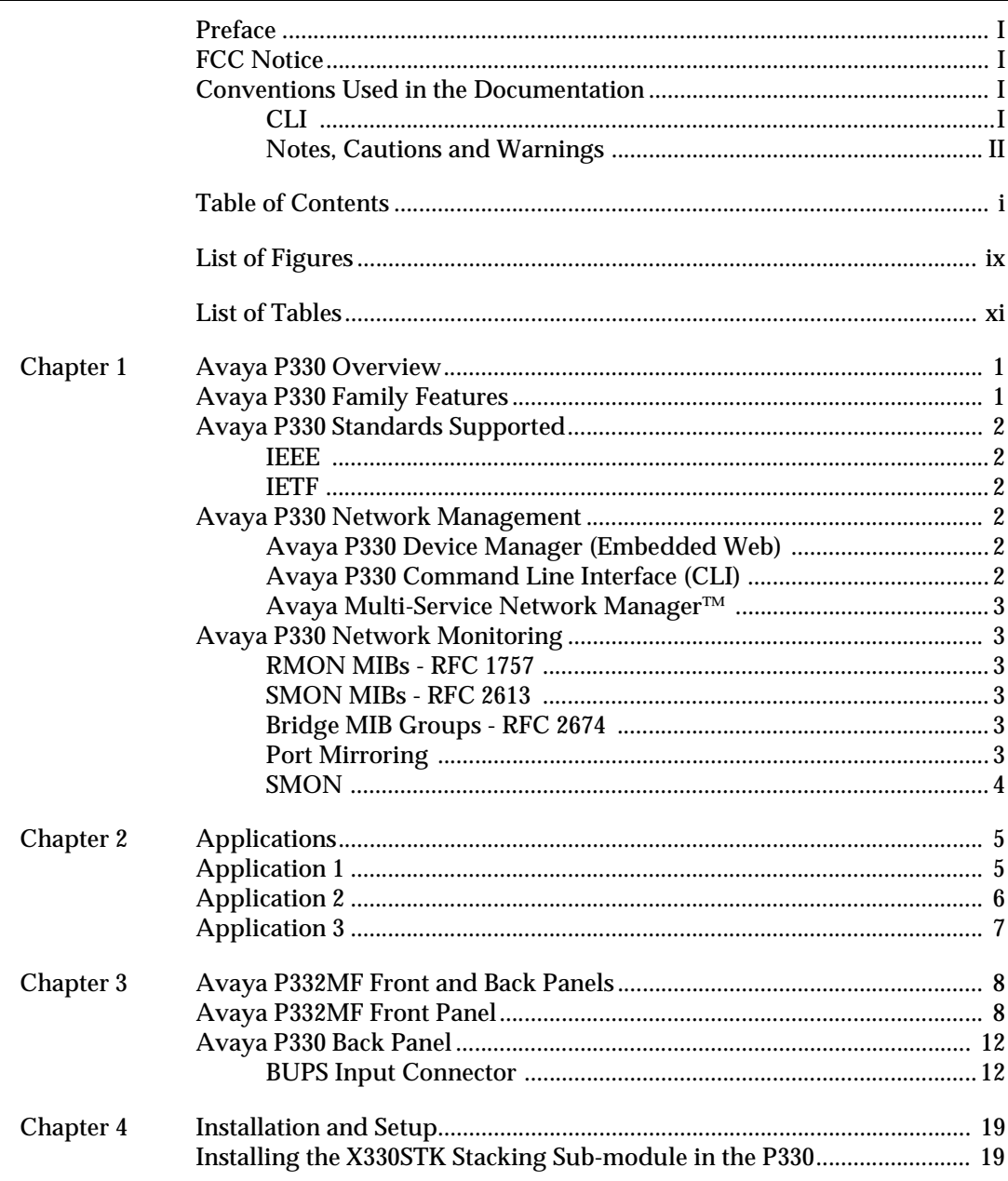

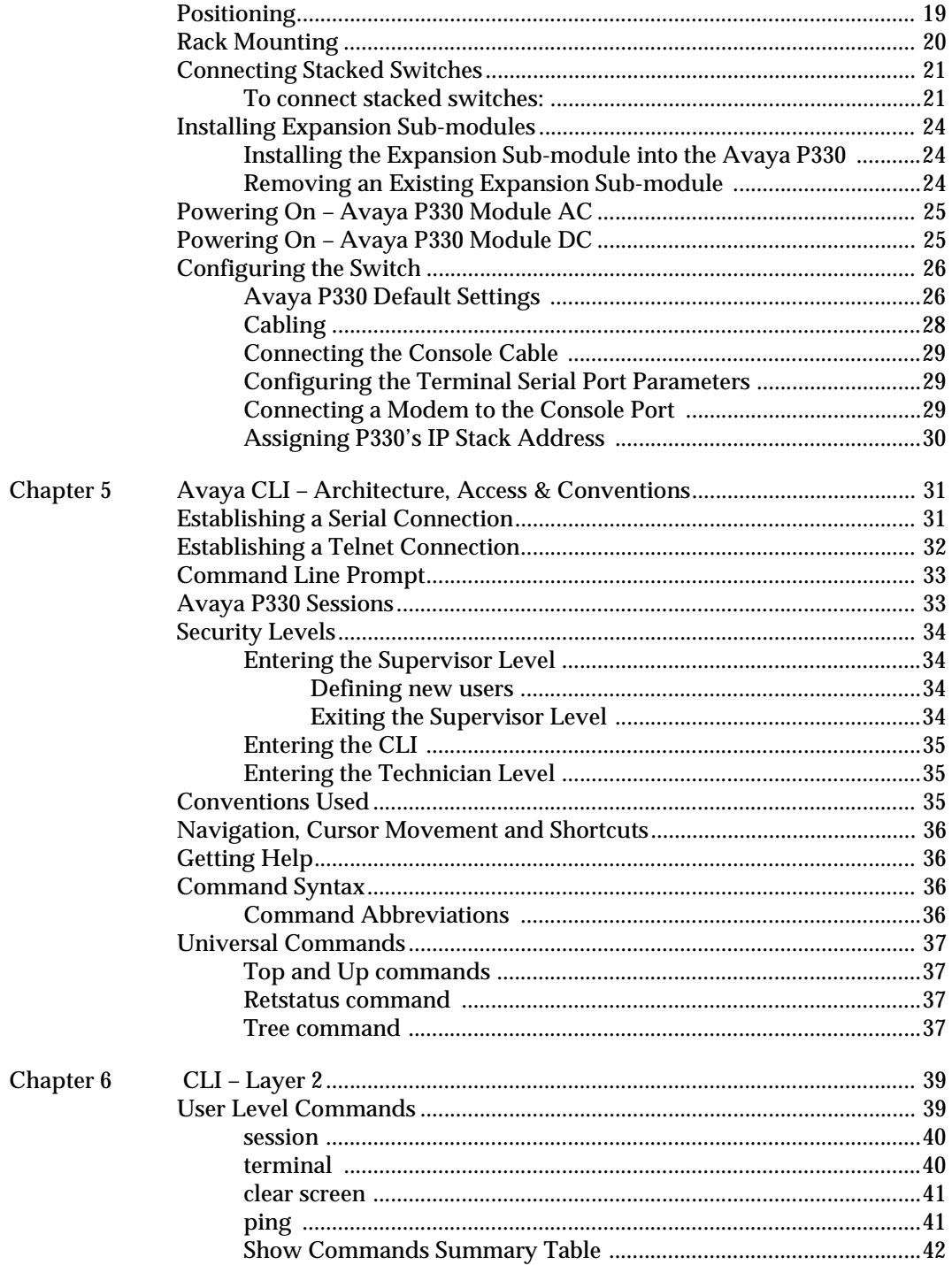

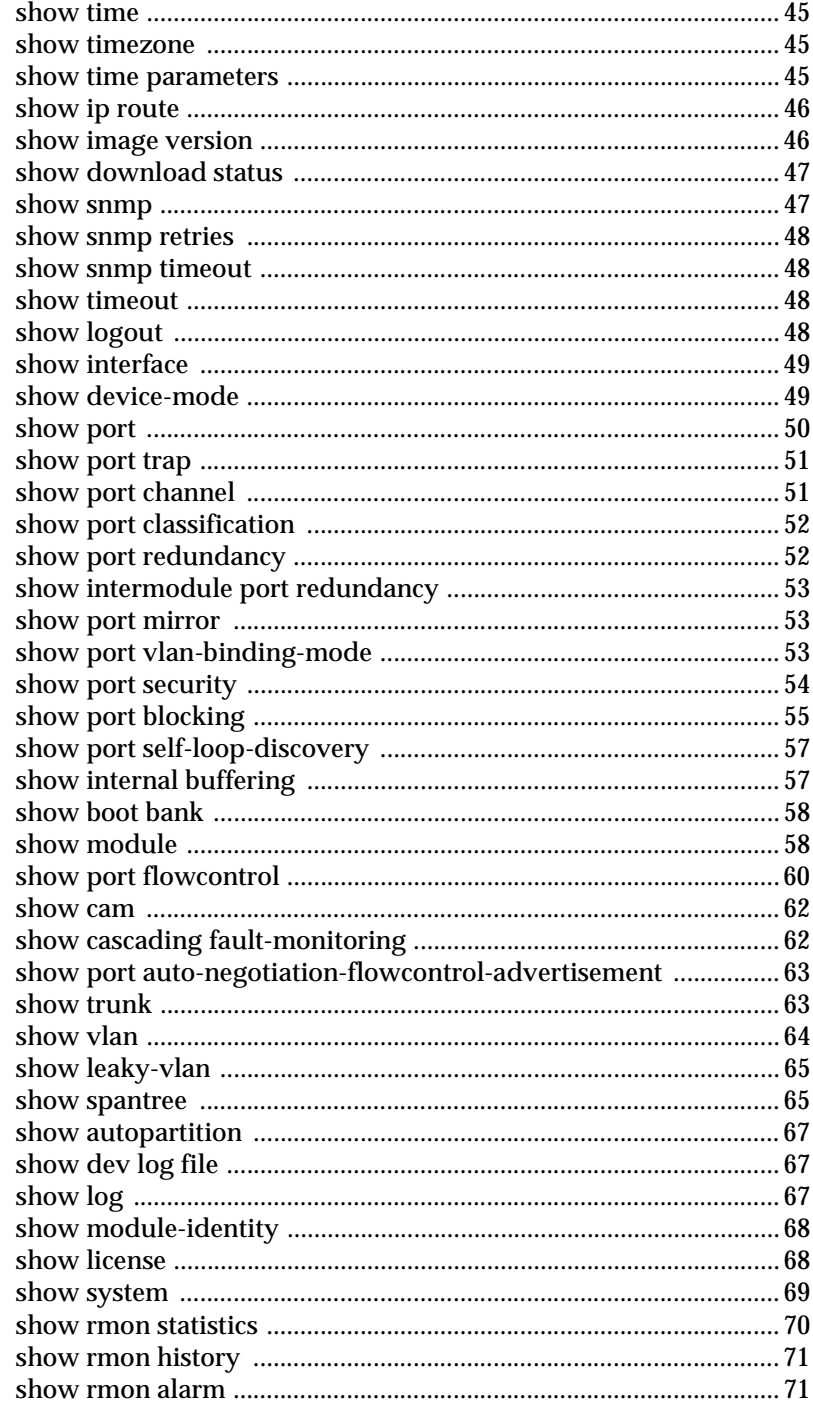

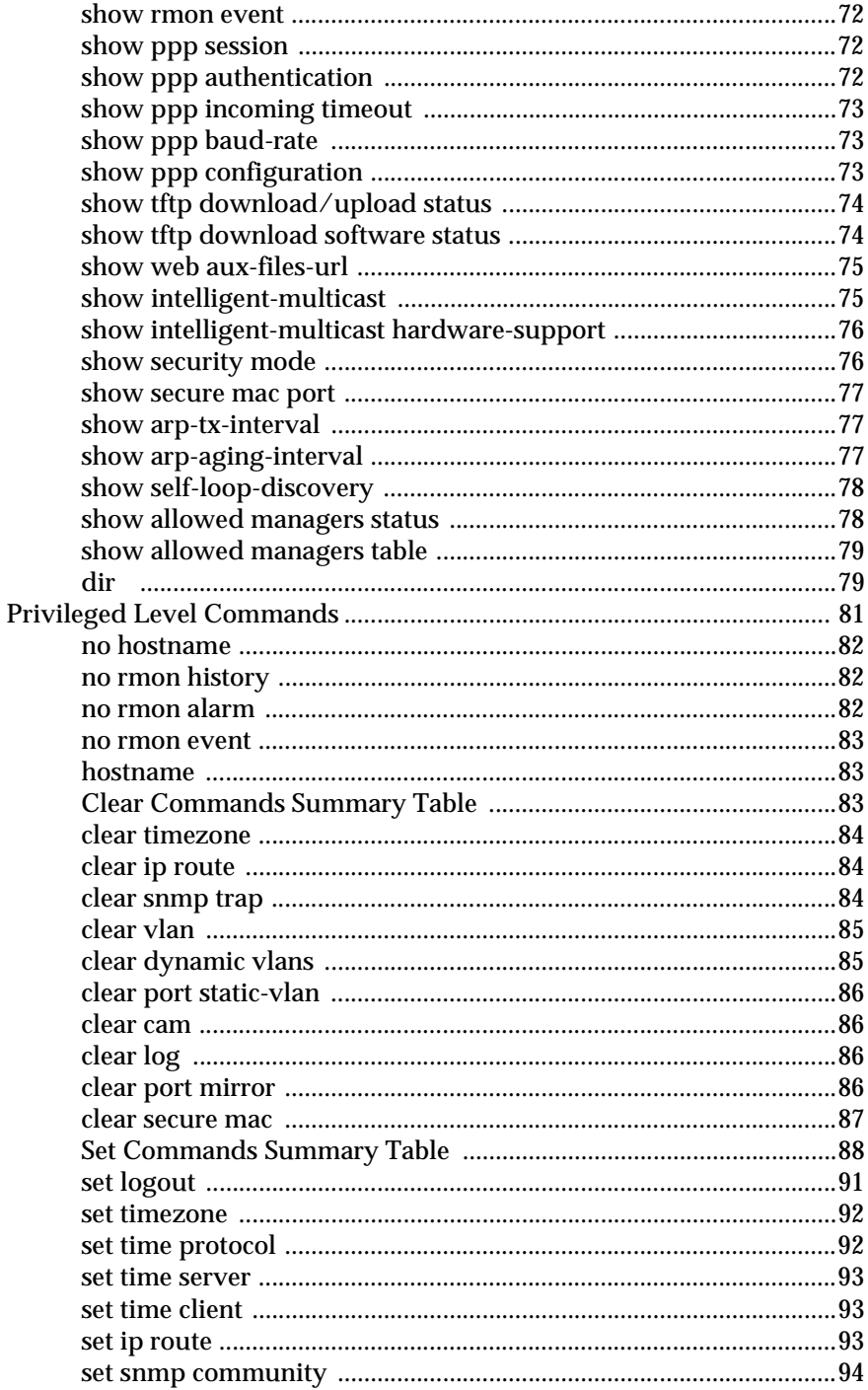

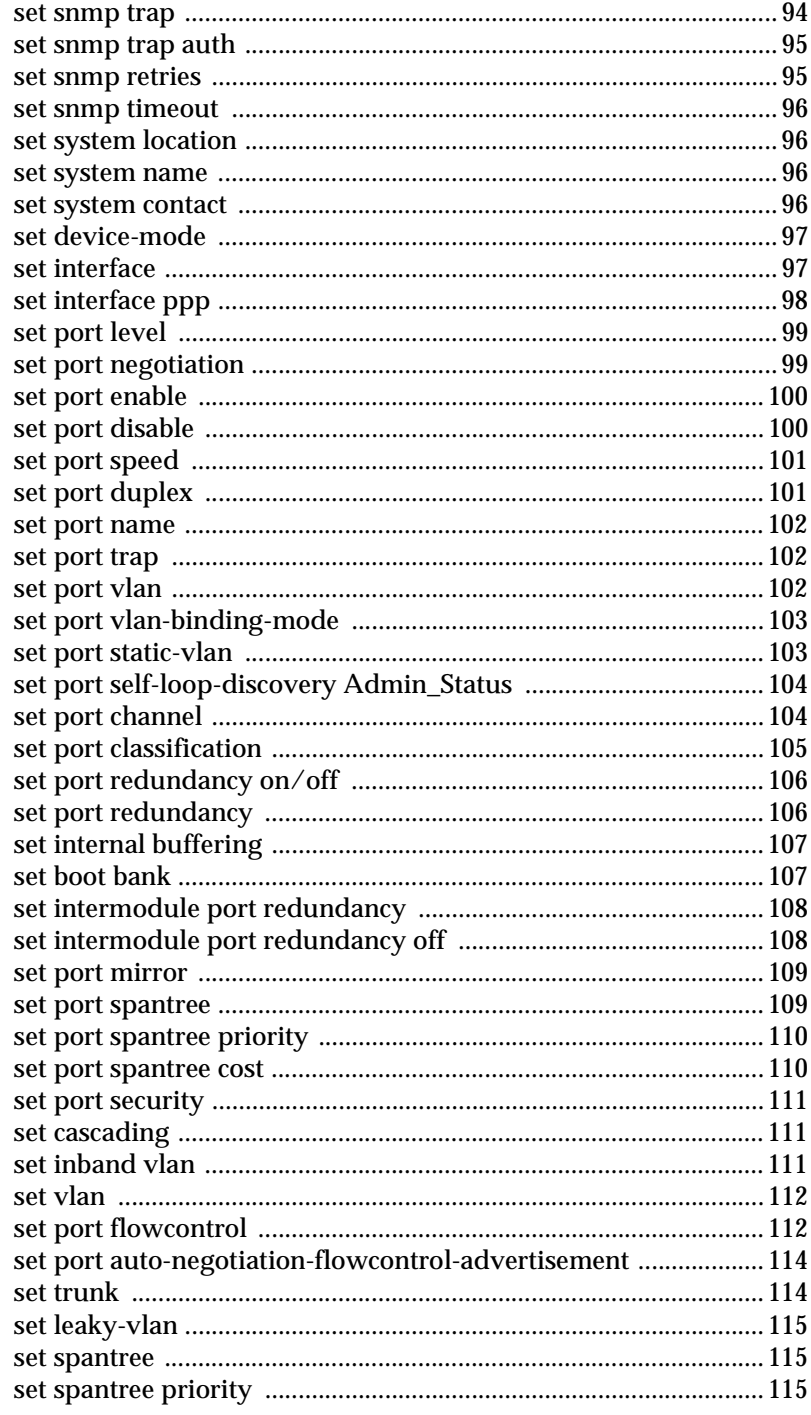

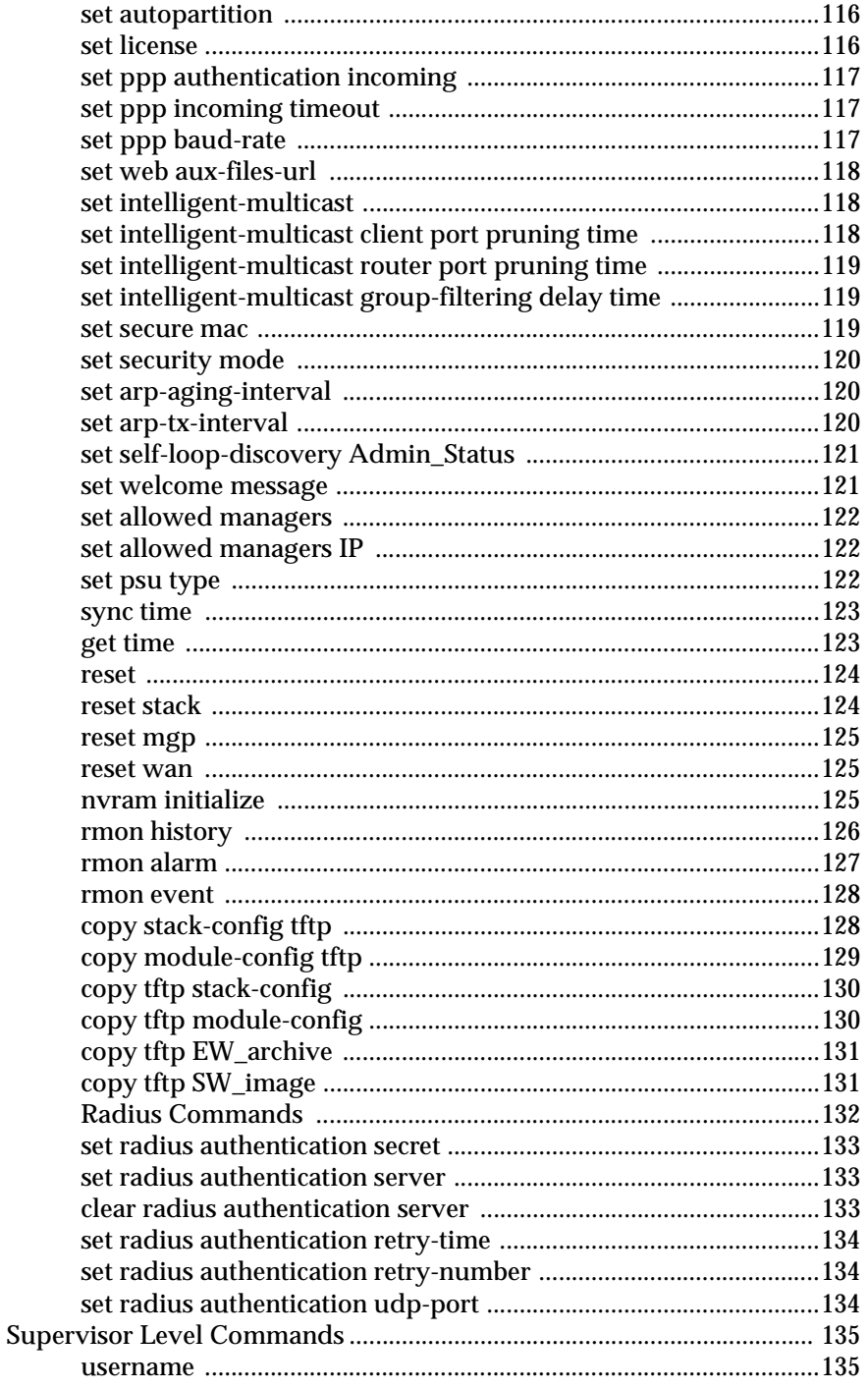

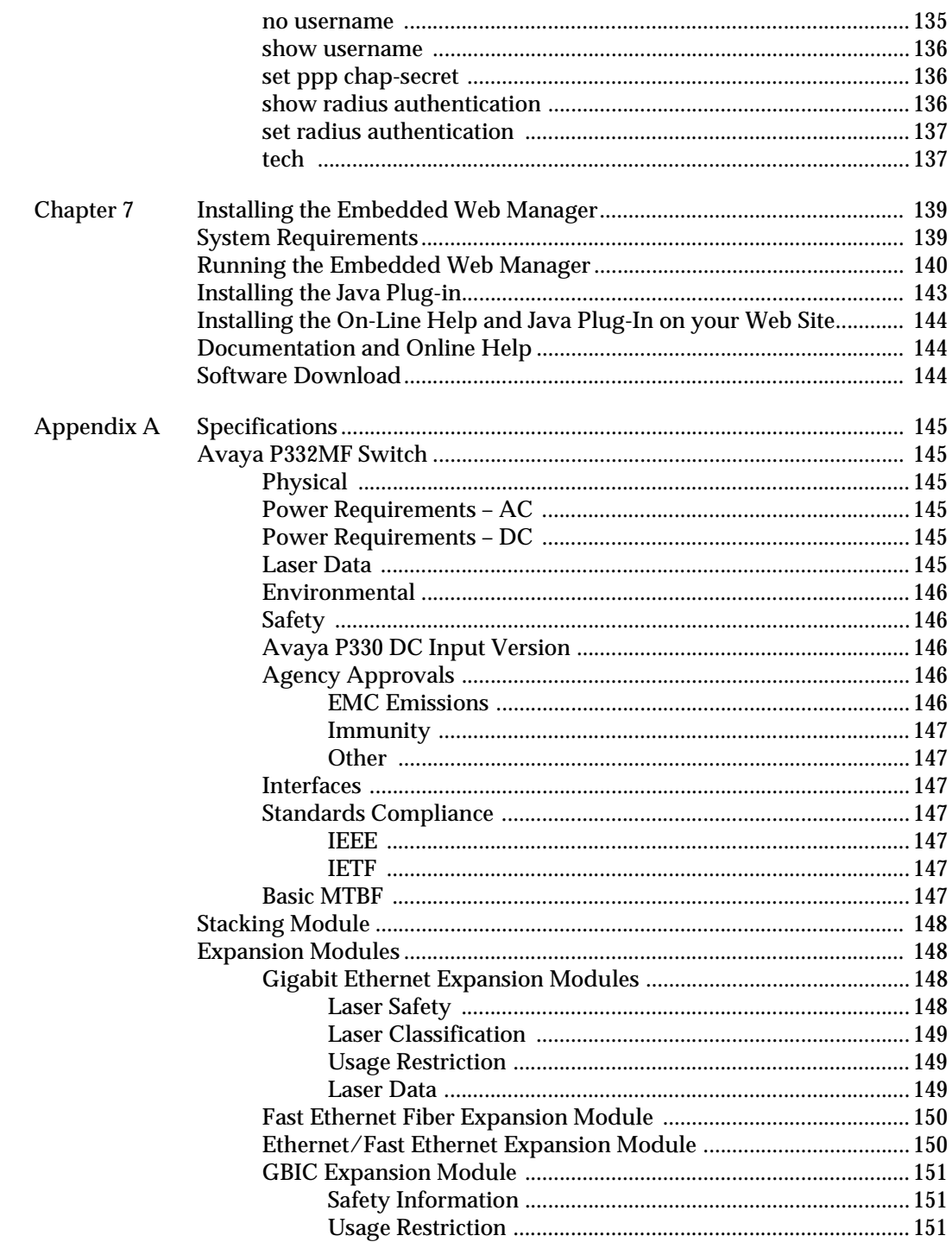

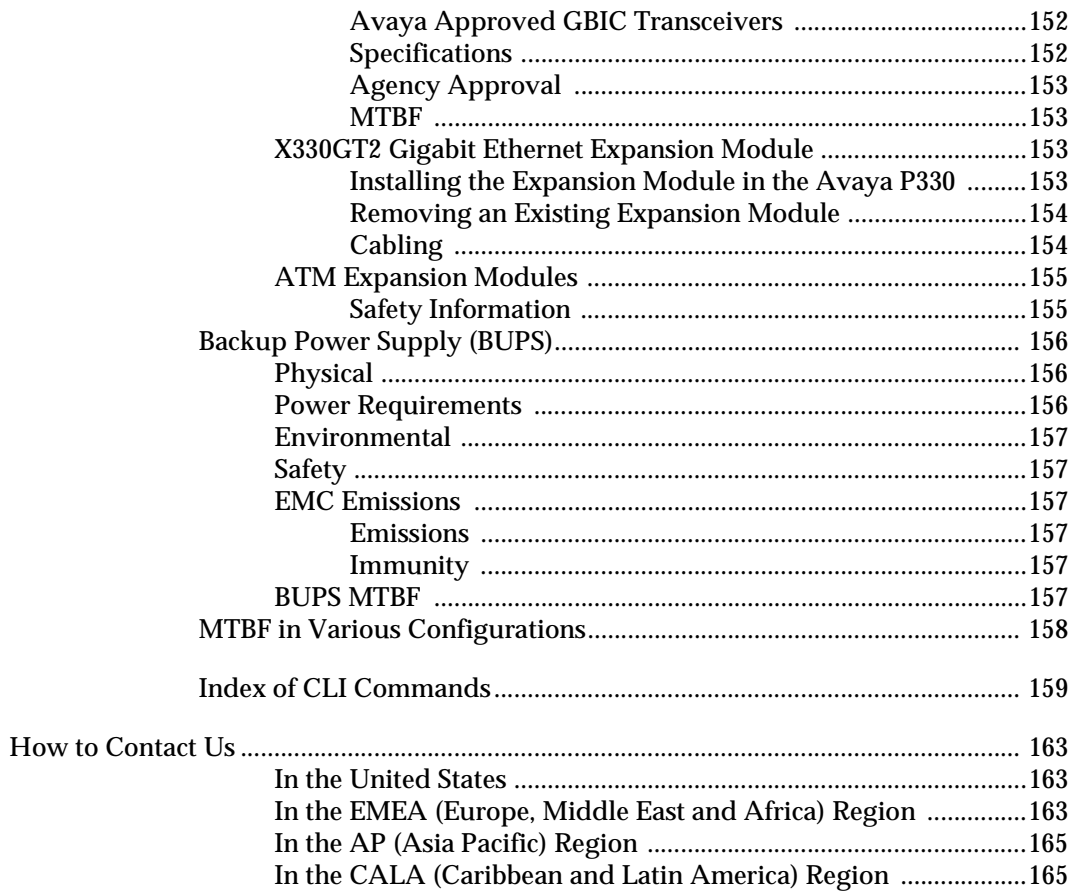

## <span id="page-12-0"></span>List of Figures

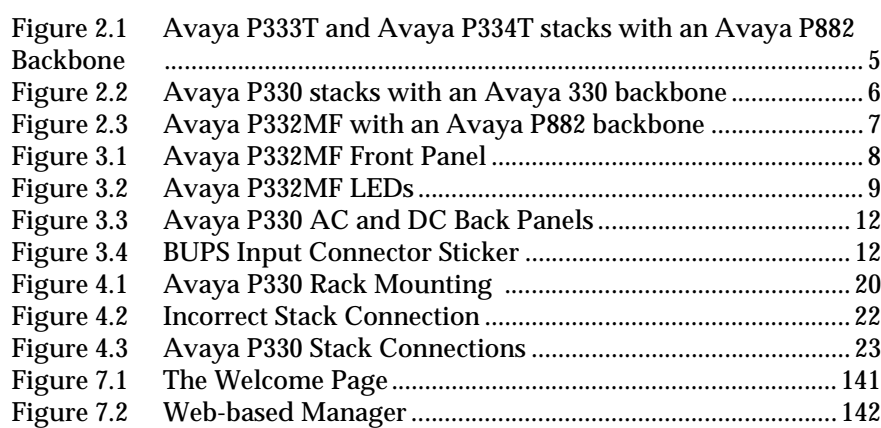

## <span id="page-14-0"></span>List of Tables

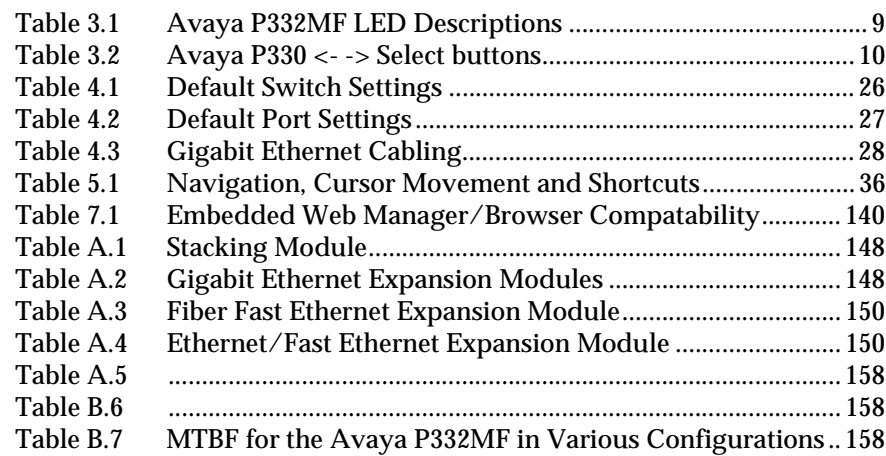

## <span id="page-16-1"></span><span id="page-16-0"></span>Avaya P330 Overview

The Avaya P330 family of stackable Ethernet workgroup switches includes a range of modules with 10/100/1000 Mbps ports and a Layer 3 capability/ATM Expansion Module. The Avaya P332MF switch has 12x100BaseFX MT-RJ ports and an Expansion Module slot. The optional expansion modules provide additional Ethernet, Fast Ethernet, and Gigabit Ethernet connectivity.

An Avaya P330 stack can contain up to 10 switches and up to 3 backup power supply units. The stacked switches are connected using the Avaya X330STK stacking Modules which plug into a slot in the back of the Avaya P330. They are connected using the X330SC or X330LC cable (if the stack is split between two racks). The Avaya X330RC cable connects the top and bottom switches in the stack and provides redundancy and hot-swappability in the same way that modules can be swapped in a modular switching chassis.

The Avaya P330 is fully compliant with IEEE standards for VLAN Tagging, Gigabit Ethernet, Spanning Tree and Flow Control. This full standards-compliance, combined with auto-negotiation for 10/100/1000 Mbps and half/full duplex facilitates the expansion of your network to match your company's growing needs.

### <span id="page-16-2"></span>Avaya P330 Family Features

- You can connect up to 10 Avaya P330 switches in a stack. Moreover, this stack can be either in one rack or split over several racks using the X330LC Long Cable, according to your requirements.
- Avaya X330STK this stacking Module is used to connect Avaya P330 switches in a stack, via the Octaplane.
- Avaya P330 BUPS this back-up power supply module supports up to four Avaya P330 switches.
- One RJ-45/RS232 front panel console connector for both terminal and modem sessions.
- Two fan units in every switch, with operation sensors.
- One virtual IP address for managing the whole stack, the P330 stack is managed as a single entity.
- Hot-swapping of one switch at a time by activation of the redundant cable:
	- Does not disrupt the operation of other Avaya P330 switches.
	- Does not change stack configuration.
	- Does not require network downtime.
- Connection through Telnet from the front panel ports of *any* switch, with:
	- multiple levels of password protection
	- login and inactivity timeouts

### <span id="page-17-0"></span>Avaya P330 Standards Supported

The Avaya P330 complies with the following standards.

#### <span id="page-17-1"></span>**IEEE**

- 802.3x Flow Control on all ports
- 802.1Q VLAN Tagging support on all ports and 802.1p compatible
- 802.1D Bridges and STA
- 803.2z Gigabit Ethernet ports
- 803.2u Ethernet/Fast Ethernet ports

#### <span id="page-17-2"></span>**IETF**

- MIB-II RFC 1213
- Bridge MIB for Spanning Tree RFC 1492
- RMON RFC 1757
- SMON RFC 2613
- Bridge MIB Groups RFC 2674 dot1dbase and dot1dStp fully implemented. Support for relevant MIB objects: dot1q (dot1qBase, dot1qVlanCurrent)

### <span id="page-17-3"></span>Avaya P330 Network Management

Comprehensive network management is a key component of today's networks. Therefore we have provided multiple ways of managing the Avaya P330 to suit your needs.

#### <span id="page-17-4"></span>**Avaya P330 Device Manager (Embedded Web)**

The built-in Avaya P330 Device Manager (Embedded Web Manager) allows you to manage an Avaya P330 stack using a Web browser without purchasing additional software. This application works with the Microsoft® Internet Explorer and Netscape® Navigator web browsers and Sun Microsystems Java™ Plug-in.

#### <span id="page-17-5"></span>**Avaya P330 Command Line Interface (CLI)**

The Avaya P330 CLI provides a terminal type configuration tool for local or remote configuration of Avaya P330 features and functions.

#### <span id="page-18-0"></span>**Avaya Multi-Service Network Manager™**

When you need extra control and monitoring or wish to manage other Cajun Campus equipment, then the Avaya Multi-Service Network Manager network management suite is the answer. This suite provides the ease-of-use and features necessary for optimal network utilization.

- Avaya Multi-Service Network Manager is available for Windows® NT®/2000 and Solaris 8.
- Avaya Multi-Service Network Manager can operate in Stand-Alone mode with Windows<sup>®</sup> NT<sup>®</sup>/2000.
- Avaya Multi-Service Network Manager operates under HP OpenView for Windows® NT®/2000 and Solaris 8.

### <span id="page-18-1"></span>Avaya P330 Network Monitoring

#### <span id="page-18-2"></span>**RMON MIBs - RFC 1757**

- RMON support for groups 1,2,3 and 9
	- Statistics
	- History
	- Alarms
	- Events

#### <span id="page-18-3"></span>**SMON MIBs - RFC 2613**

- SMON support for groups
	- Data Source Capabilities
	- Port Copy
	- VLAN and Priority Statistics

<span id="page-18-4"></span>**Bridge MIB Groups - RFC 2674** 

- dot1dbase and dot1dStp fully implemented.
- Support for relevant MIB objects: dot1q (dot1qBase, dot1qVlanCurrent)

<span id="page-18-5"></span>**Port Mirroring**

The Avaya P330 provides port mirroring for additional network monitoring functionality. You can filter the traffic and mirror either incoming traffic to the source port or both incoming and outgoing traffic. This allows you to monitor the network traffic you need.

Ports which are members in a Link Aggregation Group (LAG) cannot *also* be used as Port Mirroring Destination or Source ports.

#### <span id="page-19-0"></span>**SMON**

The Avaya P330 supports Avaya's ground-breaking SMON Switched Network Monitoring, which the IETF has now adopted as a standard (RFC2613). SMON provides an unprecedented top-down monitoring of switched network traffic at the following levels:

- Enterprise Monitoring
- Device Monitoring
- VLAN Monitoring
- Port-level Monitoring

This top-down approach gives you rapid troubleshooting and performance trending to keep the network running optimally.

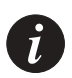

**Note:** Avaya Multi-Service Network Manager is required to run SMON monitoring.

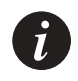

**Note:** You need to purchase one SMON License per Avaya P330 Stack.

## <span id="page-20-1"></span><span id="page-20-0"></span>Applications

The following sections describe typical applications for the Avaya P330 in a network with other Cajun Campus products.

## <span id="page-20-2"></span>Application 1

This application shows Avaya P882 as the network backbone with Avaya P333T and Avaya P334T stacks as closet devices with LAG and redundant links.

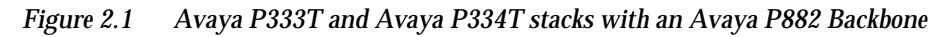

<span id="page-20-3"></span>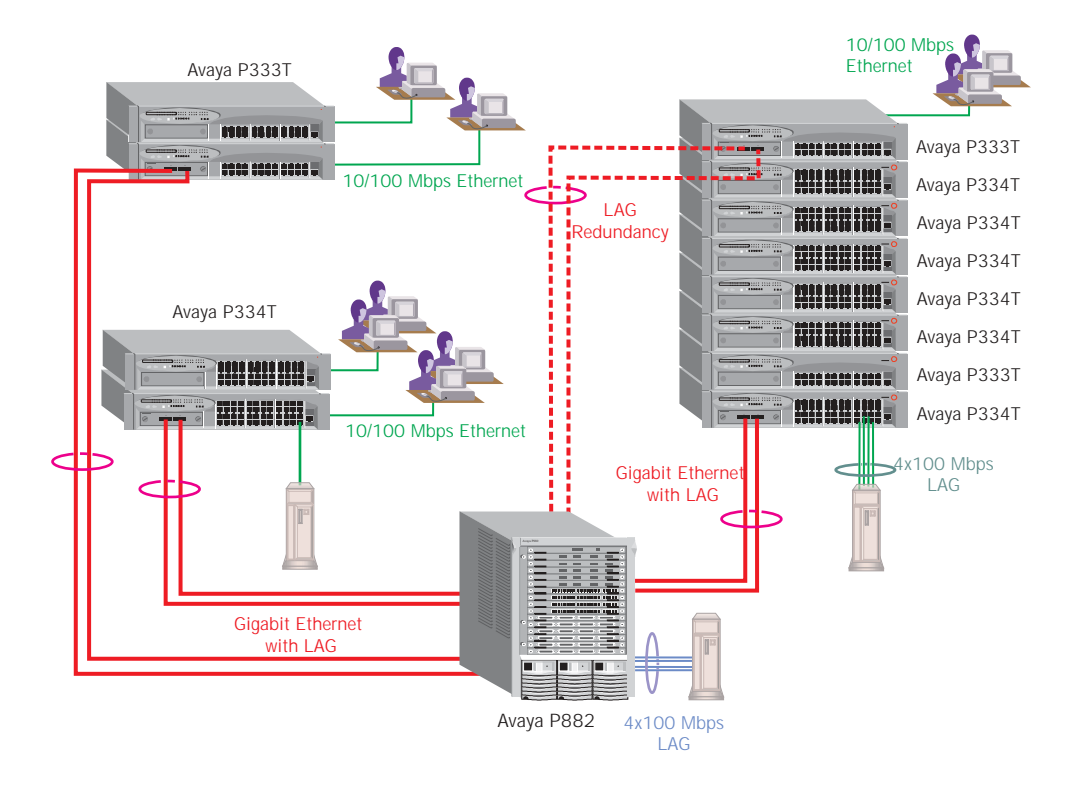

## <span id="page-21-0"></span>Application 2

This application shows an Avaya P330 stack forming the backbone of a Small/ Medium-sized Enterprise (SME) network with Avaya P330 stacks as closet devices with LAN and redundant links.

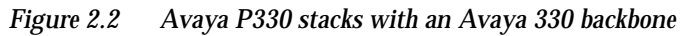

<span id="page-21-1"></span>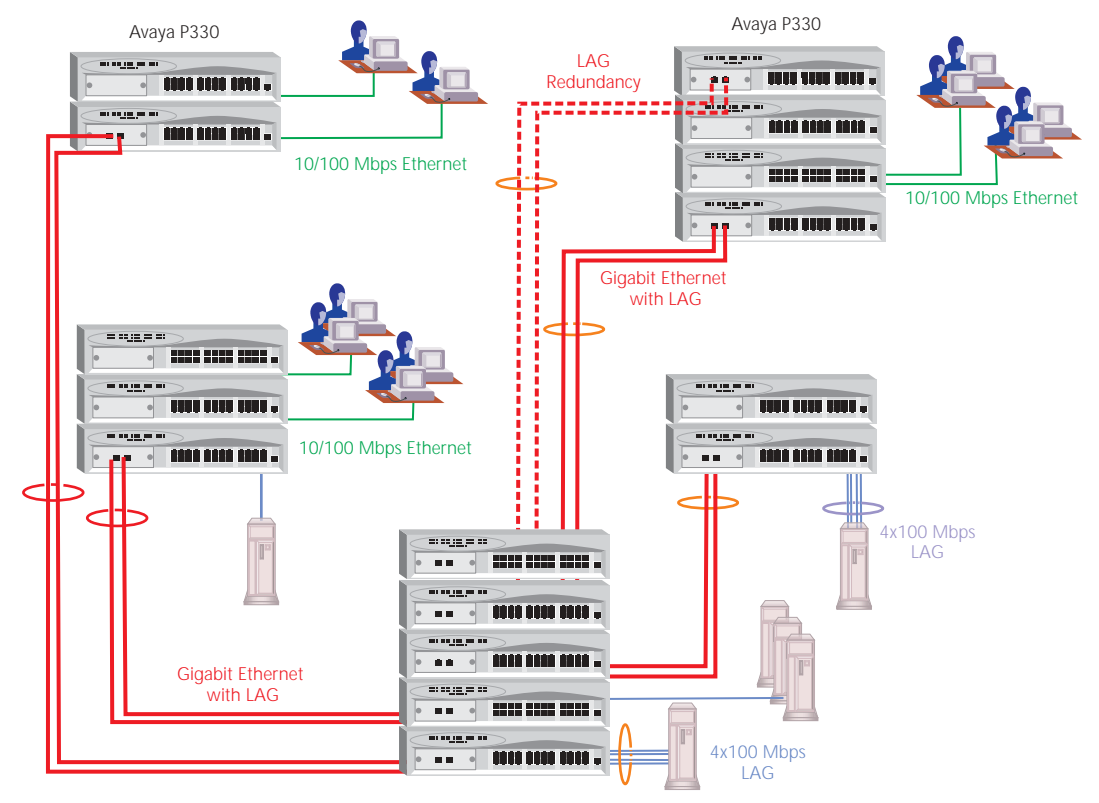

## <span id="page-22-0"></span>Application 3

This application shows Avaya P880 as the network backbone with Avaya P332MF deployed as a distribution switch. An Avaya P333R multilayer switch provides local IP routing. The Avaya P333T stacks act as closet devices with LAG and redundant links.

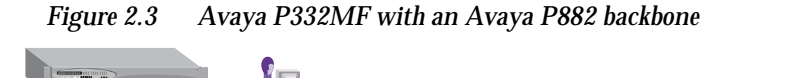

<span id="page-22-1"></span>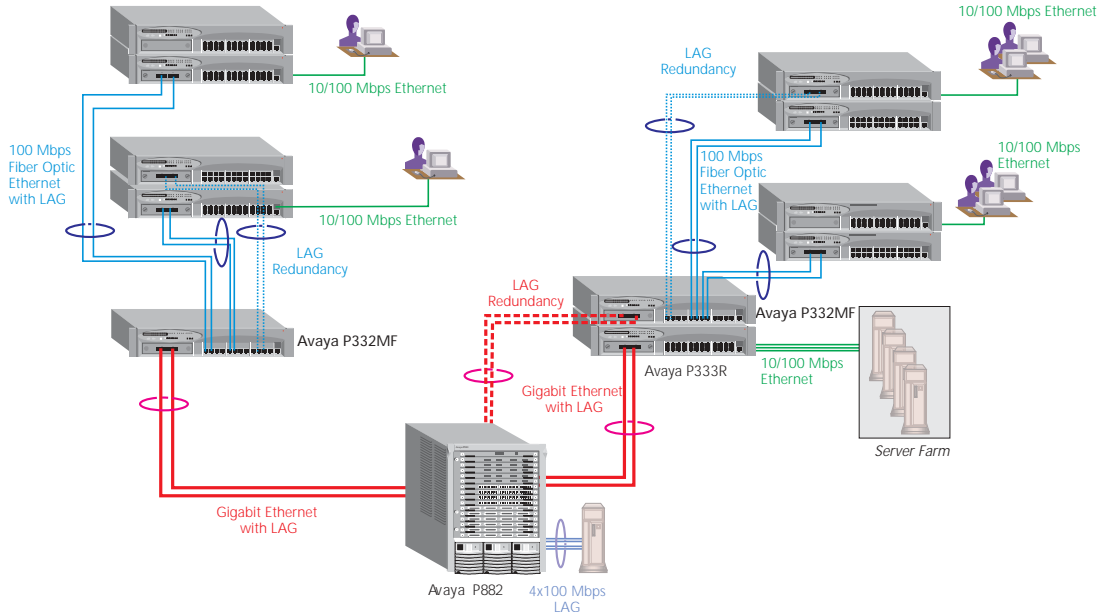

## <span id="page-23-1"></span><span id="page-23-0"></span>Avaya P332MF Front and Back Panels

## <span id="page-23-2"></span>Avaya P332MF Front Panel

The Avaya P332MF front panel contains LEDs, controls, connectors and an expansion Module slot, as well as a console connector. The status LEDs and control buttons provide at-a-glance information.

The front panel LEDs consist of Port LEDs and Function LEDs. The Port LEDs display information for each port according to the illuminated function LED. The function is selected by pressing the left or right button until the desired parameter LED is illuminated.

For example, if the COL LED is illuminated, then all Port LEDs show the collision status of their respective port. If you wish to select the LAG function, then press the right button until the LAG Function LED is lit; if you then wish to select Rx then press the left button several times until the Rx function LED lights.

[Figure 3.1](#page-23-3) shows the Avaya P332MF front panel. [Figure 3.2](#page-24-0) shows a detailed view of the LEDs (described in [Table 3.1](#page-24-1)), pushbuttons, the Expansion Module slot, and the RJ-45 console connector at the bottom right.

*Figure 3.1 Avaya P332MF Front Panel*

<span id="page-23-3"></span>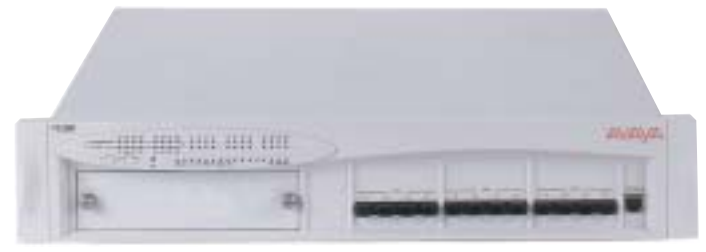

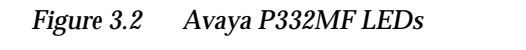

<span id="page-24-0"></span>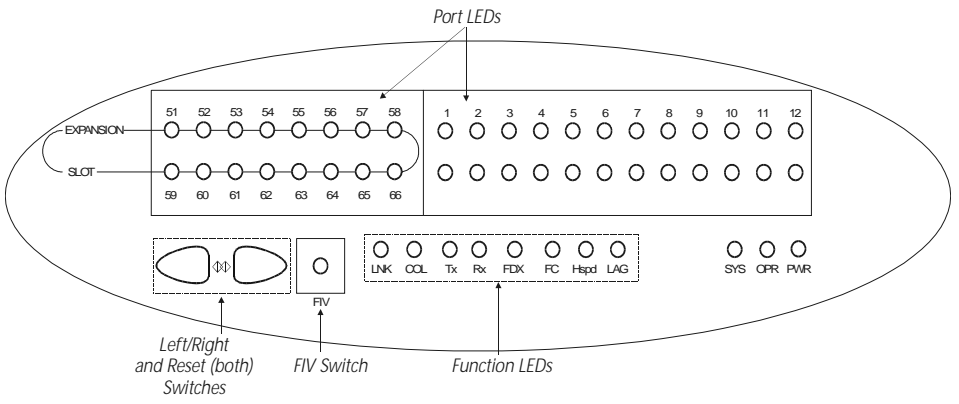

<span id="page-24-1"></span>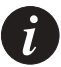

**Note:** All LEDs are lit during a reset.

#### *Table 3.1 Avaya P332MF LED Descriptions*

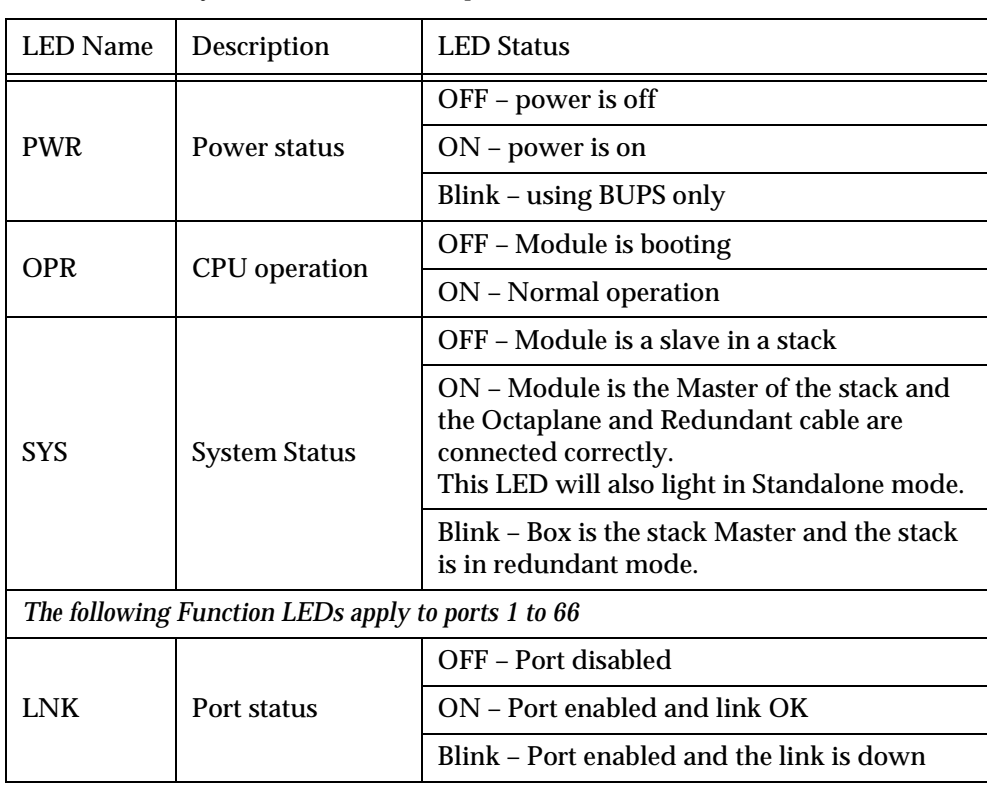

| <b>LED Name</b> | Description                                 | <b>LED Status</b>                                                                             |
|-----------------|---------------------------------------------|-----------------------------------------------------------------------------------------------|
| <b>COL</b>      | Collision                                   | OFF - No collision or FDX port                                                                |
|                 |                                             | ON - Collision occurred on line                                                               |
| Tx              | <b>Transmit to line</b>                     | OFF - No transmit activity                                                                    |
|                 |                                             | ON - Data transmitted on line from the<br>module                                              |
| Rx              | Receive from line                           | OFF - No receive activity                                                                     |
|                 |                                             | ON - Data received from the line into the<br>module                                           |
| <b>FDX</b>      | Half/Full Duplex                            | OFF - Half duplex mode                                                                        |
|                 |                                             | ON - Full duplex mode                                                                         |
|                 |                                             | OFF - No Flow Control                                                                         |
| FC.             | Flow Control                                | ON - Symmetric/Asymmetric Flow Control<br>mode is enabled and port is in full duplex<br>mode. |
| Hspd            | <b>High Speed</b>                           | 10/100<br>1000                                                                                |
|                 |                                             | OFF:<br>10<br>N/A<br>ON:<br>100<br>1000                                                       |
| LAG             | <b>Link Aggregation</b><br>Group (Trunking) | OFF - No LAG defined for this port                                                            |
|                 |                                             | ON – Port belongs to a LAG                                                                    |

*Table 3.1 Avaya P332MF LED Descriptions*

*Table 3.2 Avaya P330 <- -> Select buttons*

<span id="page-25-0"></span>

| Description  | <b>Function</b>                                                                                                    |  |
|--------------|----------------------------------------------------------------------------------------------------|--|
| Left/Right   | Individual - select LED function (see table above).                                                                                     |  |
| Reset module | Press both right and left buttons together for approximately two<br>seconds. All LEDs on module light up until buttons are<br>released. |  |
| Reset stack  | Press both right and left buttons together for 4 seconds. All<br>LEDs on stack light up until buttons are released.                     |  |
| <b>FIV</b>   | Force Initial Version - boot from backup initial version of the<br>Avaya P330 software, from Bank A (see Note below).                   |  |

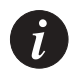

**Note:** To perform "Force Initial Version" reset the module and at the same time press the FIV reset button (use an opened paper clip or other pointed object). Release the reset buttons first and 1 or 2 seconds later, release the FIV button.

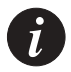

**Note:** The Port LEDs of the P332MF are numbered from 1-12. Expansion Module ports are numbered from 51. Port LED numbers 49-50 are reserved.

### <span id="page-27-0"></span>Avaya P330 Back Panel

The Avaya P330 back panel contains a stacking sub-module slot, power supply and BUPS connector. [Figure 3.3](#page-27-2) shows the back panel of the AC switch (top) and the DC switch (bottom) with a stacking sub-module installed.

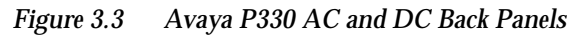

<span id="page-27-2"></span>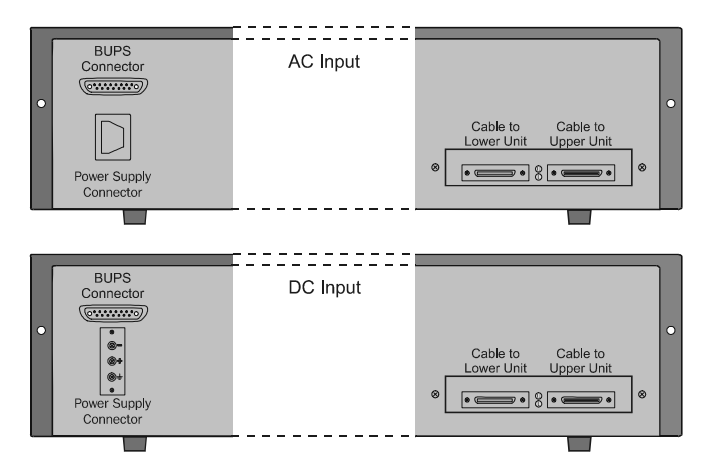

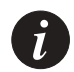

**Note:** Further illustrations of the Avaya P330 Back Panel will be that of the AC model, the topmost panel in [Figure 3.3](#page-27-2).

[Figure 3.3](#page-27-2) shows the back panel of the AC switch (top) and the DC switch (bottom) with a stacking sub-module installed.

#### <span id="page-27-3"></span><span id="page-27-1"></span>**BUPS Input Connector**

The BUPS input connector (see [Figure 3.4](#page-27-3)) is a 5 VDC connector for use with the Avaya P330 BUPS unit only. A BUPS Input sticker appears directly to the right the BUPS input connector.

*Figure 3.4 BUPS Input Connector Sticker*

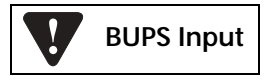

## <span id="page-34-1"></span><span id="page-34-0"></span>Installation and Setup

The Avaya P332MF is ready to work after you carry out the installation instructions given below. All the Avaya P332MF ports provide complete connectivity and no configuration is required to make the system work.

## <span id="page-34-2"></span>Installing the X330STK Stacking Sub-module in the P330

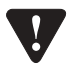

**Caution:** The stacking sub-modules contain components sensitive to electrostatic discharge. Do not touch the circuit board unless instructed to do so.

To install the stacking sub-module in the Avaya P330:

- 1 Remove the blanking plate from the back of the Avaya P330 switch.
- 2 Insert the stacking sub-module gently into the slot, ensuring that the metal base plate is aligned with the guide rails.
	- The metal plate of the X330STK (and *not* the PCB) fits onto the guide rails.
- 3 Press the sub-module in firmly until it is completely inserted into the Avaya P330.
- 4 Gently tighten the two screws on the side panel of the stacking sub-module by turning them.

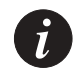

**Note:** The Avaya P330 switch must not be operated with the back-slot open; the stacking sub-module should be covered with the supplied blanking plate if necessary.

## <span id="page-34-3"></span>Positioning

Avaya P330 can be mounted alone or in a stack in a standard 19-inch equipment rack in a wiring closet or equipment room. Up to 10 units can be stacked in this way. When deciding where to position the unit, ensure that:

- It is accessible and cables can be connected easily and according to the configuration rule.
- Cabling is away from sources of electrical noise such as radio transmitters, broadcast amplifiers, power lines and fluorescent lighting fixtures.
- Water or moisture cannot enter the case of the unit.
- There is a free flow of air around the unit and that the vents in the back and sides of the case are not blocked.

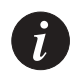

**Note:** Use Octaplane cables to interconnect with other switches.

## <span id="page-35-0"></span>Rack Mounting

The Avaya P330 case fits in most standard 19-inch racks. Avaya P330 is 2U (88mm, 3.5") high.

Place the Avaya P330 in the rack as follows:

- 1 Snap open the hinged ends of the front panel to reveal the fixing holes.
- 2 Insert the unit into the rack. Ensure that the four Avaya P330 screw holes are aligned with the rack hole positions as shown in [Figure 4.1.](#page-35-1)

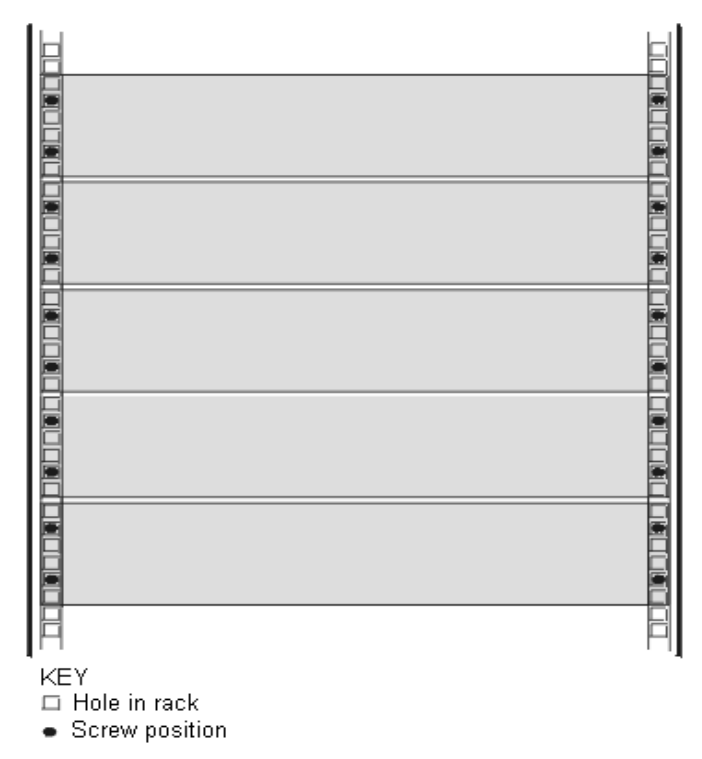

#### <span id="page-35-1"></span>*Figure 4.1 Avaya P330 Rack Mounting*

- 3 Secure the unit in the rack using the screws. Use two screws on each side. Do not overtighten the screws.
- 4 Snap closed the hinged ends of the front panel.
- 5 Ensure that ventilation holes are not obstructed.
# Connecting Stacked Switches

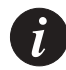

**Note:** The two ends of the Octaplane cable terminate with different connectors. Each connector can only be connected to its matching port.

The following cables are used to connect stacked switches:

- Short Octaplane cable (X330SC) ivory-colored, used to connect adjacent switches (Catalog No. CB0223) or switches separated by a BUPS unit.
- Long/Extra Long Octaplane cable (X330LC/X330L-LC) ivory-colored, used to connect switches from two different physical stacks, or switches separated by a BUPS unit (Catalog No. CB0225/CB0270).
- Redundant/Long Redundant Octaplane cable (X330RC/X330L-RC) black, used to connect the top and bottom switches of a stack (Catalog No. CB0222/ CB0269).

These are the same cables that are used with all P330 family modules.

**To connect stacked switches:**

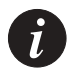

**Note:** When adding a module to an existing stack, first connect the stacking cables and then power up the module.

- 1 Plug the light grey connector of the Short Octaplane cable into the port marked "to upper unit" of the bottom Avaya P330 switch.
- 2 Plug dark grey connector of same Short Octaplane cable to the port marked "to lower unit" in the unit above. The connections are illustrated in [Figure 4.3](#page-38-0).
- 3 Repeat Steps 1 and 2 until you reach the top switch in the stack.
- 4 If you wish to implement stack redundancy, use the Redundant Cable to connect the port marked "to lower unit" on the bottom switch to the port marked "to upper unit" on the top switch of the stack.
- 5 Power up the added modules.

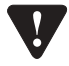

**Caution:** Do not cross-connect two Avaya P330 switches with two Octaplane (lightcolored) cables. If you wish to cross-connect for redundancy, use one light-colored Octaplane cable and one black redundancy cable. [Figure 4.2](#page-37-0) shows an incorrect connection.

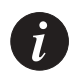

**Note:** You can build a stack of up to 10 Avaya P330 switches. If you do not wish to stack all the switches in a single rack, use long Octaplane cables to connect two physical stacks as shown in [Figure 4.3](#page-38-0).

<span id="page-37-0"></span>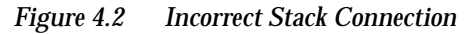

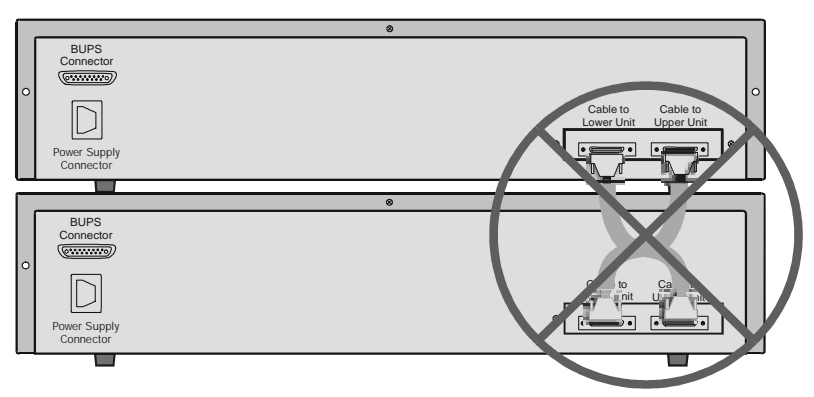

Cable to Upper Unit 10

9

8

7

Cable to Upper Unit

Cable to Upper Unit

Cable to Upper Unit

Cable to Upper Unit Cable to Lower Unit

石

**X330LC**

<span id="page-38-0"></span>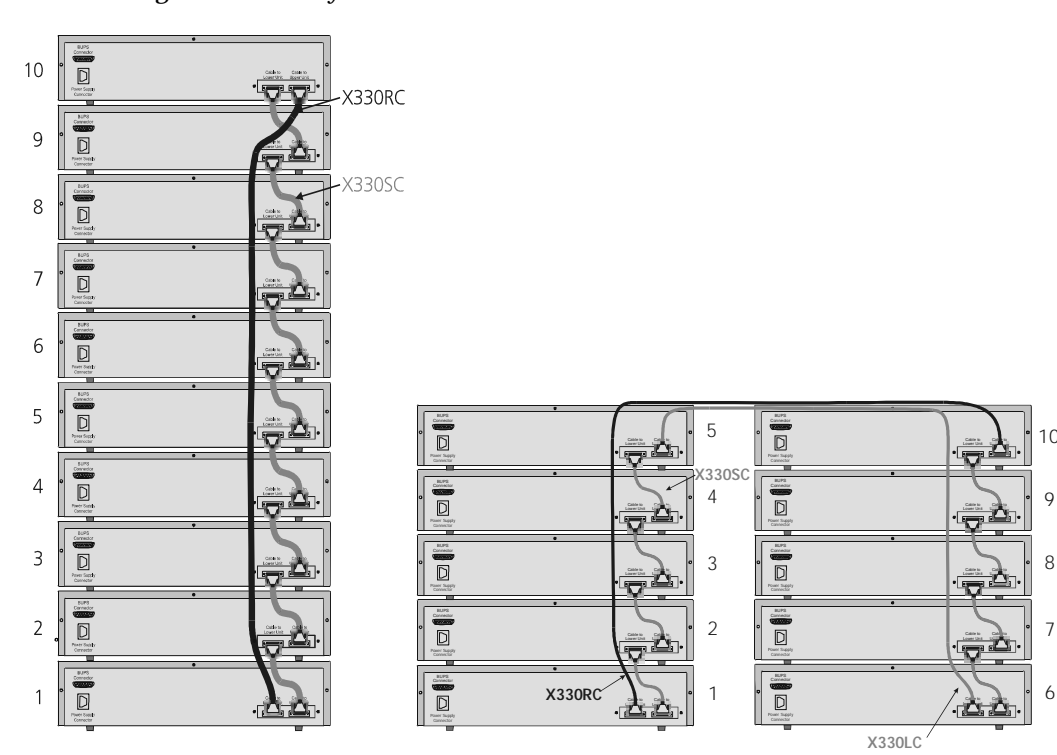

*Figure 4.3 Avaya P330 Stack Connections*

# Installing Expansion Sub-modules

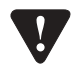

**Caution:** The expansion sub-modules contain components sensitive to electrostatic discharge. Do not touch the circuit board unless instructed to do so.

**Installing the Expansion Sub-module into the Avaya P330**

- 1 Remove the blanking plate or other sub-module (if installed).
- 2 Insert the sub-module gently into the slot, ensuring that the Printed Circuit Board (PCB) is aligned with the guide rails. The PCB *not* the metal base plate fits into the guide rail.
- 3 Firmly press the sub-module until it is completely inserted into the Avaya P330.
- 4 Gently tighten the two screws on the front panel of the expansion sub-module by turning them.

**Removing an Existing Expansion Sub-module**

- 1 Loosen the screws by turning the knobs.
- 2 Take hold of the two knobs (one near each side of the front panel) and pull gently but firmly towards yourself.
- 3 Insert another expansion sub-module or the blanking plate.

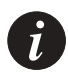

**Note:** If an expansion sub-module is removed from the stack with the power supply on, all configuration definitions on expansion sub-modules are lost. To remove an expansion sub-module and save configuration definitions:

- 1 Turn off the power supply.
- 2 Remove an expansion sub-module.
- 3 Insert another expansion sub-module.
- 4 Turn on the power supply.

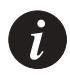

**Note:** The Avaya P330 switch must not be operated with the expansion slot open; the expansion sub-module slot should be covered with the supplied blanking plate if necessary.

## Powering On – Avaya P330 Module AC

For the AC input version of the Avaya P330, insert the AC power cord into the power inlet in the back of the unit. The unit powers up even if no direct AC power is applied to it.

- 1 If you are using a BUPS, insert a power cord from the BUPS into the BUPS connector in the back of the unit. The unit powers up.
- 2 After power up or reset, the Avaya P330 performs a self test procedure.

## Powering On – Avaya P330 Module DC

For the DC input version of the Avaya P330, connect the power cable to the switch at the input terminal block.

- 1 The terminals are marked "+", "-" and with the IEC 5019a Ground symbol.
- 2 The size of the three screws in the terminal block is M3.5.
- 3 The pitch between each screw is 9.5mm.

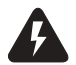

**Warning:** Before performing any of the following procedures, ensure that DC power is OFF.

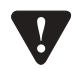

**Caution:** This product is intended for installation in restricted access areas and is approved for use with 18 AWG copper conductors only. The installation must comply with all applicable codes.

4 Connect the power cable to the DC power supply.

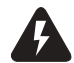

**Warning:** The proper wiring sequence is ground to ground, positive to positive and negative to negative. Always connect the ground wire first and disconnect it last.

## Configuring the Switch

The Avaya P330 may be configured using the text-based Command Line Interface (CLI), the built-in Avaya P330 Device Manager (Embedded Web) or Avaya Multi-Service Network Manager™.

For instructions on the text-based utility, see the CLI chapter.

For instructions on installation of the graphical user interfaces, see the Avaya P330 Device Manager Appendix. For instructions on the use of the graphical user interfaces, refer to the Device Manager User's Guide on the Documentation and Utilities CD.

#### **Avaya P330 Default Settings**

The default settings for the Avaya P330 switch and its ports are determined by the Avaya P330 software. These default settings are subject to change in newer versions of the Avaya P330 software. See the Release Notes for the most up-to-date settings.

| <b>Function</b>                          | <b>Default Setting</b> |  |
|------------------------------------------|------------------------|--|
| <b>IP</b> address                        | 149.49.32.134          |  |
| Default gateway                          | 0.0.0.0                |  |
| <b>VLANs</b>                             | VLAN <sub>1</sub>      |  |
| <b>Spanning tree</b>                     | Enabled                |  |
| <b>Bridge priority for Spanning Tree</b> | 32768                  |  |
| Time server IP address                   | 0.0.0.0                |  |
| Timezone offset                          | 0 hours                |  |
| Read-only SNMP community string          | Public                 |  |
| Read-write SNMP community string         | Public                 |  |
| Trap SNMP community string               | Public                 |  |
| <b>SNMP</b> retries number               | 3                      |  |
| <b>SNMP</b> timeout                      | 2000 Seconds           |  |
| <b>SNMP</b> authentication trap          | <b>Disabled</b>        |  |
| <b>CLI</b> timeout                       | <b>15 Minutes</b>      |  |
| User Name/Password                       | root/root              |  |

*Table 4.1 Default Switch Settings* 

| Function                              | <b>Default Setting</b>            |                    |                         |
|---------------------------------------|-----------------------------------|--------------------|-------------------------|
|                                       | 10/100Base-TX ports               | 100Base-F ports    | 1000 Base-X ports       |
| Duplex mode                           | <b>Full duplex</b>                | <b>Full duplex</b> | Full duplex only        |
| Port Speed                            | 100M                              | 100M               | 1000M                   |
| Flow control                          | Off                               | Off                | Off                     |
| Flow control<br>advertisement         | Off                               | N/A                | Off (No pause)          |
| <b>Backpressure</b>                   | On (only in Half duplex)          | Not Applicable     | Not Applicable          |
| Autopartitioning                      | Disabled (only in Half<br>duplex) | N/A                | N/A                     |
| Auto-negotiation                      | Enable                            | Not Applicable     | Enable <sup>1</sup>     |
| <b>Administration status</b>          | Enable                            | Enable             | Enable                  |
| Port VLAN                             | $\mathbf{1}$                      | $\mathbf{1}$       | $\mathbf{1}$            |
| Tagging mode                          | Clear                             | Clear              | Clear                   |
| Port priority                         | $\mathbf{0}$                      | $\mathbf{0}$       | $\mathbf{0}$            |
| <b>Spanning Tree cost</b>             | 20                                | 20                 | $\overline{\mathbf{4}}$ |
| <b>Spanning Tree port</b><br>priority | 128                               | 128                | 128                     |

*Table 4.2 Default Port Settings*

1 Ensure that the other side is also set to Autonegotiation Enabled

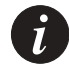

**Note:** Functions operate in their default settings unless configured otherwise.

#### **Cabling**

Avaya P330 modules include the following types of ports (according to the speed and standard they support): 10Base-T, 100Base-TX, 100Base-FX, 1000Base-SX and 1000Base-LX.

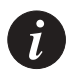

**Note:** To interconnect Avaya P330 switches with twisted pairs, crossed cables are required.

- The maximum UTP cable length connected to a 10/100 Mbps port operating as 10Base-T, is 100 m (328 ft.).
- A UTP Category 5 cable must be connected to any 100Base-TX port, via an RJ45 connector. The maximum UTP cable length connected to a 10/100 Mbps port operating as 100Base-TX, is 100 m (328 ft.).
- A fiberoptic cable must be connected to any 100Base-FX port, via a pair of SC connectors. The maximum fiber cable length connected to a 100Base-FX port is 412 m (1,352 ft) when operating in half duplex, and 2 km (6,562 ft) when operating in full duplex.
- The maximum length of fiber optic cable connected to a 12 fiber MT-RJ port is 2 km (6,562 ft).

Appropriate cables are available from your local supplier.

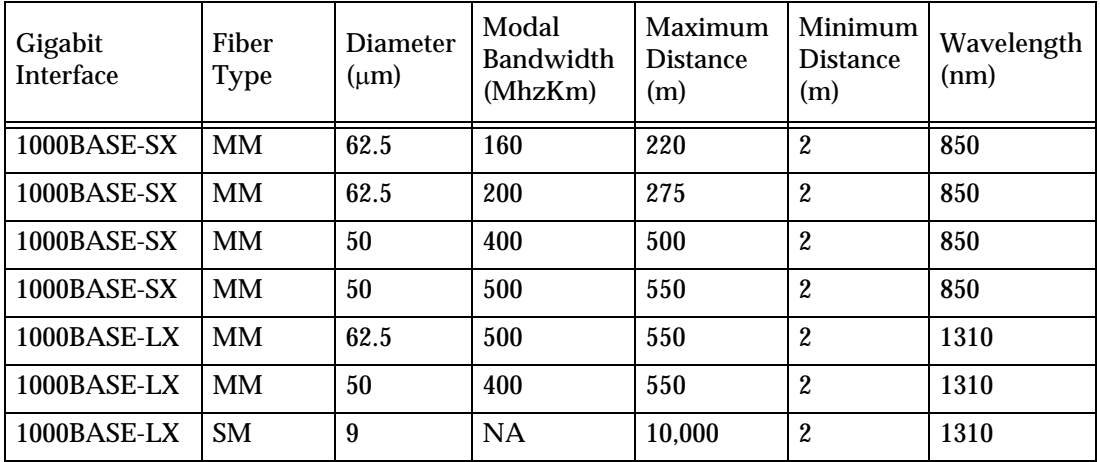

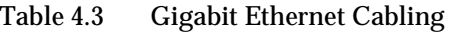

#### <span id="page-44-0"></span>**Connecting the Console Cable**

The Avaya P330 has one serial port on the front panel of the switch for connecting a terminal, a terminal emulator, or a modem.

The serial port on the front panel is labelled "Console" and has a RJ-45 connector. Connect the P330 to a terminal or a terminal emulator using the supplied console cable and the RJ-45 to DB-9 adaptor. To connect a modem, use the supplied cable and an RJ-45 to DB-25 adaptor.

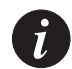

**Note:** The cable and two adaptors can be found in the accessory set, and they are clearly marked.

#### **Configuring the Terminal Serial Port Parameters**

The serial port settings for using a terminal or terminal emulator are as follows:

- Baud Rate 9600 bps
- Data Bits 8 bits
- Parity None
- Stop Bit 1
- Flow Control None
- Terminal Emulation VT-100

**Connecting a Modem to the Console Port**

A PPP connection with a modem can be established only after the Avaya P330 is configured with an IP address and net-mask, and the PPP parameters used in the Avaya P330 are compatible with the modem's PPP parameters.

- 1 Connect a terminal to the console port of the Avaya P330 switch as described in [Connecting the Console Cable on page 29](#page-44-0).
- 2 When you are prompted for a Login Name, enter the default name **root**.
- 3 When you are prompted for a password, enter the password **root**. You are now in Supervisor Level.
- 4 At the prompt, type:
	- set interface ppp <ip\_addr><net-mask>

with an IP address and netmask to be used by the Avaya P330 to connect via its PPP interface.

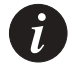

**Note:** The PPP interface configured with the set interface ppp command must be on a different subnet from the stack inband interface.

- 5 Set the baud rate, ppp authentication, and ppp time out required to match your modem. These commands are described in the "Command Line Interface" chapter.
- 6 At the prompt, type: **set interface ppp enable** The CLI responds with the following: Entering the Modem mode within 60 seconds... Please check that the proprietary modem cable is plugged into the console port
- 7 Use the DB-25 to RJ-45 connector to plug the console cable to the modem's DB-25 connector. Plug the other end of the cable RJ-45 connector to the Avaya P330 console's RJ-45 port.
- 8 The Avaya P330 enters modem mode.
- 9 You can now dial into the switch from a remote station, and open a Telnet session to the PPP interface IP address.

#### **Assigning P330's IP Stack Address**

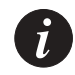

**Note:** All P330 switches are shipped with the same default IP address. You must change the IP address of the master P330 switch in a stack in order to guarantee that the stack has its own unique IP address in the network.

Use the CLI to assign the P330 stack an IP address and net mask. The network management station can establish communications with the stack once this address had been assigned and the stack has been inserted into the network.

To assign a P330 IP stack address:

- 1 Establish a serial connection by connecting a terminal to the Master P330 switch of the stack.
- 2 When prompted for a Login Name, enter the default name **root**
- 3 When you are prompted for a password, enter the password **root.** You are now in Supervisor Level.
- 4 At the prompt, type: set interface inband <vlan> <ip address> <netmask> Replace <vlan>, <ip\_address> and <netmask> with the VLAN, IP address and net mask of the stack.
- 5 Press Enter to save the IP address and net mask.
- 6 At the prompt, type **reset** and press Enter to reset the stack. After the Reset, log in again as described above.
- 7 At the prompt, type **set ip route** <dest> <gateway> and replace <dest> and <gateway> with the destination and gateway IP addresses.
- 8 Press Enter to save the destination and gateway IP addresses.

# Avaya CLI – Architecture, Access & Conventions

This chapter describes the Avaya P330 CLI architecture and conventions, and provides instructions for accessing the Avaya P330 for configuration purposes.

The configuration procedure involves establishing a Telnet session or a serial connection and then using the Avaya P330's internal CLI. The CLI is command-line driven and does not have any menus. To activate a configuration option, you must type the desired command at the prompt and press Enter. You can also configure your Avaya P330 using the P330 Manager with its graphical user interface. For details, see the Avaya P330 Device Manager Appendix and the Avaya Multi-Service Network Manager P330 Device Manager User's Guide on the Documentation and Utilities CD.

### Establishing a Serial Connection

Perform the following steps to connect a terminal to the Avaya P330 Master Switch Console port for configuration of Stack or Router parameters:

- 1 Use the serial cable supplied to attach the RJ-45 console connector to the Console port of the Avaya P330 Master Switch. Connect the DB-9 connector to the serial (COM) port on your PC/terminal.
- 2 Ensure that the serial port settings on the terminal are 9600 baud, 8 bits, 1 stop bit and no parity.
- 3 When you are prompted for a Login Name, enter the default login. The default login is **root**.
- 4 When you are promoted for a password, enter the user level password **root**.
- 5 Now you can begin the configuration of Module or Stack parameters.

# Establishing a Telnet Connection

Perform the following steps to establish a Telnet connection to the Avaya P330 for configuration of Stack or Router parameters. You can Telnet either the Stack Master IP address or directly to one of the Router IP address:

- 1 Connect your station to the network.
- 2 Verify that you can communicate with the Avaya P330 using Ping to the IP of the Avaya P330. If there is no response using Ping, check the IP address and default gateway of both the Avaya P330 and the station.

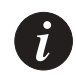

**Note:** The Avaya P330 default IP address is 149.49.32.134 and the default subnet mask is 255.255.255.0.

- 3 From the Microsoft Windows® taskbar of your PC click **Start** and then **Run** (or from the DOS prompt of your PC), then start the Telnet session by typing: **telnet** <P330\_IP\_address> For example: **telnet 149.49.32.134**
- 4 If the IP Address in Telnet command is the IP address of the stack, then connection is established with the Switch CLI entity of the Master module. If you want to connect to the Router CLI entity, use the session command. If the IP address in the Telnet command is of the router, connection is established to the Router CLI entity in the router module.
- 5 When you see the "Welcome to P330" menu and are prompted for a Login Name, enter the default name **root**
- 6 When you are prompted for a password, enter the User Level password **root**  *or* **norm** in lower case letters (do NOT use uppercase letters). The User level prompt will appear when you have established communications with the Avaya P330.

# Command Line Prompt

When you start the CLI, the initial prompt shows the number of the Master module in the Avaya P330 stack. For example, if the stack Master is Module 5, counting from the bottom up, then the prompt is:

P330-5>

In this document the Module number in the prompt is generic and is represented by  $"N"$ 

If you wish to open a session with an Avaya P333R-LB routing module in the stack or reopen a session with the Master module, use the session command (see below).

The command prompt is *not* hierarchical in structure. If you wish to use several commands, each beginning with the same keyword, you must retype all parts of the command each time. For example, if after you want to set the system contact and the system name you must type both set system contact and set system name. However, you can use command abbreviations.

### Avaya P330 Sessions

You can use sessions to switch between P330 modules or to switch between Layer 2 and Layer 3 commands in the P333R CLI.

To switch between P330 modules use the command: session [<mod\_num>] <mode>.

The <mod\_num> is the number of the module in the stack, counting from the bottom up. The <mode> can be either **switch** or **router**. When Module Number is not specified, the command switches between the modes in the local module. Use **switch** mode to configure layer 2 commands. Use **router** mode to configure routing commands.

Examples:

To configure router parameters in the module that you are currently logged into, type the following command:

**session router**.

To configure the switch parameters, on module 6, type the command: **session 6 switch**.

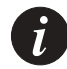

**Note:** When you use the session command the security level stays the same.

## Security Levels

There are four security access levels – User, Privileged, Configure and Supervisor.

- The User level is a general access level used to show system parameter values.
- The Privileged level is used by site personnel to access stack configuration options.
- The Configure level is used by site personnel for Layer 3 configuration.
- The Supervisor level is used to define user names, passwords, and access levels of up to 10 local users.

A login name and password are always required to access the CLI and the commands. The login names and passwords, and security levels are established using the username command.

Switching between the entities, does not effect the security level since security levels are established specifically for each user. For example, if the operator with a privileged security level in the Switch entity switches to the Router entity the privileged security level is retained.

#### **Entering the Supervisor Level**

The Supervisor level is the level in which you first enter Cajun Campus CLI and establish user names for up to 10 local users. When you enter the Supervisor level, you are asked for a Login name. Type root as the Login name and the default password root (in lowercase letters):

```
Welcome to P330
Login: root
Password:****
Password accepted.
P330-N(super)#
```
Defining new users

Define new users and access levels using the username command in Supervisor Level. (see page [135](#page-150-0)).

Exiting the Supervisor Level To exit the Supervisor level, type the command exit. **Entering the CLI**

To enter the CLI, enter your username and password. Your access level is indicated in the prompt as follows:

The User level prompt is shown below:

P330-N>

The Privileged level prompt is shown below:

P330-N#

The Configure level prompt for Layer 3 configuration is shown below:

P330-N(configure)#

The Supervisor level prompt is shown below:

P330-N(super)#

#### **Entering the Technician Level**

This level is can only be accessed from the Privileged and Supervisor levels not from the User level.

This feature is not documented and is for use by Avaya Technical Support only.

### Conventions Used

The following conventions are used in this chapter to convey instructions and information:

- Mandatory keywords are in boldface.
- Variables that you supply are in pointed brackets <>.
- Optional keywords are in square brackets [].
- Alternative but mandatory keywords are grouped in braces  $\{\}$  and separated by a vertical bar |.
- If you enter an alphanumeric string of two words or more, enclose the string in inverted commas.
- Information displayed on screen is displayed in text font.

# Navigation, Cursor Movement and Shortcuts

The CLI contains a simple text editor with these functions:

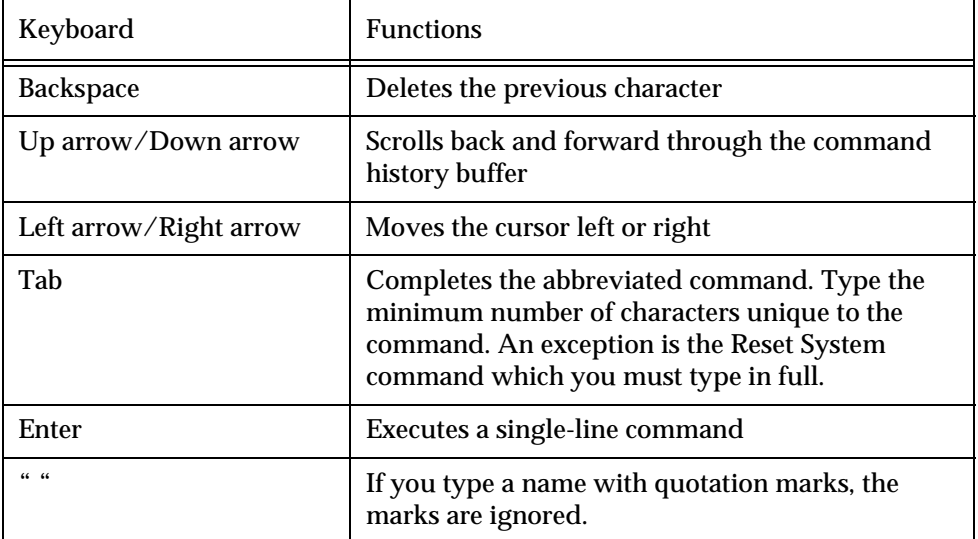

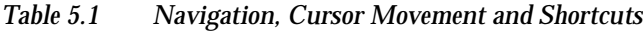

# Getting Help

On-line help may be obtained at any time by typing a question mark (**?**), or the word **help** on the command line or by pressing the F1 key. To obtain help for a specific command, type the command followed by a space and a question mark. Example: Router> **show?**

# Command Syntax

Commands are not case-sensitive. That is, uppercase and lowercase characters may be interchanged freely.

### **Command Abbreviations**

All commands and parameters in the CLI can be truncated to an abbreviation of any length, as long as the abbreviation is not ambiguous. For example, version can be abbreviated ver.

For ambiguous commands, type the beginning letters on the command line and then use the Tab key to toggle through all the possible commands beginning with these letters.

## Universal Commands

Universal commands are commands that can be issued anywhere in the hierarchical tree.

#### **Top and Up commands**

The Up command moves you up to the next highest level in the CLI command hierarchy. The Top command moves you to the highest level.

#### **Retstatus command**

Use the retstatus command to show whether the last CLI command you performed was successful. It displays the return status of the previous command. The syntax for this command is: **retstatus**

Output Example:

P330 # set port negotiation 2/4 disable

Link negotiation protocol disabled on port 2/4.

#### **Tree command**

The tree command displays the commands that are available at your current location in the CLI hierarchy.

The syntax for this command is: **tree**

# CLI – Layer 2

This chapter provides all the Layer 2 CLI commands, parameters and their default values.

The CLI is command-line driven and does not have any menus. To activate a configuration option, you must type the desired command at the prompt and press **Enter**.

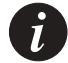

**Note:** The terms "module" and "switch" are used interchangeably.

# User Level Commands

This section describes all commands that are available from the User level.

Following is a table of the User Level commands and command groups (all commands are also available at the higher levels).

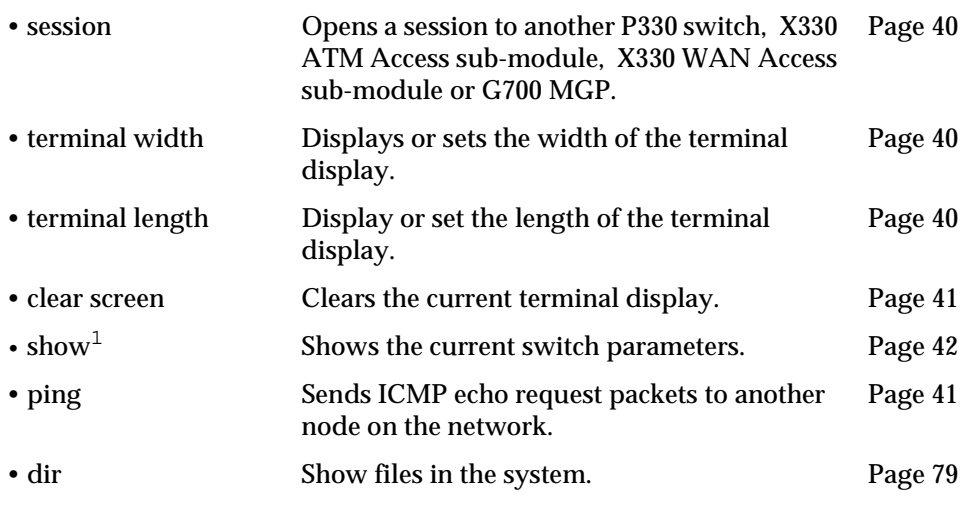

1 This command corresponds to a group of commands and is shown in a separate Table on Page [42.](#page-57-0)

#### <span id="page-55-0"></span>**session**

Use the session command to open a session with a specific entity in a switch of the stack. For example, you can open a session with the Routing entity of a P332G-ML switch in the stack, or with an the X330 ATM sub-module entity plugged into a specific switch.

The syntax for this command is:

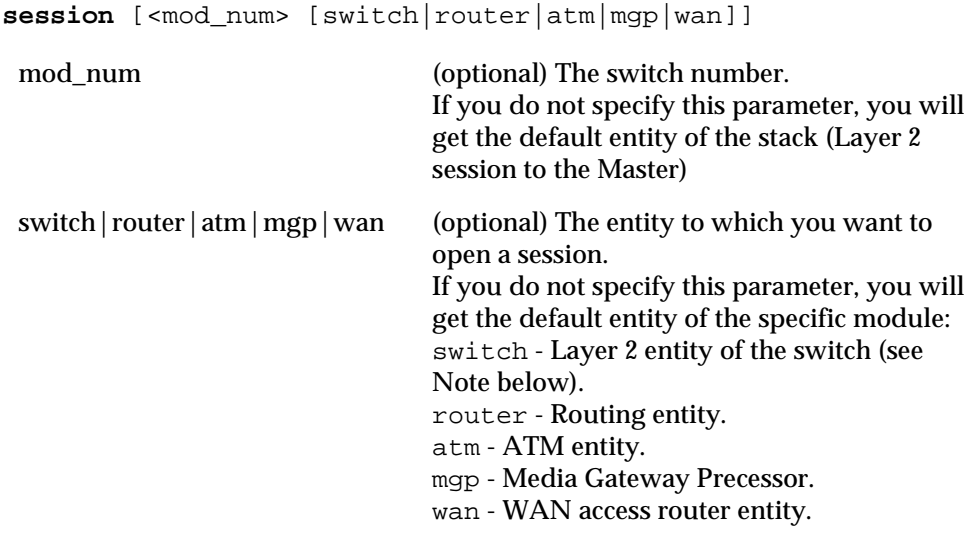

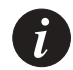

**Note:** Layer 2 commands are only available if you open a switch session with the Master switch.

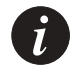

**Note:** When you use the session command the security level stays the same.

#### <span id="page-55-1"></span>**terminal**

Use the terminal width and terminal length commands to set the width and length of the terminal display in characters.

The syntax for this command is: **terminal** {width|length} [<characters>] <span id="page-56-0"></span>**clear screen**

The clear screen command clears the current terminal display.

The syntax for this command is:

**clear screen**

#### <span id="page-56-1"></span>**ping**

Use the ping command to send ICMP echo request packets to another node on the network.

The syntax for this command is:

**ping** [host[number]]

- host Host IP address/Internet address of route destination. If missing then the last host IP is used.
- number Number of packets to send. If missing, then the last number is used. If the last number is not available, the default is 4.

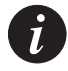

**Note:** You can use this command via the Master switch only.

```
Output Example:
To ping the IP number 149.49.48.1 four times:
P330-N> ping 149.49.48.1 4
PING 149.49.48.1: 56 data bytes
64 bytes from 149.49.48.1: icmp_seq=0. time=0. ms
64 bytes from 149.49.48.1: icmp_seq=1. time=0. ms
64 bytes from 149.49.48.1: icmp_seq=2. time=0. ms
P330-1(super)# 64 bytes from 149.49.48.1: icmp_seq=3. time=0. ms
----149.49.48.1 PING Statistics----
4 packets transmitted, 4 packets received, 0% packet loss
round-trip (ms) min/avg/max = 0/0/0
```
### <span id="page-57-0"></span>**Show Commands Summary Table**

Following is a table of the show commands:

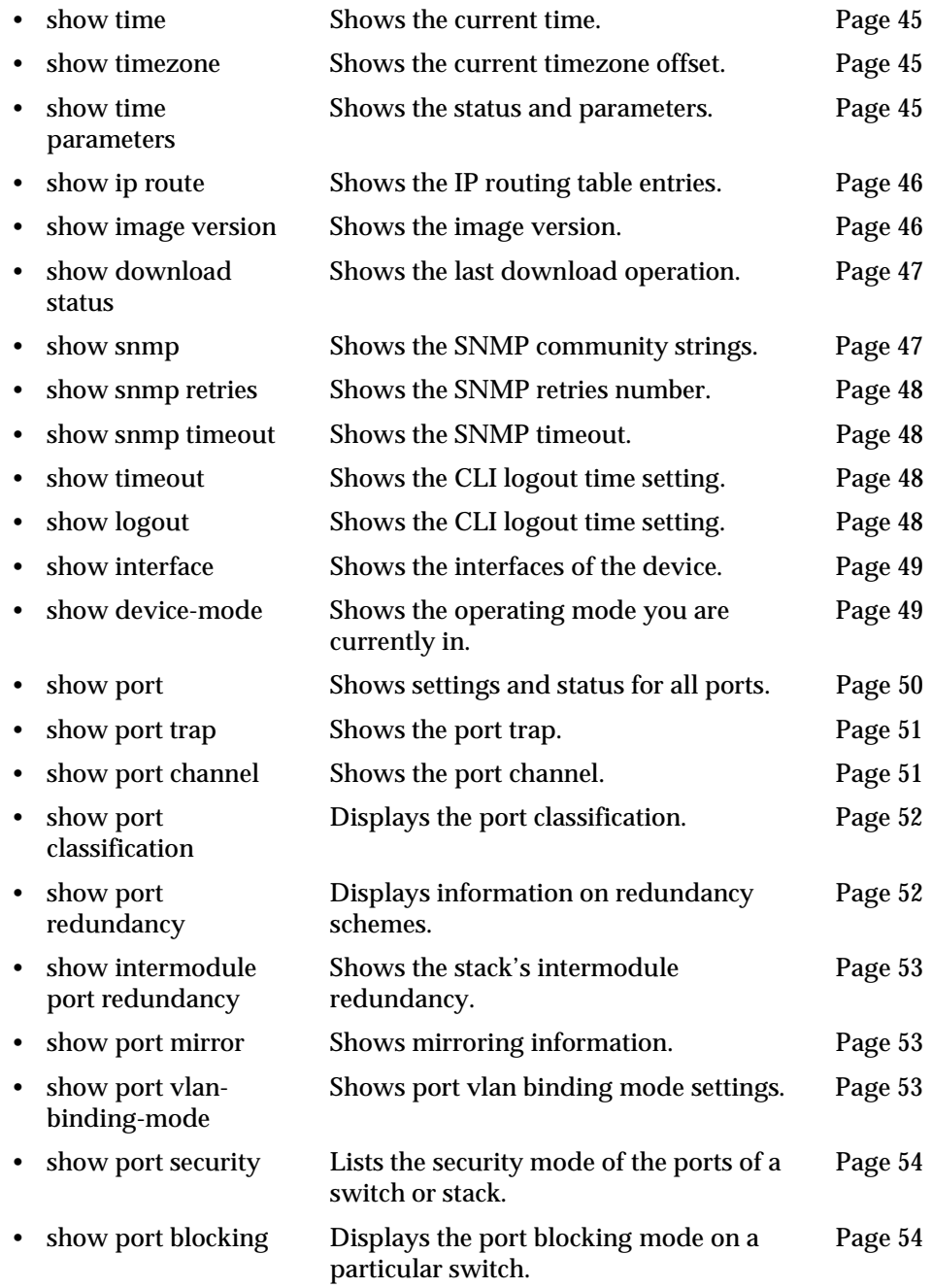

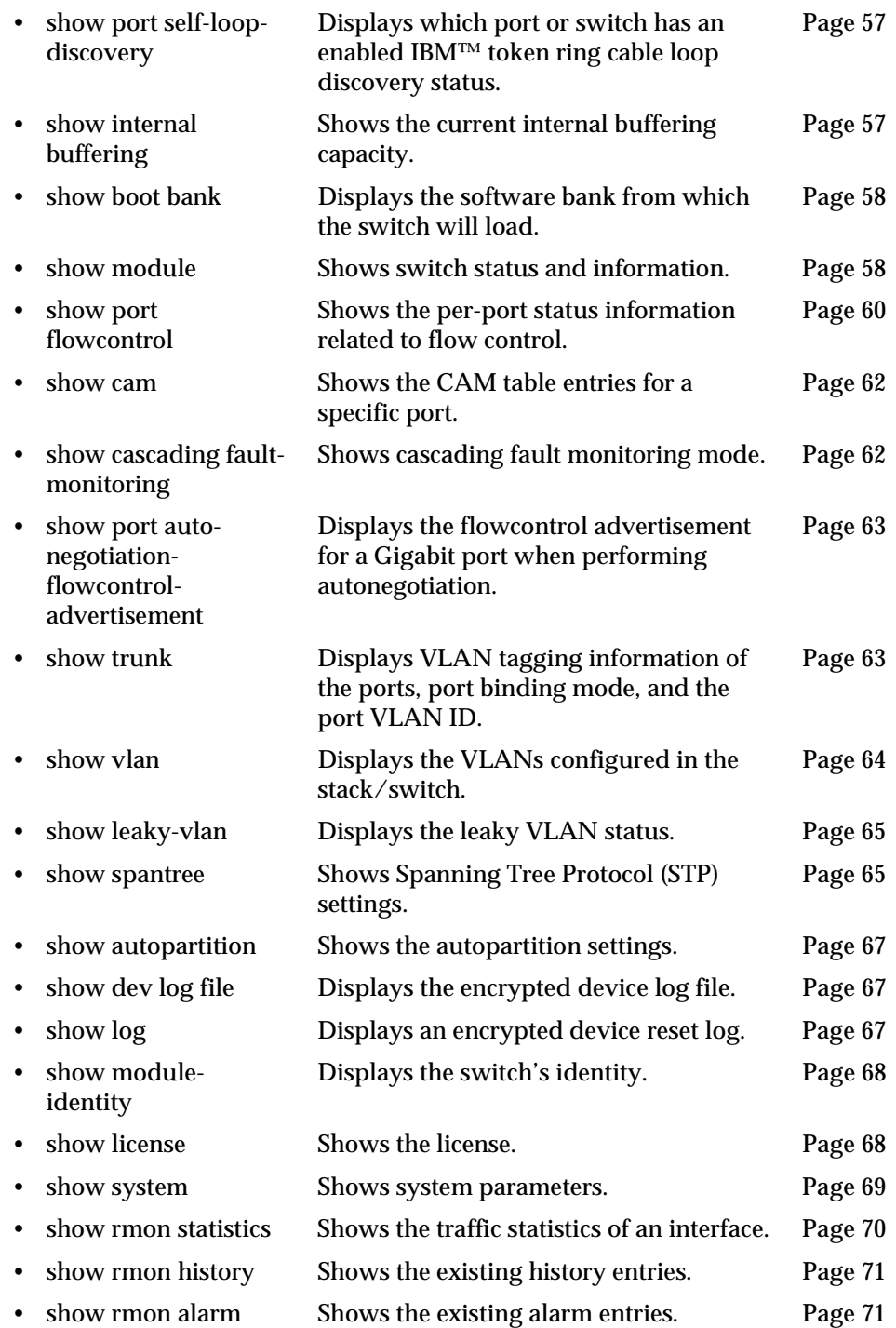

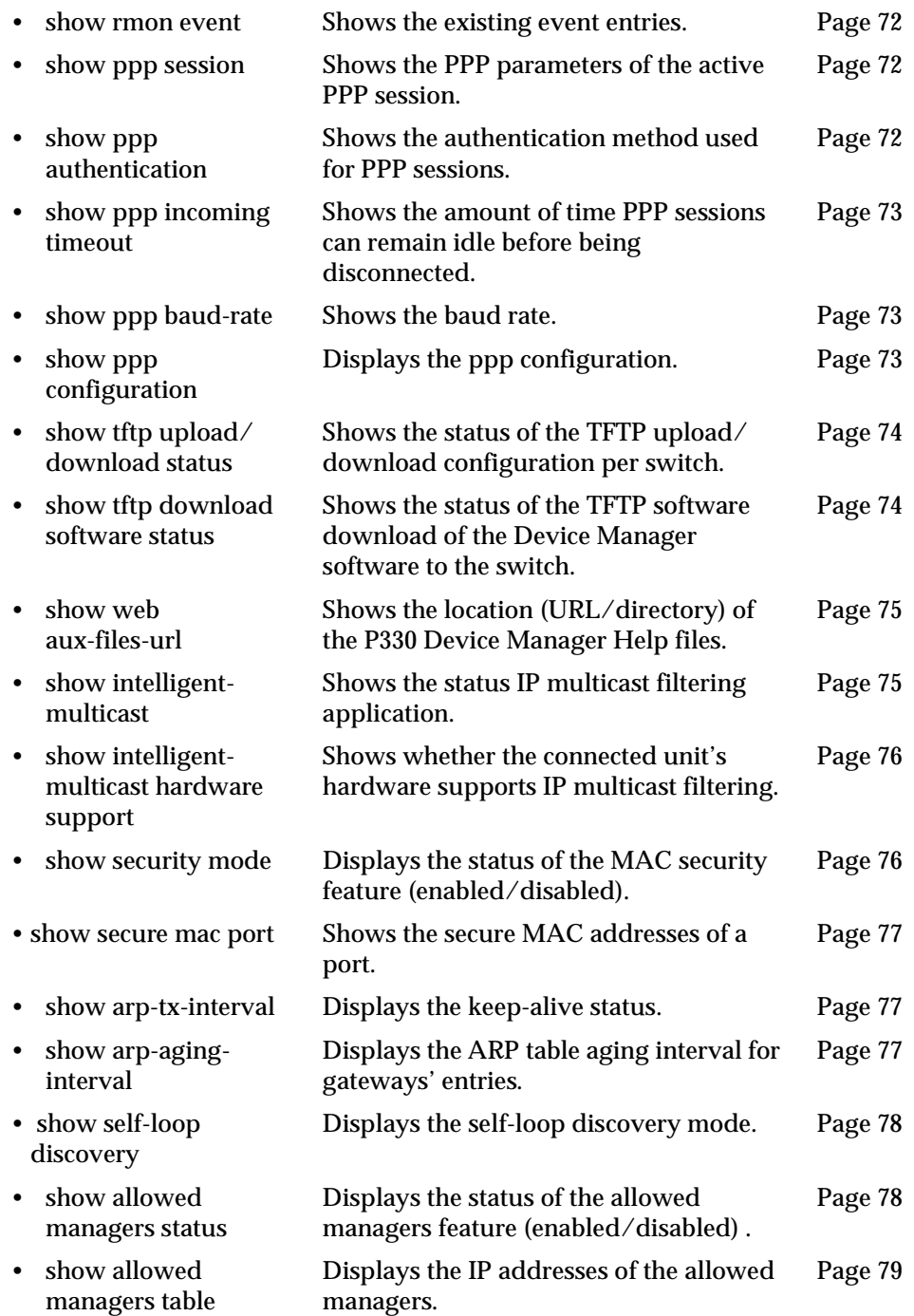

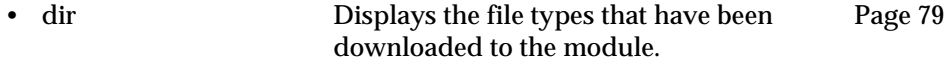

#### <span id="page-60-0"></span>**show time**

Use the show time command to display the current stack time.

The syntax for this command is:

**show time**

Output Example: P330-N> show time 10:32:34 27 JAN 2000 GMT

#### <span id="page-60-1"></span>**show timezone**

Use the show timezone command to display the current stack timezone.

The syntax for this command is:

#### **show timezone**

Output Example:

P330-N> show timezone Timezone set to 'GMT', offset from UTC is 0 hours

#### <span id="page-60-2"></span>**show time parameters**

Use the show time parameters command to display the status and parameters.

The syntax for this command is:

#### **show time parameters**

#### Output Example:

P330-N> show time parameters Current time: L:02:49:11 02 JAN 1999 isl Timezone set to 'isl', offset from UTC is 2 hours Time-Server: 0.0.0.0 Time acquired from Time-Server: 0.0.0.0 Time protocol set to: TIME protocol

#### <span id="page-61-0"></span>**show ip route**

Use the show ip route command to display IP routing table entries.

The syntax for this command is: **show ip route**

Output Example:

P330-N> show ip route

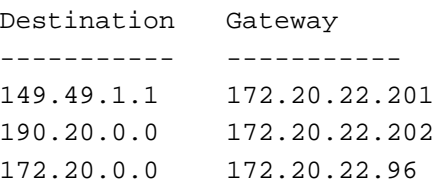

#### <span id="page-61-1"></span>**show image version**

Use the show image version command to display the software version of the image on both memory banks of a specified switch.

The syntax for this command is:

show image version [<mod\_num>]

If no switch number is specified, the image version of the all switches will be displayed.

Output Example:

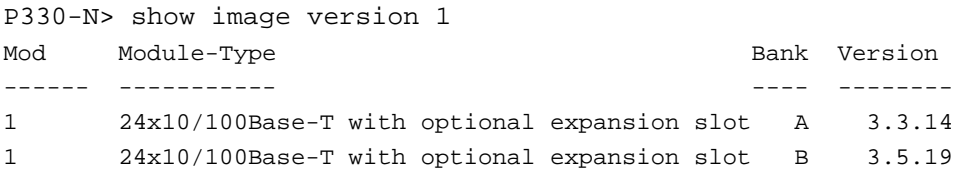

<span id="page-62-0"></span>**show download status**

Use the show download status command to display a summary of the last software download operation.

The syntax for this command is: **show download status** [slot] Output Example: P330-1(super)# sh download status 1 Mod Bank Download State Activity Status Download Size ----- ------ --------------- ---------------- --------------- 1. Bank B idle bownload idle 0 Mod Version Host **File** ----- --------- ------------- ------------------

1. 3.5.18 149.49.70.61 d:\p340sw\gt-ml\3.5.18\p332gt\_ml

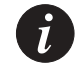

**Note:** This command is only supported by the P332G-ML and P332GT-ML switches.

#### <span id="page-62-1"></span>**show snmp**

Use the show snmp command to display SNMP information.

The syntax for this command is: **show snmp**

#### Output Example:

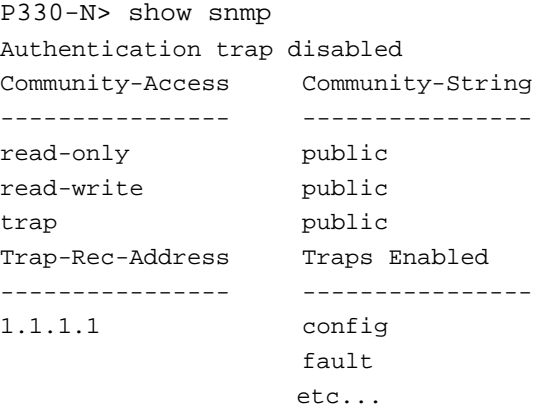

#### <span id="page-63-0"></span>**show snmp retries**

Use the show snmp retries command to display the number of retries initiated by the Device Manager application when it tries to send SNMP messages to the device.

The syntax for this command is:

#### **show snmp retries**

Output Example:

P330-N> show snmp retries the SNMP Retries Number is 3

#### <span id="page-63-1"></span>**show snmp timeout**

Use the show snmp timeout command to display the default SNMP timeout in seconds. This command is useful for access using the Device Manager.

The syntax for this command is: **show snmp timeout**

Output Example:

P330-N> show snmp timeout the SNMP Timeout is 2000

#### **show timeout**

Use the show timeout command to display the amount of time the CLI can remain idle before timing out in minutes. If the result is 0, there is no timeout limit. The default is 15 minutes.

The syntax for this command is: **show timeout**

Output Example: P330-N> show timeout CLI timeout is 10 minutes

#### <span id="page-63-2"></span>**show logout**

Use the show logout command to display the amount of time the CLI can remain idle before timing out in minutes. If the result is 0, there is no timeout limit. The default is 15 minutes.

The syntax for this command is:

**show logout**

Output Example: P330-N> show logout CLI timeout is 10 minutes

#### <span id="page-64-0"></span>**show interface**

Use the show interface command to display information on network interfaces.

The syntax for this command is:

**show interface**

Output Example:

To display the interface:

P330-N> show interface

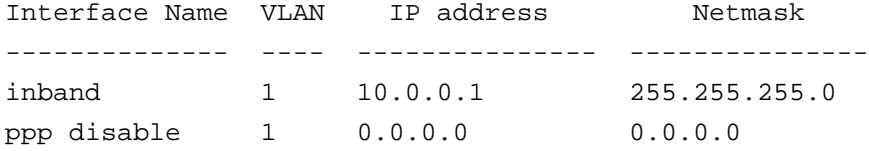

#### <span id="page-64-1"></span>**show device-mode**

Use the show device-mode command to show the P332G-ML/P332GT-ML/ P333R/P333R-LB operating mode you are currently in. Possible modes are Router, or Switch.

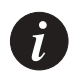

**Note:** This command is not supported by the P333T/P334T/P332MF/P333T-PWR switches which do not have Router mode.

The syntax for this command is: **show device-mode**

#### <span id="page-65-0"></span>**show port**

Use the show port command to display port status.

The syntax for this command is:

show port  $[$  <mod\_num> $[$  / <port\_num> $]$ ]

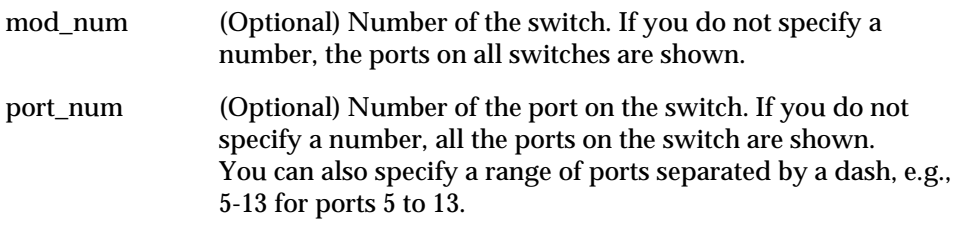

#### Output Example:

To display the status for port 4 on switch 3:

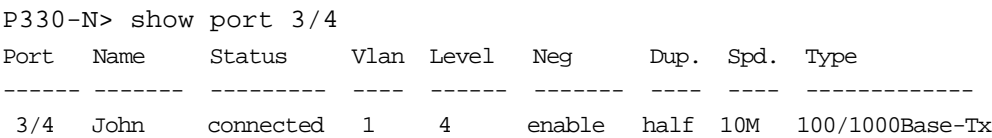

### Show Port Output Fields

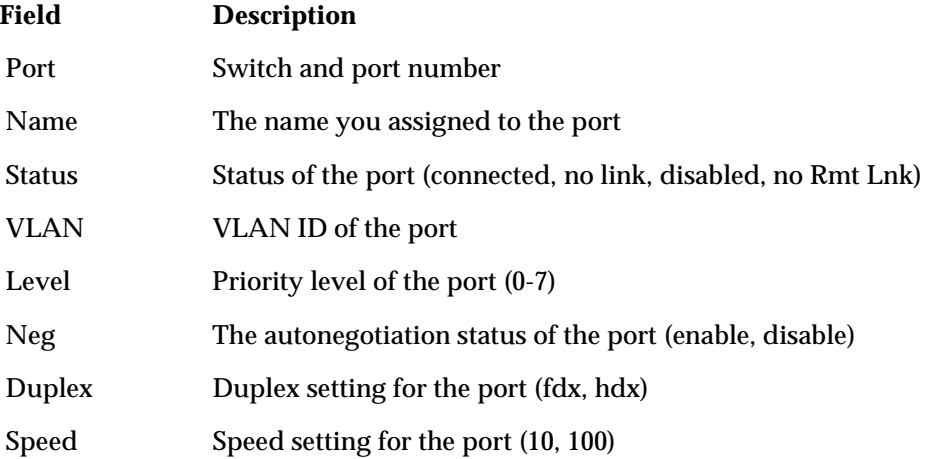

Type Port type, for example: For the P332-ML and P332GT-ML switches - 100BaseT, 1000BaseT, 1000BaseS. For the P333T/P334T/P332MF/P333R/P333R-LB switches - 10BaseT, 10BaseFL, 100BaseTX, 100BaseFX MM, 100BaseFX SM, 10/100BaseTX.

#### <span id="page-66-0"></span>**show port trap**

Use the show port trap command to display information on SNMP generic link up/down traps sent for a specific port.

The syntax for this command is:

show port trap [<mod\_num>[/<port\_num>]]

Output Example:

P330-N> show port trap 1/1 Port 1/1 up/down trap is disabled

#### <span id="page-66-1"></span>**show port channel**

Use the show port channel command to display Link Aggregation Group (LAG) information for a specific switch or port.

The syntax for this command is:

show port channel [<mod\_num>[/<port\_num>]]

#### Output Example:

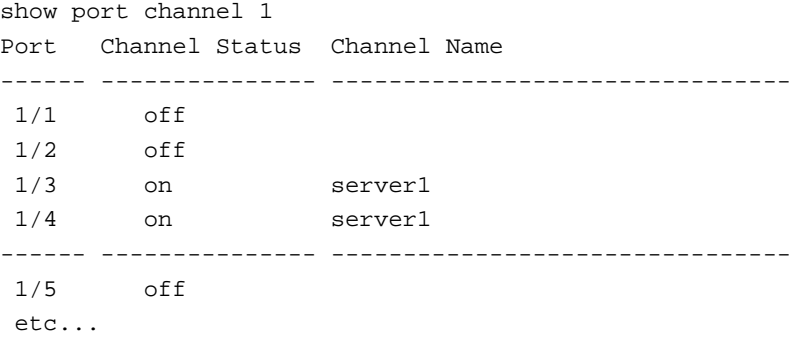

<span id="page-67-0"></span>**show port classification**

Use the show port classification command to display a port's classification.

The syntax for this command is:

```
show port classification [module/[port]
```
module/port The switch number/the port number

Output Example:

P330-1(super)# show port classification

Port Port Classification

------ ---------------------

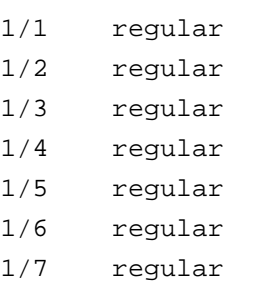

etc...

#### <span id="page-67-1"></span>**show port redundancy**

Use the show port redundancy command to display information about all redundancy schemes defined for this stack.

The syntax for this command is:

#### **show port redundancy**

Output Example:

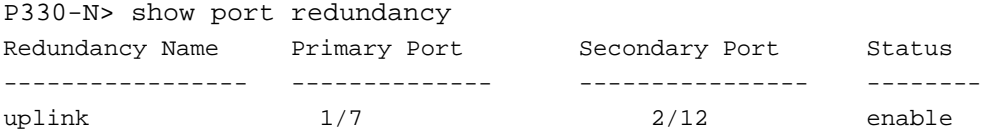

#### <span id="page-68-0"></span>**show intermodule port redundancy**

Use the show intermodule redundancy command to display the intermodule redundancy entry defined for the stack.

The syntax for this command is:

**show intermodule port redundancy**

Output Example:

P330-N> show intermodule port redundancy Primary-Port : 1/1 Primary-Port status : Disable Secondary-Port : 1/2 Secondary-Port status : Disable

#### <span id="page-68-1"></span>**show port mirror**

Use the show port mirror command to display mirroring information for the stack.

The syntax for this command is: show port mirror  $[$  <mod\_num> $[$  / <port\_num> $]$ ]

#### Output Example:

P330-N> show port mirror port mirroring Mirroring both Rx and Tx packets from port 1/2 to port 1/4 is enabled

#### <span id="page-68-2"></span>**show port vlan-binding-mode**

Use the show port vlan-binding-mode command to display port vlan binding mode information.

The syntax for this command is: **show port vlan-binding-mode** [module[/port]]

module/port The switch number/the port number

#### Output Example:

```
P330-N> show port vlan-binding-mode
port 1/1 is statically bound
port 1/2 is statically bound
port 1/3 is statically bound
port 1/4 is statically bound
port 1/5 is statically bound
port 1/6 is statically bound
port 1/7 is statically bound
port 1/8 is statically bound
port 1/9 is statically bound
port 1/10 is statically bound
```
#### <span id="page-69-1"></span>**show port security**

Use the show port security command to list the security mode of the ports of a switch or stack. When no port number is specified, this command displays all the secured ports in the stack.

The syntax for this command is:

show port security [<module>[/<port>]]

Example:

```
P330-N> show port security 1
Port 1/1 port security disabled.
Port 1/2 port security disabled.
Port 1/3 port security disabled.
Port 1/4 port security disabled.
Port 1/5 port security disabled.
etc.
```
<span id="page-69-0"></span>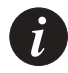

**Note:** Port security for the P330-ML switches will always have the value unknown. This command is used to display the security status for the other P330 switches in the stack.

**show port blocking**

Use the show port blocking command to display the port blocking mode on a particular switch. Use the session command to change switches before using this command.

The show port blocking command is used with the show self-loop discovery command to confirm a port's blocking mode.

The syntax for this command is: **show port blocking**

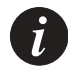

**Note:** This command is not supported by the P330-ML switches.

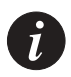

**Note:** If this command is to be implemented on a switch other than the stack master, a session should be opened to the relevant switch.

#### Output Example:

P330-N> show port blocking +-------------------+ | Port | Blk /Fwd | +-------------------+ | 1 | Blocking | 2 | Blocking | 3 | Blocking | | 4 | Blocking | | 5 | Blocking | | 6 | Blocking | | 7 | Blocking | 8 | Blocking | 9 | Blocking | 10 | Blocking 11 | Blocking 12 | Forwarding 13 | Blocking 14 | Blocking 15 | Blocking 16 | Blocking 17 | Blocking 18 | Blocking 19 | Blocking 20 | Blocking | 21 | Blocking | 22 | Blocking | 23 | Blocking | | 24 | Forwarding | +-------------------+
## **show port self-loop-discovery**

Use the show port self-loop-discovery command to display which port or switch has an enabled IBM™ token ring cable loop discovery status.

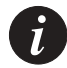

**Note:** This command is not supported by the P330-ML switches.

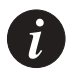

**Note:** If this command is to be implemented on a switch other than the stack master, a session should be opened to the relevant switch.

The syntax for this command is:

```
show port self-loop-discovery [module num/port number]
```
Output Example:

```
P330-N> show port self-loop-discovery 1/5
Self-Loop-Discovery is enabled on port 1/5.
```
## **show internal buffering**

The show internal buffering command displays the size options (Maximum, Minimum, or Medium) of the Receive (Rx) buffer allocated to each port of the specified switch.

The syntax for this command is: show internal buffering [<mod\_num>] Output Example: P330-N> show internal buffering 1 Module Internal Buffer ------ --------------- 1 med

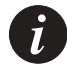

**Note:** Internal buffering for the P330-ML switches will always have the value Not supported. This command is used to display the internal buffering status for the other P330 switches in the stack.

#### **show boot bank**

Use the show boot bank command to display the software bank from which the switch will boot at the next boot process. This command should be issued separately for each switch in the stack using the session command.

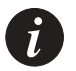

**Note:** This command is not supported by the P333R and P333R-LB switches.

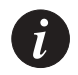

**Note:** If this command is to be implemented on a switch other than the stack master, a session should be opened to the relevant switch.

The syntax for this command is: **show boot bank**

Output Example: show boot bank Boot bank set to bank-a

#### **show module**

Use the show module command to display switch status and information. For each switch with an expansion sub-module installed, both switch and expansion sub-module type and information are shown.

The syntax for this command is:

```
show module [<mod_num>]
```
 mod\_num (Optional) Number of the switch/expansion sub-module. If you do not specify a number, all switches/expansion submodules are shown.

#### Output Example:

P330-N> show port flowcontrol 3/2 Mod Type  $C/S$  S/N Statuses --- ------------------ ---- -------- ---------------------------- 1 P333T 1.0 4144162 PS:OK Fans:OK Mode:Layer2 X330GT2 2.0 P330STK 2.0 Conn-Up:Fail Conn-Down:Ok BUPS BUPS:Not Prsnt Fans:None Type:None 2 P333T-PWR 3.0 4455428 PS:OK Fans:OK Mode:Layer2

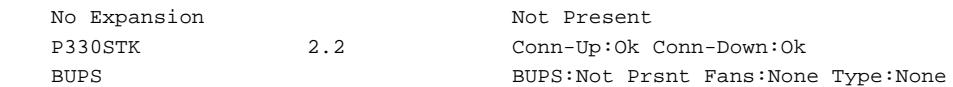

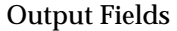

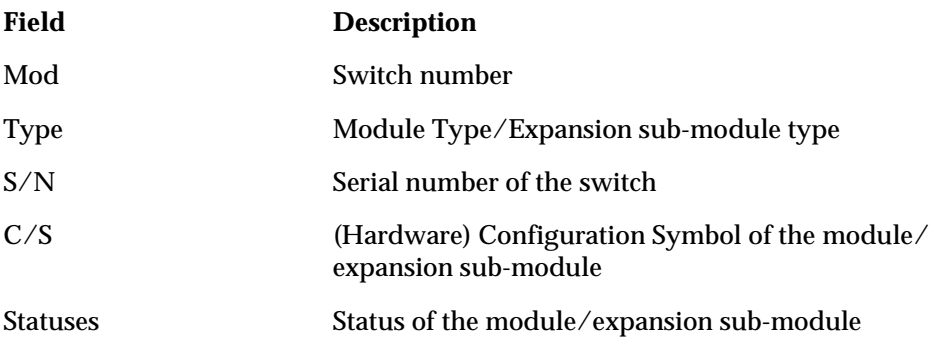

## **show port flowcontrol**

Use the show port flowcontrol command to display per-port status information related to flow control.

The syntax for this command is:

show port flowcontrol [<mod\_num>[/<port\_num>]]

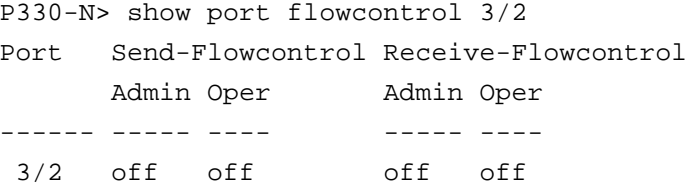

# Output Fields

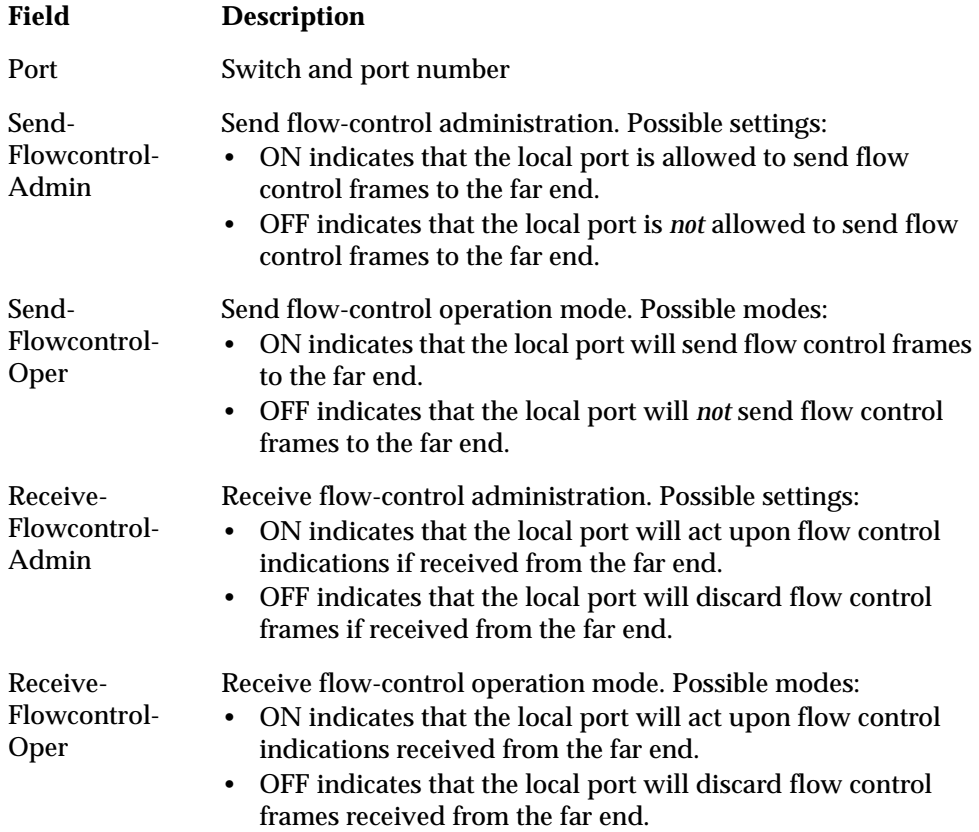

#### **show cam**

Use the show cam commands to display the CAM table entries for a specific port.

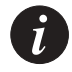

**Note:** MACs associated with LAGs appear under the LAG ID, not under the LAG port.

The syntax for this command is: **show cam** [mac mac-addr]/[module[/port]] Output Example: P330-N> show cam 1/1 Dest MAC/Route Dest Destination Ports ------------------- ----------------- 00-40-0d-59-03-78 1/1 00-d0-79-0a-0a-da 1/1 00-40-0d-43-1e-e9 1/1 etc...

## Output Example:

P330-N> show cam mac 00-40-0d-88-06-c8 Dest MAC/Route Dest Destination Ports ------------------- ----------------- 00-40-0d-88-06-c8 1/1 Total Matching CAM Entries Displayed = 1

#### **show cascading fault-monitoring**

Use the show cascading fault-monitoring command to display the status of the fault trap sending mode for cascading links.

The syntax for this command is: show cascading fault-monitoring [<mod\_num>]

```
P330-N> show cascading fault-monitoring 1
Module 1 cascading-down fault monitoring enabled.
Module 1 cascading-up fault monitoring enabled.
```
#### **show port auto-negotiation-flowcontrol-advertisement**

Use the show port auto-negotiation-flowcontrol-advertisement command to display the flowcontrol advertisement for a Gigabit port used to perform auto-negotiation.

The syntax for this command is:

**show port auto-negotiation-flowcontrol-advertisement**  [<mod\_num>[/<port\_num>]]

mod\_num Number of the switch

port num Number of the port

### Output Example:

P330-N> show port auto-negotiation-flowcontrol-advertisement Port 1/1 advertises no flow control capabilities. Port 1/2 advertises no flow control capabilities. Port 1/3 advertises no flow control capabilities. etc.

#### **show trunk**

Use the show trunk command to display VLAN tagging information of the ports, port binding mode, and the port VLAN ID.

The syntax for this command is: show trunk [<mod\_num>[/<port\_num>]]

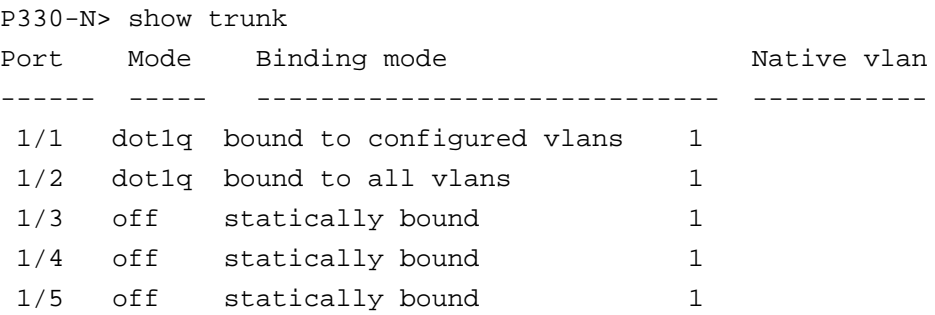

## Output Example:

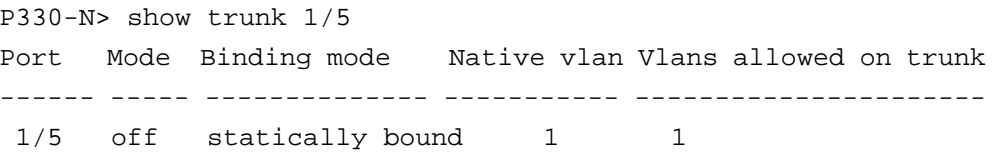

# Output Fields:

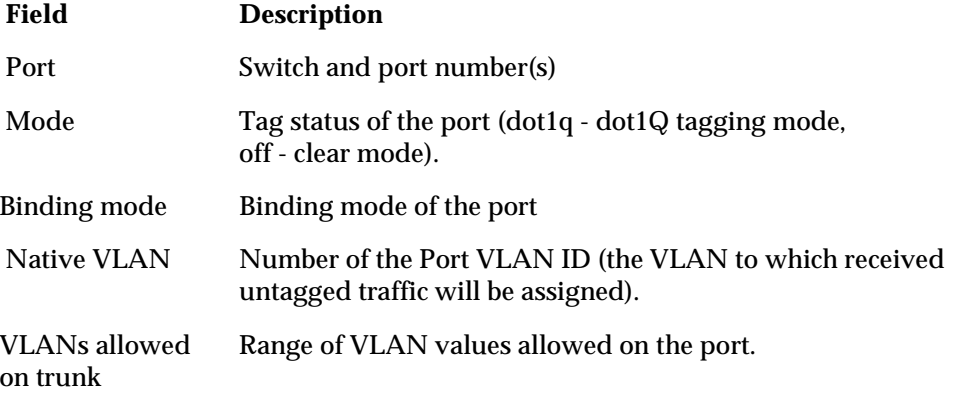

## **show vlan**

Use the show vlan command to display the VLANs configured in the stack/ switch.

The syntax for this command is:

**show vlan**

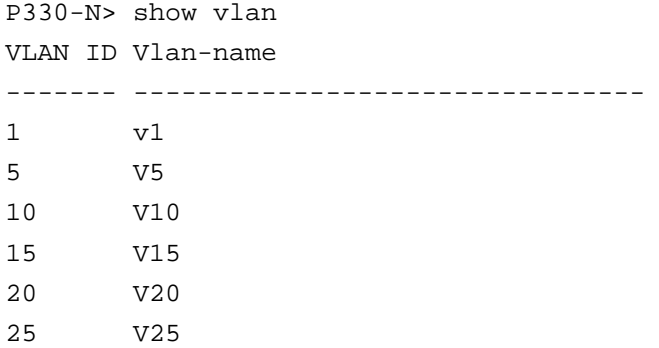

#### **show leaky-vlan**

Use the show leaky-vlan command to display the leaky VLAN status.

The syntax for this command is: **show leaky-vlan**

Output Example: P330-N> show leaky-vlan Leaky VLAN mode Disable

#### **show spantree**

Use the show spantree command to display spanning-tree information.

The syntax for this command is: show spantree [<mod\_num>[/<port\_num>]]

## Output Example:

P330-N> show spantree Spanning tree enabled Designated Root: 00-40-0d-88-06-c8 Designated Root Priority: 32768 Designated Root Cost: 20 Designated Root Port: 1/1 Root Max Age: 20 Hello Time: 2

Bridge ID MAC ADDR: 00-40-0d-92-04-b4 Bridge ID priority: 32768

Port State Cost Priority ------ ------------- ---------- ------------ 1 /1 Forwarding 20 128 1 /2 not-connected 20 128 1 /3 LAG-member 20 128 1 /4 LAG-member 20 128 1 /5 not-connected 20 128 1 /6 not-connected 20 128 etc...

Output Fields:

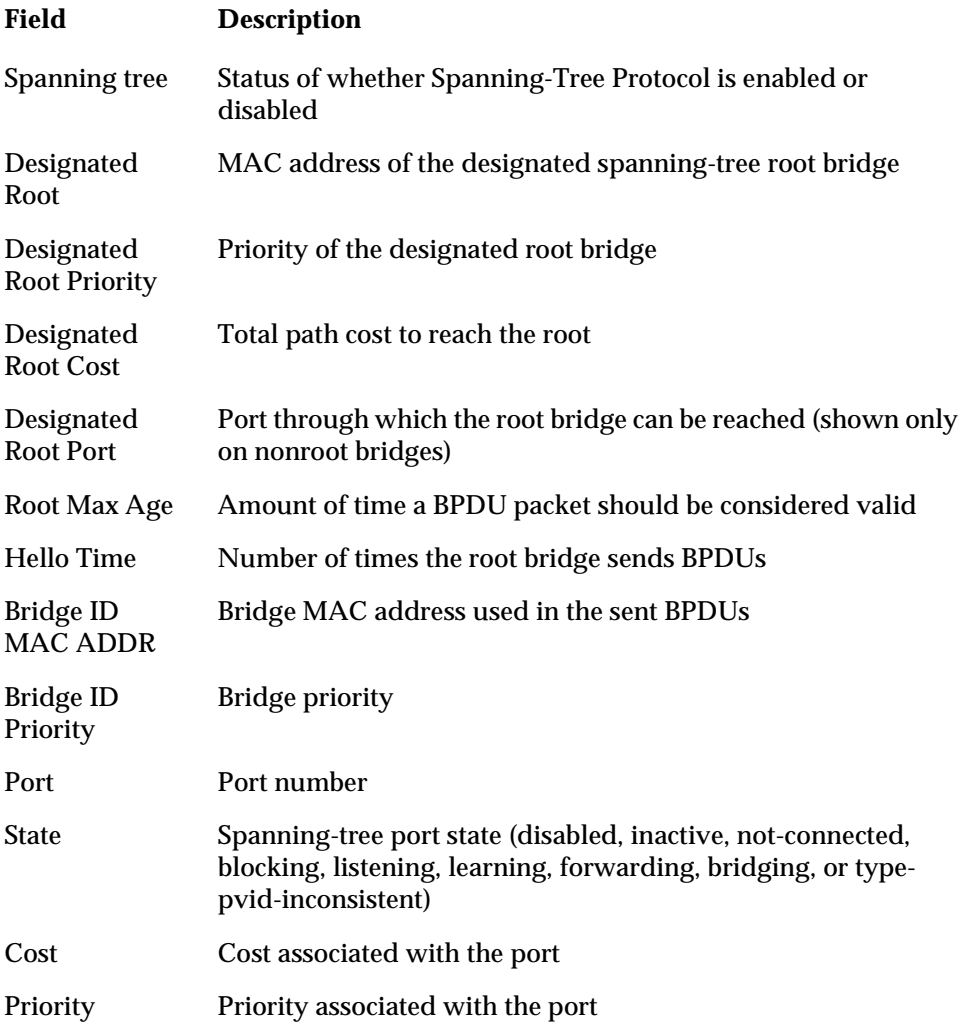

**show autopartition**

Use the show autopartition command to display the automatic partition.

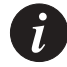

**Note:** Autopartition for the P330-ML switches will always have the value disabled. This command is used to display the autopartition status for the other P330 switches in the stack.

```
The syntax for this command is:
show autopartition [module]
Example:
P330-N> show autopartition 1
 Mod Mode
--- -----------
  1 Enable
```
#### **show dev log file**

Use the show dev log file command to display the encrypted device's log file.

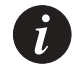

**Note:** This command is only supported by the P330-ML switches.

The syntax for this command is: **show dev log file**

#### **show log**

Use the show log command to display an encrypted device's reset log. This command is for Avaya technical support use.

The syntax for this command is: **show log** [module]

Output Example: P330-1(super)# show log 1 MODULE 1, MESSAGE 01: 00000000 0 05002966 0205 0 0 0 0 0 0 0 0 0 0 MODULE 1, MESSAGE 02:

00000000 0 00004242 0205 0 0 0 0 0 0 0 0 0 0 MODULE 1, MESSAGE 03: 00000000 0 00002395 0205 0 0 0 0 0 0 0 0 0 0

#### **show module-identity**

Use the show module identity command to display the switch identity required for acquiring a license.

```
The syntax for this command is:
show module-identity [module]
```
Output Example:

show module-identity [module]

P330-1(super)# show module-identity Mod Module Identity --- --------------- 1 1234567 2 4144162

### **show license**

Use the show license command to display a switch license.

The syntax for this command is: **show license** [mod\_num] mod\_num The switch number

## Output Example:

P330-N> show license 1 P330-N> Module 1 License: Mod Application **License Key** State Feature Flag --- ------------------- ----------------------------- ---------- ------------ 1 smon 0000 0000 0000 0000 0000 0000 licensed 1

**show system**

Use the show system command to display the up time, system name, location, and contact person.

The syntax for this command is:

**show system**

Output Example: P330-N> show system Uptime d,h:m:s ------------------------ 0,2:40:55 System Name System Location System Contact --------------------- ------------------------- ------------------------- P332\_version-3.0.5 Alpha LAB Ygdal Naouri Switch MAC address ------------------ 00 40 0d 8a 04 b4

### **RMON Tools**

The following are a series of RMON commands, however we recommend using the P330 Device Manager.

#### **show rmon statistics**

Use the show rmon statistics command to show the RMON statistics counters for a certain interface number according to the MIB-2 interface table numbering scheme.

The syntax for this command is:

**show rmon statistics** <module/port>

module/port range of ports (the default is full switch)

## Output Example:

P330-1(super)# show rmon statistics Statistics for switch is active, owned by Monitor Received 171665151 octets, 1474442 packets, 1030346 broadcast and 369540 multicast packets, 0 undersize and 0 oversize packets, 1 fragments and 0 jabbers, 11 CRC alignment errors and 0 collisions, # of dropped packet events (due to a lack of resources): 0 # of packets received of length (in octets): 64:862274, 65-127:973110, 128-255:173921, 256-511:72880, 512-1023:4374, 1024-1518:29744,

#### **show rmon history**

Use the show rmon history command to show the most recent RMON history log for a given History Index. The history index is defined using the  $\mathcal{L}_{\text{mon}}$ history command on Page [126](#page-141-0) or using an RMON management tool.

The syntax for this command is:

```
show rmon history [<History Index>]
P330-N> show rmon history 1026
history
Entry 1026 is active, owned by amir
Monitors ifEntry.1.1026 every 30 seconds
Requested # of time intervals, ie buckets, is 20
Granted # of time intervals, ie buckets, is 20
Sample # 1 began measuring at 2:53:9
Received 62545 octets, 642 packets,
391 broadcast and 145 multicast packets,
0 undersize and 0 oversize packets,
0 fragments and 0 jabbers,
0 CRC alignment errors and 0 collisions,
# of dropped packet events (due to a lack of resources): 0
Network utilization is estimated at 0
```
#### **show rmon alarm**

Use the show rmon alarm command to show the parameters set for a specific alarm entry that was set using the rmon alarm command on Page [127](#page-142-0) or using the P330 Device Manager.

The syntax for this command is: **show rmon alarm** [<Alarm Index>]

```
P330-N> show rmon alarm 1026
alarm
alarm 1026 is active, owned by amir
Monitors ifEntry.1.1026 every 60 seconds
Taking delta samples, last value was 1712
Rising threshold is 10000, assigned to event # 1054
Falling threshold is 10, assigned to event # 1054
On startup enable rising or_falling alarms
```
#### **show rmon event**

Use the show rmon event command to show the parameters of an Event entry defined by the rmon event command on Page [128](#page-143-0) or using the P330 Device Manager.

The syntax for this command is:

**show rmon event** [<Event Index>]

Output Example:

P330-N> show rmon event 1054 event

Event 1054 is active, owned by amir Description is event for monitoring amir's co Event firing causes log and trap to community public,last fired 0:0:0

#### **show ppp session**

Use the show ppp session command to display PPP parameters and statistics of a currently active PPP session.

The syntax for this command is:

**show ppp session**

Example: P330-N> show ppp session

### **show ppp authentication**

Use the ppp authentication command to see the authentication method used for PPP sessions.

The syntax for this command is: **show ppp authentication** 

Output Example: P330-N> show ppp authentication PPP Authentication Parameters: ------------------------------

```
Incoming: CHAP
```
#### **show ppp incoming timeout**

Use the ppp incoming timeout command to see the amount of time in minutes that a PPP session can remain idle before being automatically disconnected.

The syntax for this command is:

**show ppp incoming timeout** 

Output Example:

P330-N> show ppp incoming timeout PPP incoming timeout is 10 minutes

### **show ppp baud-rate**

Use the show ppp baud-rate command to display the set baud-rate.

The syntax for this command is: **show ppp baud-rate** 

Output Example:

P330-N> show ppp baud-rate PPP baud rate is 38400

## **show ppp configuration**

Use the show ppp configuration command to display the ppp configuration

The syntax for this command is: **show ppp configuration** 

## Output Example:

P330-N> show ppp configuration PPP baud rate is 38400 PPP incoming timeout is 0 minutes PPP Authentication Parameters: ------------------------------ Incoming: None

#### **show tftp download/upload status**

Use the show tftp download status and show tftp upload status commands to display the status of the current TFTP configuration file copy process into/from the device.

The syntax for this command is:

**show tftp** {download|upload} **status** [<mod\_num>]

Output Example:

```
P330-N> show tftp upload status 1
Module : 1
Source file : stack-config
Destination file : c:\conf.cfg
Host : 149.49.36.200
Running state : Executing
Failure display : (null)
Last warning : No-warning
```
#### **show tftp download software status**

Use the show tftp download software status commands to display the status of the current TFTP Device Manager S/W (Embedded Web) download process into the device.

The syntax for this command is:

show tftp download software status [<mod num>] Output Example: P330-1(super)# show tftp download software status Module #1 =========== Module : 1 Source file :  $d:\p{p340sw\gt;m1\3.5.18\p340.web}$ Destination file : EW\_Archive Host : 149.49.70.61 Running state : Writing ... Failure display : (null) Last warning : No-warning

### **show web aux-files-url**

Use the show web aux-files-url command to display the URL/Directory from where the P330 can access the Device Management auxiliary files (for example help files).

The syntax for this command is:

**show web aux-files-url**

**show intelligent-multicast**

Use the show intelligent-multicast command to display the intelligent multicast configuration.

The syntax for this command is:

**show intelligent-multicast**

Output Example:

P330-N> show intelligent-multicast

Intelligent-multicast configuration:

------------------------------------

intelligent-multicast state --------------------- Disabled Intelligent-multicast client-port-pruning time --- 600[Sec] Intelligent-multicast router-port-pruning time ---1800[Sec] intelligent-multicast group-filtering-delay time - 10[Sec] Intelligent-multicast HW configuration:

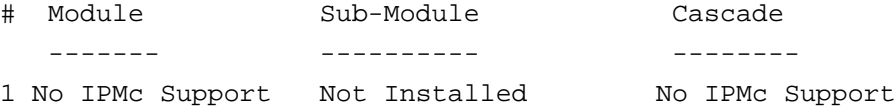

### **show intelligent-multicast hardware-support**

Use the show intelligent-multicast hardware-support command to display the intelligent multicast hardware support configuration.

The syntax for this command is:

### **show intelligent-multicast hardware-support**

Output Example:

P330-N> show intelligent-multicast hardware support Intelligent-multicast HW configuration: # Module Sub-Module Cascade

 ------- ---------- -------- 1 Support IPMc Not Installed Support IPMc

### **show security mode**

Use the show security mode command to display the status of the MAC security feature.

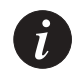

**Note:** Layer 2 commands are only available if you open a switch session with the Master switch.

The syntax for this command is: **show security mode**

Output Example: P330-N> show security mode Security mode enabled.

#### **show secure mac port**

Use the show secure mac port command to display the secure MAC addresses of a port from the sub-agent CLI. This command is accessed only through connection to a particular switch.

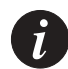

**Note:** This command is not supported by the P330-ML switches.

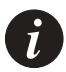

**Note:** If this command is to be implemented on a switch other than the stack master, a session should be opened to the relevant switch.

The syntax for this command is:

**show secure mac port** [<module>[/port]]

## Output Example:

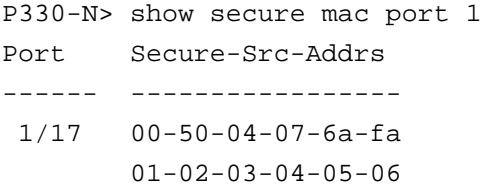

#### **show arp-tx-interval**

Use the show arp-tx-interval command to display the keep-alive frames transmission interval.

The syntax for this command is:

```
show arp-tx-interval
```
Output Example:

P330-N> show arp-tx-interval ARP tx interval is set to 5 seconds.

## **show arp-aging-interval**

Use the show arp-aging-interval command to display the ARP table aging interval for gateways' entries.

The syntax for this command is: **show arp-aging-interval** Output Example: P330-N> show arp-aging-interval ARP table aging interval for gateways was set to 10 minutes.

#### **show self-loop-discovery**

Use the show self-loop-discovery command to display a switch's IBM token ring cable discovery status.

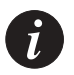

**Note:** This command is not supported by the P330-ML switches.

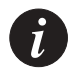

**Note:** If this command is to be implemented on a switch other than the stack master, a session should be opened to the relevant switch.

The syntax for this command is:

show self-loop-discovery [mod\_num]

## Output Example:

```
P330-N> show self-loop-discovery 1
Self-Loop-Discovery is disabled on module 1.
```
#### **show allowed managers status**

Use the show allowed managers status command to display the activation status of the Allowed Managers feature. When this feature is enabled, only those stations whose IP addresses are listed in the Allowed Managers table can access the device over Telnet, SNMP, or HTTP.

The syntax for this command is:

**show allowed managers status**

```
P330-N> show allowed managers status 
Managers are disabled.
```
#### **show allowed managers table**

Use the show allowed managers table command show the list of the twenty possible allowed managers IP addresses.

**show allowed managers table**

#### Output Example:

P330-N> show allowed managers status

- 1 ) 149.49.32.134
- 2 ) Not Used
- 3 ) Not Used
- 4 ) Not Used
- 5 ) Not Used
- 6 ) Not Used
- 7 ) Not Used
- 8 ) Not Used
- 9 ) Not Used
- 10) Not Used
- 11) Not Used
- 12) Not Used
- 13) Not Used
- 14) Not Used
- 15) Not Used
- 16) Not Used
- 17) Not Used
- 18) Not Used
- 19) Not Used
- 20) Not Used

Use the dir command to show the file types that have been downloaded to the switch.

The syntax for this command is: dir [<mod\_num>]

**dir** 

## Output Example:

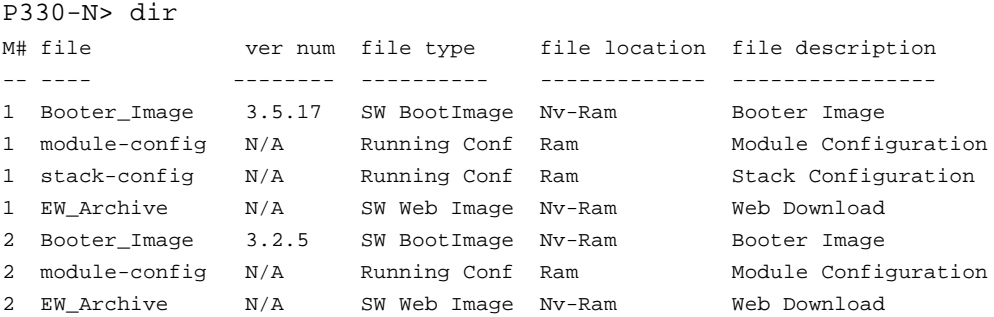

Output Fields:

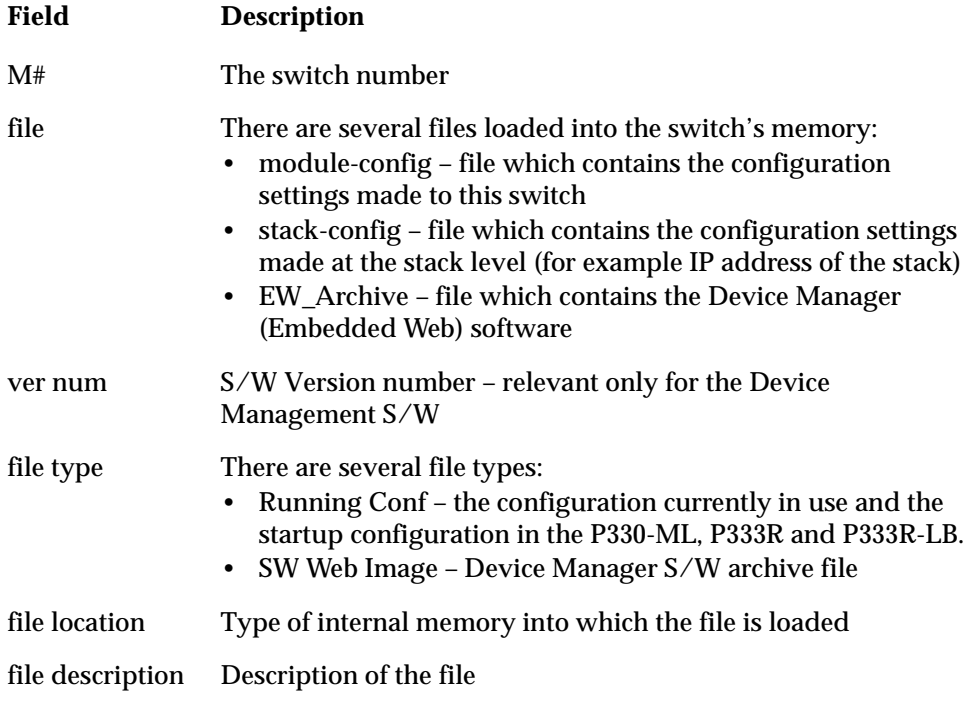

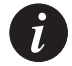

**Note:** If the N/A is displayed for the EW\_Archive file, this means that the Device Manager S/W is not loaded correctly. Download the Device Manager S/W again.

# Privileged Level Commands

Following is a table of the Privileged Level commands. This level includes all the commands from the User Level described above (see the User Level Commands Section for a description of these common commands).

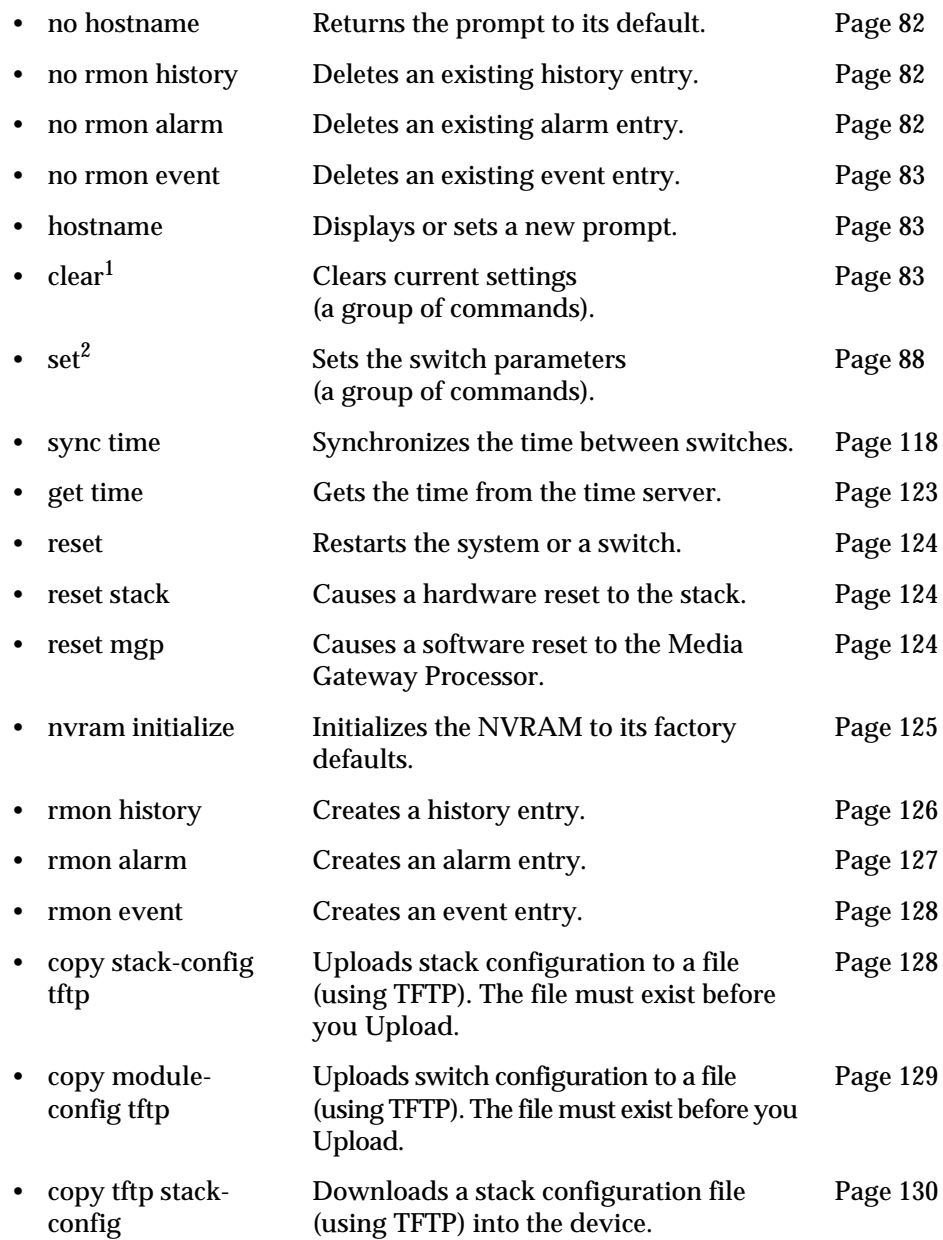

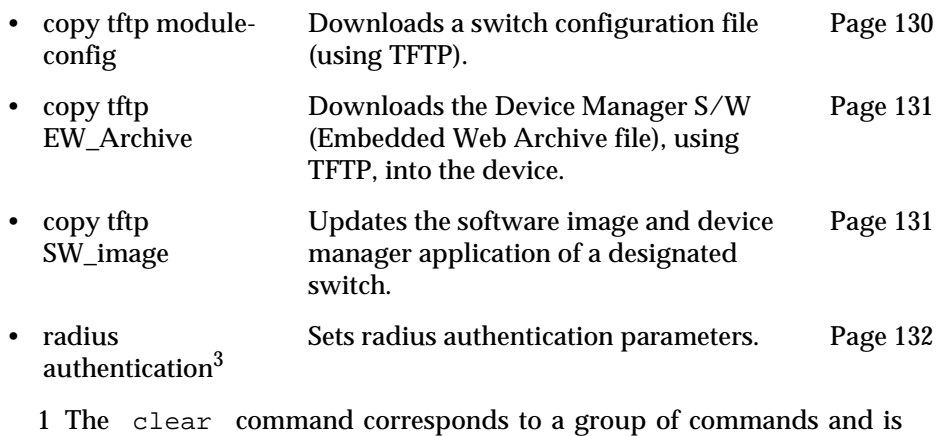

- shown in a separate Table on Page [83.](#page-98-2)
- 2 The set command corresponds to a group of commands and is shown in a separate Table on Page [88.](#page-103-0)
- 3 The radius authentication commands corresponds to a group of commands listed on Page [132](#page-147-0).

### <span id="page-97-0"></span>**no hostname**

Use the no hostname command to return the CLI prompt to its default.

The syntax for this command is:

**no hostname**

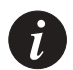

**Note:** If this command is to be implemented on a switch other than the stack master, a session should be opened to the relevant switch.

## <span id="page-97-1"></span>**no rmon history**

Use the no rmon history command to delete an existing RMON history entry.

The syntax for this command is:

**no rmon history** <History Index>

## <span id="page-97-2"></span>**no rmon alarm**

Use the no rmon alarm command to delete an existing RMON alarm entry.

The syntax for this command is:

**no rmon alarm** <Alarm Index>

<span id="page-98-0"></span>**no rmon event**

Use the no rmon event command to delete an existing RMON event entry.

The syntax for this command is:

**no rmon event** <Event Index>

### <span id="page-98-1"></span>**hostname**

Use the hostname command to change the Command Line Interface (CLI) prompt. The current switch number always appears at the end of the prompt.

The syntax for this command is:

hostname [<hostname\_string>]

hostname\_string **none** – displays current hostname **string** – the string to be used as the hostname (up to 20 characters).

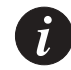

**Note:** If this command is to be implemented on a switch other than the stack master, a session should be opened to the relevant switch.

## <span id="page-98-2"></span>**Clear Commands Summary Table**

Following is a Table of the Privileged Level clear commands.

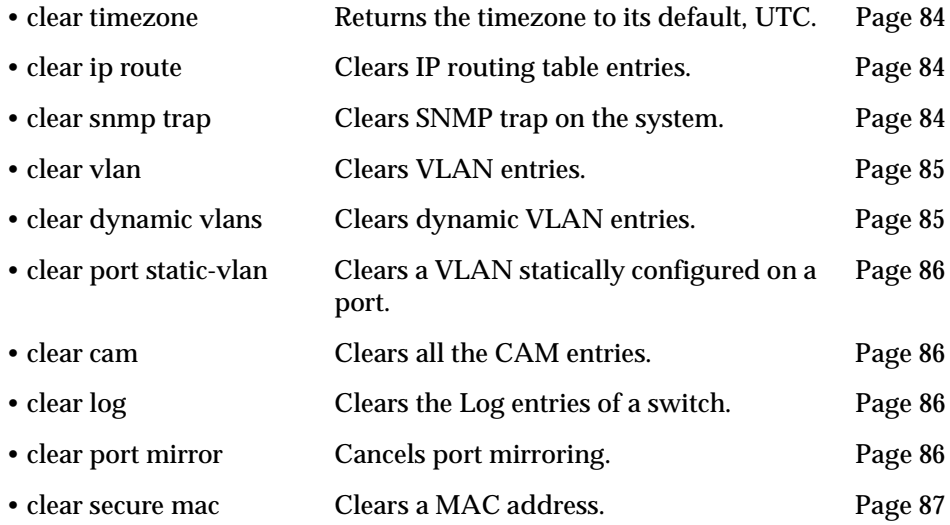

#### <span id="page-99-0"></span>**clear timezone**

Returns the timezone to its default, Coordinated Universal Time (UTC)

The syntax for this command is: **clear timezone**

#### <span id="page-99-1"></span>**clear ip route**

Use the clear ip route command to delete IP routing table entries.

The syntax for this command is: **clear ip route** <destination> <gateway>

destination IP address of the network, or specific host to be added

gateway IP address of the router

Output Example:

To delete the route table entries using the clear ip route command:

P330-N# clear ip route 134.12.3.0 192.1.1.1 Route deleted.

#### <span id="page-99-2"></span>**clear snmp trap**

Use the clear snmp trap command to clear an entry from the SNMP trap receiver table.

The syntax for this command is:

**clear snmp trap** {<rcvr\_addr>|all}

- rcvr\_addr IP address or IP alias of the trap receiver (the SNMP management station) to clear
- all Keyword that specifies every entry in the SNMP trap receiver table

Output Example:

P330-N# clear snmp trap 192.122.173.82 SNMP trap receiver deleted.

<span id="page-100-0"></span>**clear vlan**

Use the clear vlan command to delete an existing VLAN and return ports from this VLAN to the default VLAN #1. When you clear a VLAN, all ports assigned to that VLAN are assigned to the default VLAN #1.

The syntax for this command is:

**clear vlan** <vlan-id>[**name** <vlan\_name>]

vlan\_id Number of the VLAN (range is 1to 3071)

vlan\_name VLAN name

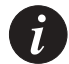

**Note:** If you wish to define a name which includes spaces, you must enclose the entire name in quotation marks, e.g. "new york".

## Output Example:

To delete an existing VLAN (VLAN 5) from a management domain: P330-N# clear vlan 5 name V5 This command will assign all ports on vlan 5 to their default in the entire management domain - do you want to continue  $(Y/N)$ ? All ports on vlan-id 5 assigned to default vlan. VLAN 5 was deleted successfully.

#### <span id="page-100-1"></span>**clear dynamic vlans**

Use the clear dynamic vlans command to clear dynamic vlans. Only the VLANs learned by the switch from incoming traffic are cleared using this command.

The syntax for this command is:

**clear dynamic vlans**

Output Example:

P330-N# clear dynamic vlans

This command will delete all the vlans that were dynamically learned by the device - do you want to continue  $(Y/N)$ ?

#### <span id="page-101-3"></span>**clear port static-vlan**

Use the clear port static-vlan command to delete VLANs statically configured on a port.

The syntax for this command is:

**clear port static-vlan** [module/port range][vlan num]

module/port range Port range

vlan num The VLAN to unbind from the port

#### Output Example:

```
P330-1(super)# clear port static-vlan 1/10 5
VLAN 5 is unbound from port 1/10
```
#### <span id="page-101-0"></span>**clear cam**

Use the clear cam command to delete all entries from the CAM table.

The syntax for this command is:

## **clear cam**

Output Example: P330-N# clear cam CAM table entry cleared.

## <span id="page-101-1"></span>**clear log**

Use the clear log command to delete the Log file of a switch.

The syntax for this command is: **clear log** [<mod\_num>]

#### <span id="page-101-2"></span>**clear port mirror**

Use the clear port mirror command to cancel port mirroring.

The syntax for this command is:

**clear port mirror** <source-module>/<source-port>/<destmodule>/<dest-port>

Output Example:

```
P330-N# clear port mirror 1/2/1/4
this command will delete the port mirror entry
  - do you want to continue (Y/N)? y
Mirroring packets from port 1/2 to port 1/4 is cleared
```
<span id="page-102-0"></span>**clear secure mac** 

Use the clear secure mac command to remove a MAC address from the CAM table of a secured port.

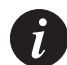

**Note:** This command is not supported by the P330-ML switches.

The syntax for this command is:

**clear secure mac** <mac-address> **port** <mod-num>/<port-num>

Output Example:

```
P330-N> clear secure mac 1-2-3-4-5 port 1/17
01-02-03-04-05 cleared from secure address list for port 1/17
```
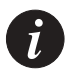

**Note:** If this command is to be implemented on a switch other than the stack master, a session should be opened to the relevant switch.

# <span id="page-103-0"></span>**Set Commands Summary Table**

Following is a Table of the Privileged Level set commands.

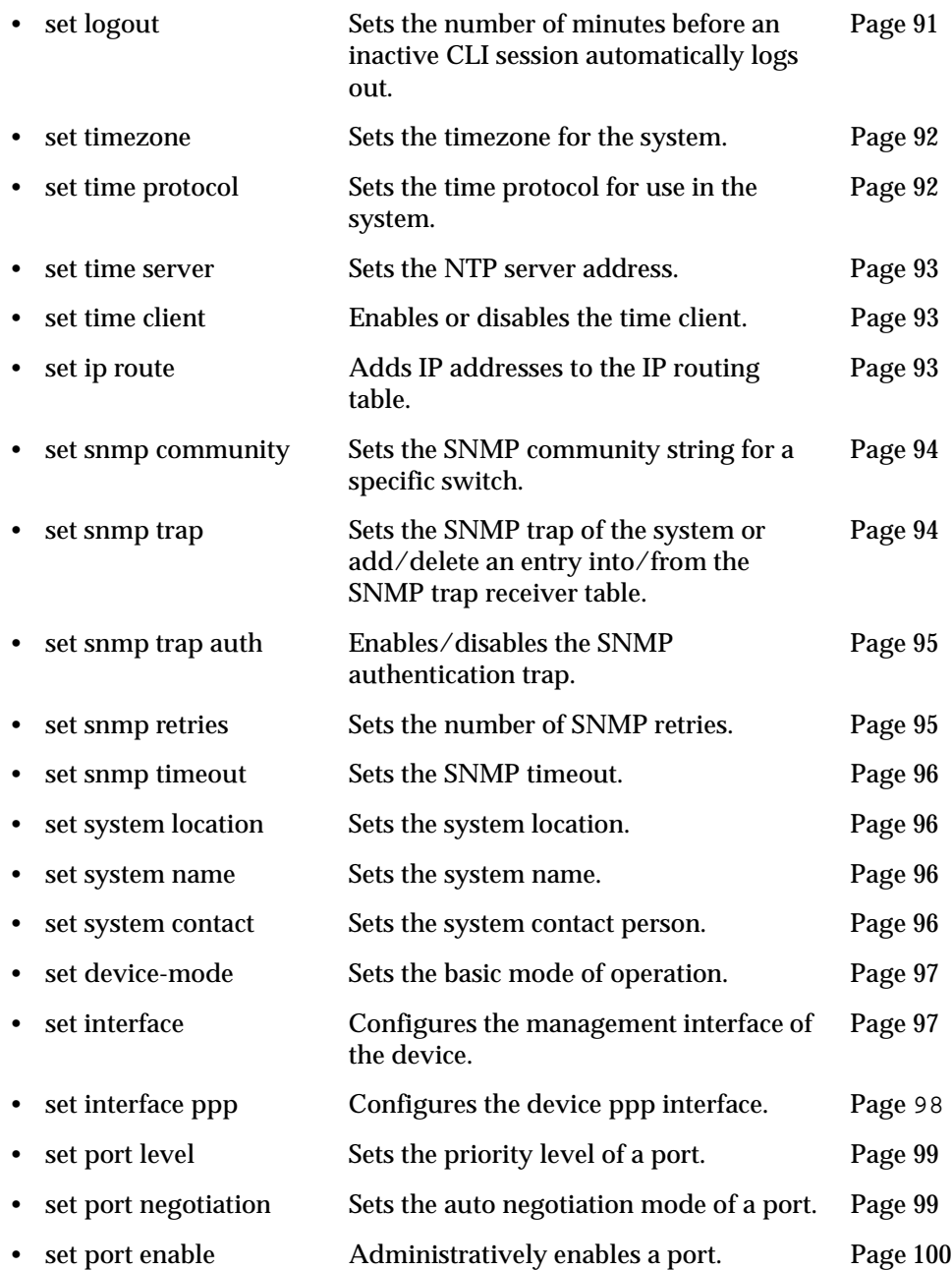

# Chapter 6 CLI – Layer 2

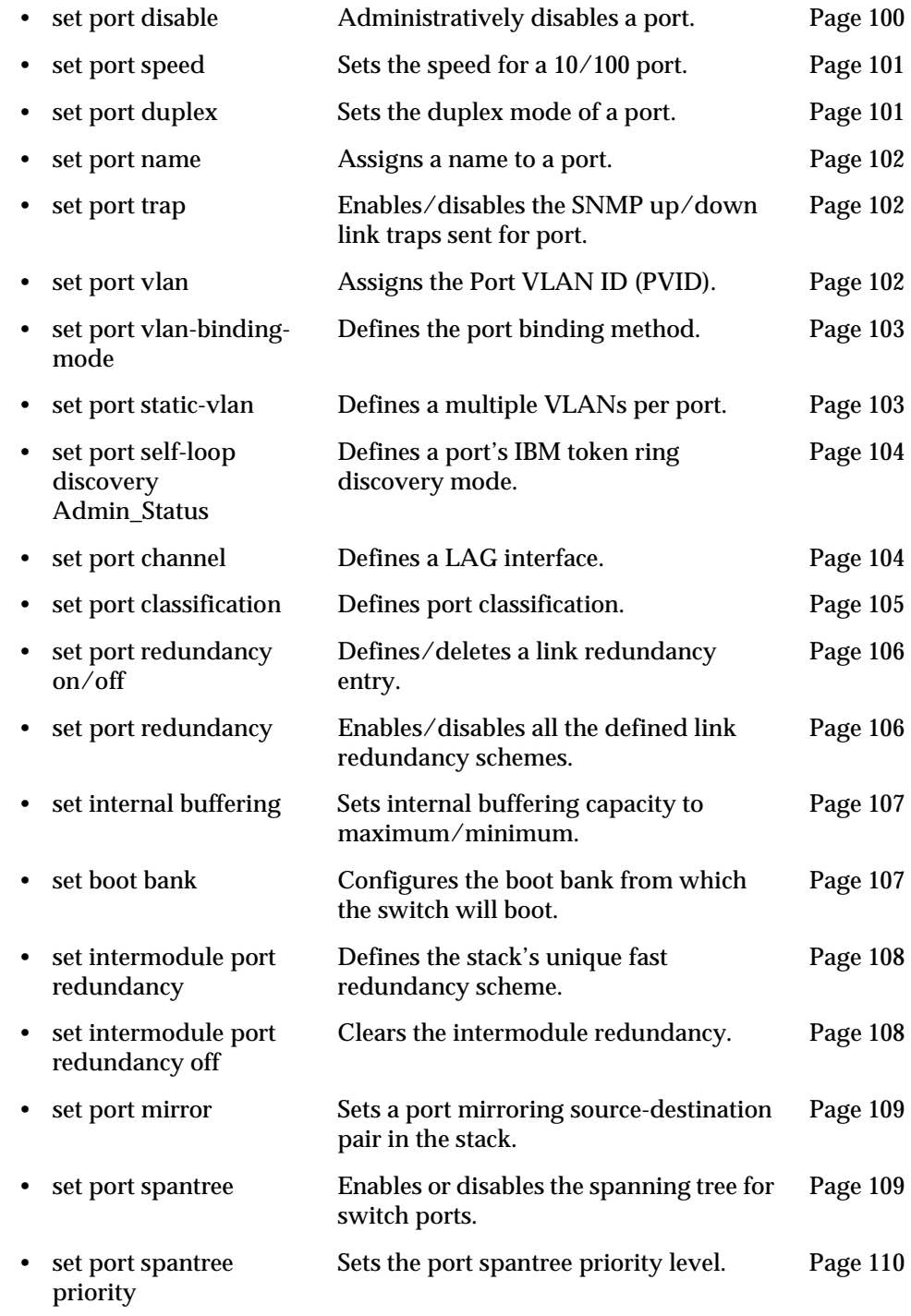

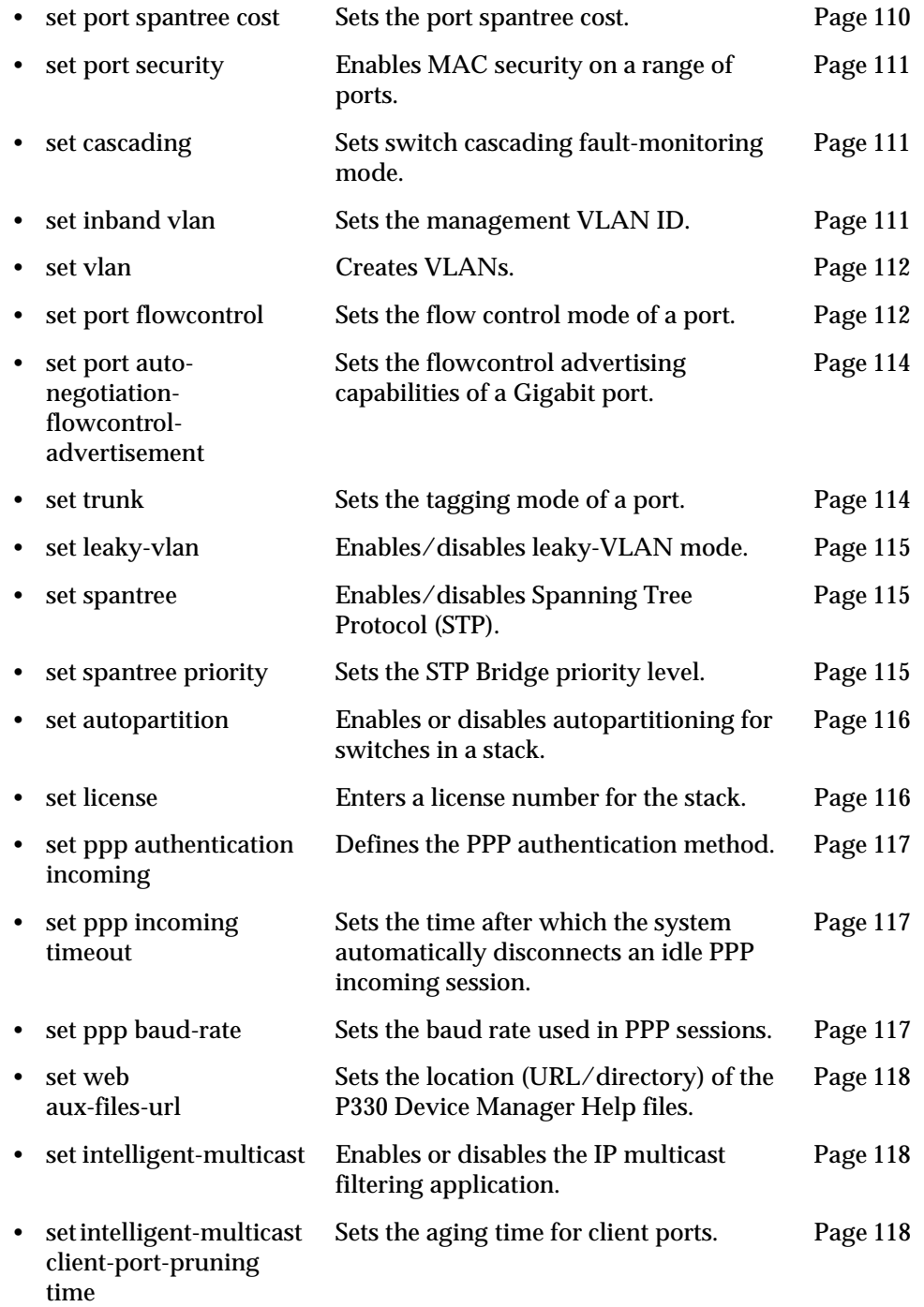

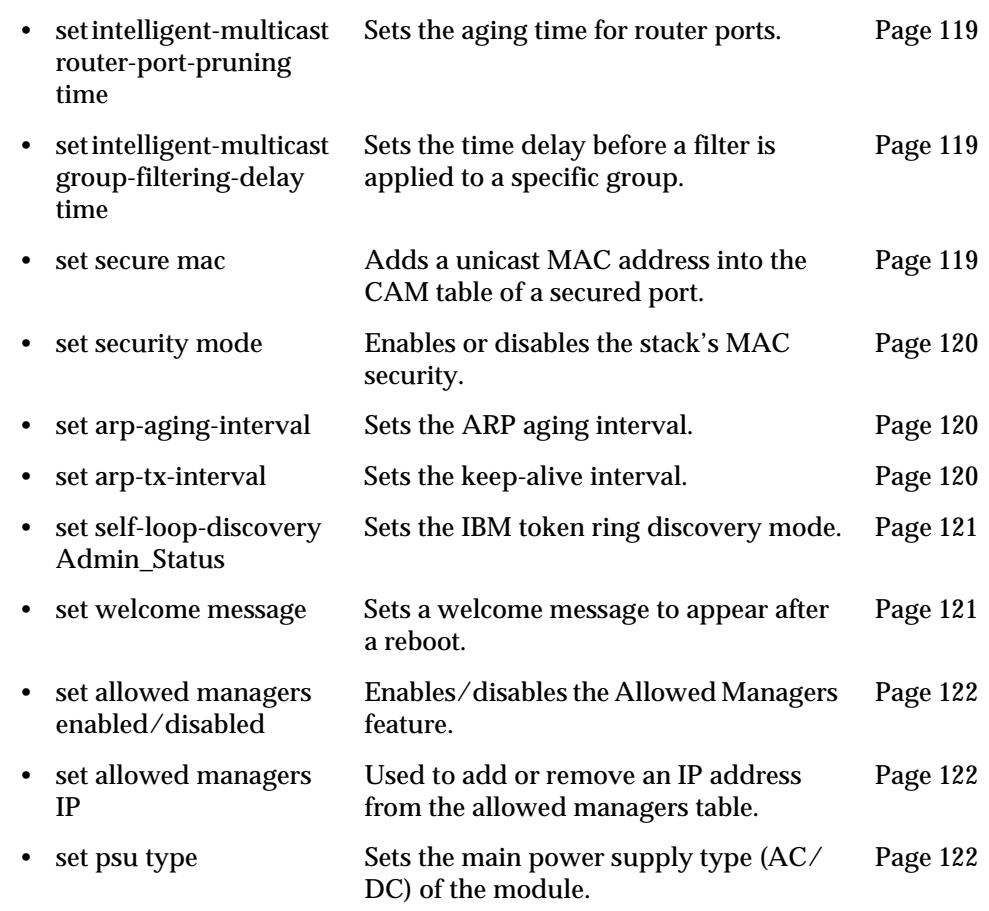

## <span id="page-106-0"></span>**set logout**

The set logout command is used to set the number of minutes until the system automatically disconnects an idle session.

The syntax for this command is: **set logout** <timeout>

timeout Number of minutes (0 to 999) until the system automatically disconnects an idle session. Setting the value to 0 disables the automatic disconnection of idle sessions (default is 15 minutes).

Output Example:

To set the number of minutes until the system disconnects an idle session

automatically:

P330-N# set logout 20 Sessions will be automatically logged out after 20 minutes of idle time.

Output Example:

To disable the automatic disconnection of idle sessions:

P330-N# set logout 0 Sessions will not be automatically logged out.

<span id="page-107-0"></span>**set timezone**

Use the set timezone command to assign a timezone name and set the time difference of your P330 relative to the Coordinated Universal Time (UTC/GMT). The minutes parameter can only be set to 30.

The syntax for this command is:

**set timezone** <zone\_name> <hours | hours:min>

Output Example:

set timezone GMT -3:30 Timezone set to 'GMT', offset from UTC is -3:30 hours

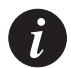

**Note:** If you wish to define a name which includes spaces, you must enclose the entire name in quotation marks, e.g. "new york".

<span id="page-107-1"></span>**set time protocol**

Use the set time protocol command to set the protocol for use in the system as either SNTP protocol or TIME protocol.

The syntax for this command is:

**set time protocol** [sntp-protocol|time-protocol]

Output Example:

P330-N# set time protocol sntp-protocol The protocol has been set to SNTP protocol

Output Example:

P330-N# set time protocol time-protocol
The protocol has been set to TIME protocol

**set time server**

The set time server command is used to set the TIME server address.

The syntax for this command is: **set time server** <ip>

ip IP address of the TIME server.

# **set time client**

The set time client command is used to enable or disable the periodic network time acquisition by the switch from the network time server (SNTP or TIME protocol).

The syntax for this command is: set time client <enable|disable>

### **set ip route**

Use the set ip route command to add IP addresses to the IP routing table. You can configure from one to ten (10) default gateways for a P330 stack.

The syntax for this command is:

**set ip route** <destination> <gateway>

destination IP address of the network, or specific host to be added

gateway IP address of the router

Output Example:

This example shows how to add a default route to the IP routing table:

P330-N# set ip route 0.0.0.0 192.168.1.1 destination = 0.0.0.0 gateway = 192.168.1.1

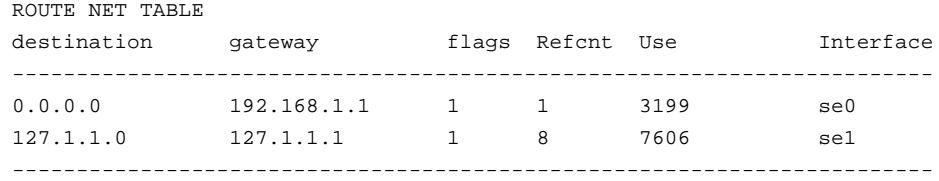

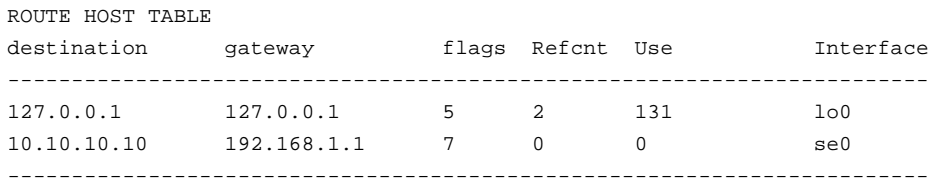

# **set snmp community**

Use the set snmp community command to set or modify the switch's SNMP community strings.

The syntax for this command is:

**set snmp community** <access\_type> [community string]

access type read-only, read-write, or trap

Output Example:

P330-1(super)# set snmp community read-only read SNMP read-only community string set

### **set snmp trap**

Use the set snmp trap commands to add an entry into the SNMP trap receiver table and to enable or disable the different SNMP traps for a specific receiver. First add the rcvr\_addr and then enable/disable the different traps for it.

The syntax for this command is: set snmp trap <rcvr\_addr> **set snmp trap** <rcvr\_addr> {enable|disable} {all|config|fault|...}

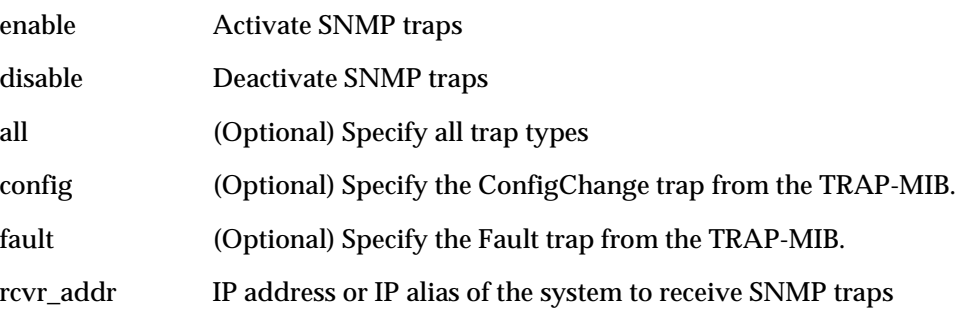

### Output Example:

To enable SNMP ConfigChange traps to a specific manager: P330-N# set snmp trap 192.168.173.42 enable config SNMP config change traps enabled.

### Output Example:

To enable all traps to a specific manager:

P330-N# set snmp trap 192.168.173.42 enable all All SNMP traps enabled.

### Output Example:

To disable SNMP config traps to a specific manager: P330-N# set snmp trap 192.168.173.42 disable config SNMP config traps disabled.

### Output Example:

To add an entry in the SNMP trap receiver table with default: P330-N# set snmp trap 192.168.173.42 SNMP trap receiver added.

# **set snmp trap auth**

Use the set snmp trap auth commands to enable/disable the sending of SNMP traps upon SNMP authentication failure.

The syntax for this command is: **set snmp trap** {enable|disable} **auth**

Output Example:

P330-N# set snmp trap enable auth Authentication trap enabled

### **set snmp retries**

Use the set snmp retries command to set the number of retries initiated by the Device Manager application when it tries to send SNMP messages to the device.

The syntax for this command is:

set snmp retries <number>

### **set snmp timeout**

Use the set snmp timeout command to set the SNMP timeout in seconds. This command is useful for access using the Device Manager.

The syntax for this command is:

set snmp timeout <number>

### **set system location**

Use the set system location command to set the mib2 system location MIB variable.

The syntax for this command is:

**set system location** [<string>]

string Location name. The location name is cleared if this field is left blank. A string of 2 words or more must be type in quotation marks – e.g. "Operations Floor".

### **set system name**

Use the set system name command to set mib2 system name MIB variable.

The syntax for this command is:

**set system name** [<string>]

string System name. The system name is cleared if this field is left blank. A string of 2 words or more must be type in quotation marks – e.g. "Backbone Stack".

### **set system contact**

Use the set system contact command to set mib2 system contact MIB variable.

The syntax for this command is:

**set system contact** [<string>]

string Contact person. The contact person field is cleared if this field is blank. A string of 2 words or more must be type in quotation marks – e.g. "Yigdal Naouri".

**set device-mode**

Use the set device-mode command to change the Basic Mode of Operation of the P332-ML/P332GT-ML/P333R/P333R-LB switches between Router and Layer 2 modes.

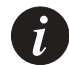

**Note:** This command is not supported by the P333T/P334T/P332MF switches which do not have Router mode.

```
The syntax for this command is:
set device-mode <mode>
```
mode Router | Layer2

**set interface**

Use the set interface command to configure the management interface on the Master agent of the stack.

The syntax for this command is:

set interface inband <vlan> <ip\_addr> <netmask>

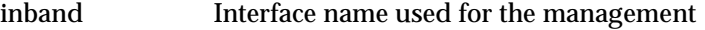

vlan The number of the VLAN to be used for management

ip\_addr IP address used for managing the stack

netmask Subnet mask of the management interface

# Output Example:

P330-N# set interface inband 1 192.168.42.252 255.255.255.0 Interface inband IP address set. You must reset the device in order for the change to take effect.

### **set interface ppp**

Use the set interface ppp command to configure the P330 PPP interface IP parameters, exit modem mode, disconnect the PPP session, or reset the connected modem.

A PPP connection can be established only after the P330 is configured with an IP address and net-mask. The IP address is a dummy address that is shared between two peers, and must be taken from a subnet that is different from the agent's IP subnet.

The syntax for this command is:

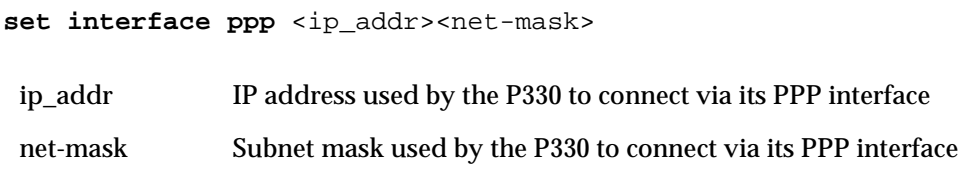

Output Example:

```
P330-N> set interface ppp 149.49.34.125 255.255.255.0
Interface ppp has its ip address set
```
You can also use the set interface ppp command to enter modem mode, enter terminal mode, disconnect the PPP session or to reset the connected modem.

The syntax for this command is:

```
set interface ppp {enable|enable-always|disable|off|reset}
```
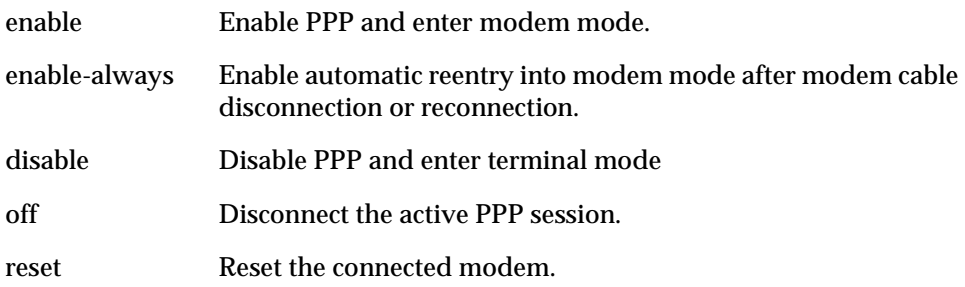

```
P330-N> set interface ppp reset
PPP has reset the connected modem.
```
# Output Example:

P330-N# set interface ppp enable Entering the Modem mode within 60 seconds... Please check that the proprietary modem cable is plugged into the console port

### Output Example:

P330-N# set interface ppp disable Entering the Terminal mode immediately

### **set port level**

Use the set port level command to set the priority level of a port. Untagged (without an 802.1p priority header) packets travelling through ports set with priority 0-3 will be served only *after* packets traveling through ports set with priority 4-7 in case of congestion. Packets arriving with an 802.1p priority header will not be modified by this command.

The syntax for this command is:

**set port level** <mod\_num>/<port\_num> {value}

value Priority level (0-7)

Output Example: To set the priority level for port 2 on module 1 to 7: P330-N# set port level 1/2 7 Port 1/2 port level set to 7

# **set port negotiation**

Use the set port negotiation command to enable or disable autonegotiation on a port. If autonegotiation is disabled, you can set port parameters using the relevant CLI commands. If autonegotiation is enabled, these commands have no effect. For Fiber Gigbit Ethernet ports it can determine the flow control (pause) mode only.

**Note:** Copper ports in the P332GT-ML can work at 1000Mbps (Full Duplex) only if autonegotiation is enabled on both cable ends and you are using a 4 pair (8 wires) Ethernet cable. If autonegotiation is disabled, these ports can only work at 100Mbps (Full Duplex), and autonegotiation should be disabled on both cable ends.

The syntax for this command is: **set port negotiation** <mod\_num>/<port\_num> {enable|disable} Output Example: To disable autonegotiation on port 1, module 4: P330-N# set port negotiation 4/1 disable Link negotiation protocol disabled on port 4/1.

# **set port enable**

Use the set port enable command to enable a port or a range of ports.

The syntax for this command is: **set port enable** [mod\_num/port\_num]

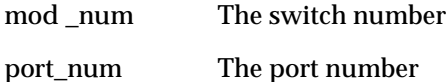

Output Example: To enable port 3 on module 2: P330-N# set port enable 2/3 Port 2/3 enabled.

# **set port disable**

Use the set port disable command to disable a port.

The syntax for this command is: set port disable <mod\_num>/<port\_num>

Output Example: P330-N# set port disable 5/10 Port 5/10 disabled.

# **set port speed**

Use the set port speed command to configure the speed of a 10/100Base-T port. If autonegotiation mode is enabled for such ports, the port's speed is determined by autonegotiation, and an error message is thus generated if you attempt to perform the set port speed command in this case.

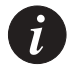

**Note:** This command does not apply to P332G-ML and P332GT-ML ports. An error message is generated if you attempt to perform the set port speed command for P332G-ML and P332GT-ML ports.

The syntax for this command is: set port speed <mod\_num>/<port\_num> {value} Output Example: To configure port 2 on module 2 port speed to 10 Mbps: P330-N# set port speed 2/2 10MB Port 2/2 speed set to 10 Mbps.

**set port duplex**

Use the set port duplex command to configure the duplex mode of a 10/100Base-T port. You can configure the duplex mode to either Half or Full duplex. If autonegotiation mode is enabled for such ports, the port's duplex mode is determined by autonegotiation, and an error message is thus generated if you attempt to perform the set port duplex command in this case.

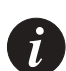

**Note:** P332G-ML and P332GT-ML switch ports work in Full duplex mode only. An error message is generated if you attempt to change P332G-ML and P332GT-ML ports to half-duplex.

The syntax for this command is: **set port duplex** <mod\_num>/<port\_num> {full|half} Example: To set port 1 on module 2 to full duplex: P330-N# set port duplex 2/1 full Port 2/1 set to full-duplex.

**set port name**

Use the set port name to configure a name for a port. If you do not specify a name, the port name remains empty.

The syntax for this command is:

set port name <mod\_num>/<port\_num> [<name>]

name Name assigned to the port.

Output Example:

P330-N# set port name 1/2 arthur Port 1/2 name set.

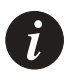

**Note:** If you wish to define a name which includes spaces, you must enclose the entire name in quotation marks, e.g. "new york".

### **set port trap**

Use the set port trap command to enable/disable generic SNMP uplink/ downlink traps from a port.

The syntax for this command is:

**set port trap** <mod\_num>/<port\_num> {enable|disable}

Output Example:

P330-N# set port trap 1/2 enable Port 1/2 up/down trap enabled.

### **set port vlan**

Use the set port vlan command to set the Port's VLAN ID (PVID). The VLAN number must be within the range 1 to 3071.

The syntax for this command is:

set port vlan <value> <mod num>/<port\_num>

value Number between 1 and 3071, identifying the VLAN.

mod\_num/ The switch number/the port number.

port\_num

Output Example:

To set VLAN 850 to include ports 4 through 7 on module 3. P330-N# set port vlan 850 3/4-7 VLAN 850 modified. VLAN Mod/Ports ---- ----------------------- 850 3/4-7

**set port vlan-binding-mode**

Use the set port vlan-binding-mode command to define the binding method used by ports.

The syntax for this command is:

**set port vlan-binding-mode** [port\_list] [value]

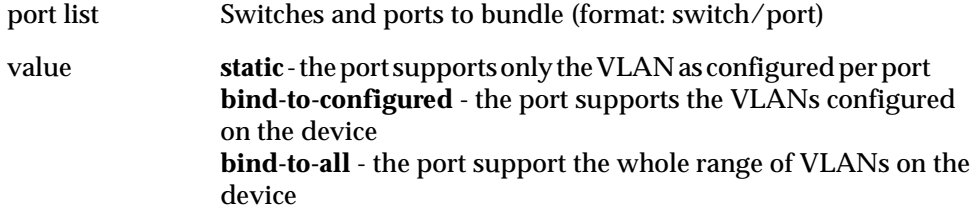

# Output Example:

```
P330-N# set port vlan-binding-mode 1/5-9 static
Set Port vlan binding method:1/5
Set Port vlan binding method:1/6
.
.
```
**set port static-vlan**

Use the set port static-vlan command to statically assign VLANs to ports.

The syntax for this command is: **set port static-vlan** [module/port range] [vlan num] [module/port] - port range {vlan range] - vlan to bind to port

# Example:

P330-N# set port static-vlan 1/4-6 9

# **set port self-loop-discovery Admin\_Status**

Use the set port self-loop-discovery Admin\_Status command to enable or disable a port's IBM token ring discovery mode. The port's self-loopdiscovery feature is activated only after you enable the self-loop-discovery mode at the module level using the set self-loop-discovery Admin\_status command.

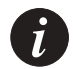

**Note:** This command is not supported by the P330-ML switches.

The syntax for this command is:

**set port self-loop-discovery Admin\_Status** <enable|disable> <module/port>

# Output Example:

```
P330-N# set port self-loop-discovery Admin_Status enable 1/2
Self-Loop-Discovery enabled on port 1/2.
```
# **set port channel**

Use the set port channel command to enable or disable a Link Aggregation Group (LAG) interface on the switch. LAG creation requires a LAG name to be specified. There is no default name.

You can also add or remove a port from an existing LAG. When adding or removing a port to an existing LAG, type the same LAG-name. All ports in the LAG are configured with the parameters of the first port that is added to the LAG. These parameters include port administrative status, speed, duplex, autonegociation mode, VLAN ID, tagging mode, binding mode, and priority level.

The ports added to a LAG must belong to the same LAG group - refer to the "LAG" marking on device's front panel.

The syntax for this command is:

**set port channel** [port\_list] [value] [name]

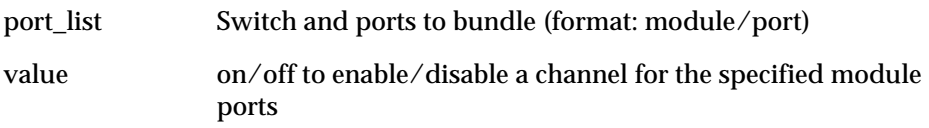

name Channel name

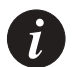

**Note:** If you wish to define a name which includes spaces, you must enclose the entire name in quotation marks, e.g. "new york".

# Output Example:

P330-1(super)# set port channel 1/1-3 on test Port 1/1 channel mode set to on Port 1/2 was added to channel Port 1/3 was added to channel

# **set port classification**

Use the set port classification command to set the port classification to either regular or valuable. Any change in the Spanning Tree state from Forwarding for a valuable port will erase all learnt MAC addresses in the stack.

The syntax for this command is:

```
set port classification [module/port] {regular | valuable}
```
module port switch/port range

regular | valuable port classification

Output Example:

P330-1(super)# set port classification 2/19 valuable Port 2/19 classification has been changed.

**set port redundancy on/off**

Use the set port redundancy command to define/delete port redundancy schemes between a Primary and a Secondary link. There should not be any redundancy scheme already defined on any of the links.

The syntax for this command is:

```
set port redundancy <mod_num>/<prim_port_num> <mod_num>/
<second_port_num> {on/off} [<redundancy_name>]
```
prim\_port\_num Primary link of the redundancy scheme second\_port\_num Secondary link of the redundancy scheme redundancy name Name for the redundancy scheme (optional)

### Output Example:

```
P330-N# set port redundancy 1/7 2/12 on red1
uplink: Port 2/12 is redundant to port 1/7.
Port redundancy is active - entry is effective immediately
```
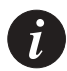

**Note:** If you wish to define a name which includes spaces, you must enclose the entire name in quotation marks, e.g. "new york".

### **set port redundancy**

Use the set port redundancy commands to activate or disable all defined port redundancy schemes within the stack. This command will not delete existing port redundancy entries. A port redundancy scheme is removed once the switch containing either its primary or secondary ports is removed from the stack.

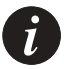

**Note:** You must disable Spanning Tree before you can enable redundancy.

The syntax for this command is: **set port redundancy** {enable|disable}

```
P330-N# set port redundancy enable
All redundancy schemes are now enabled
```
# **set internal buffering**

The set internal buffering command allows you to set the size (either Maximum or Minimum) of the Receive (Rx) buffer allocated to each port of the specified switch. This command is meaningless when any port of the switch is operating with flow control ON.

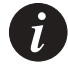

**Note:** This command is not supported by P332G-ML and P332GT-ML switches.

The syntax for this command is:

```
set internal buffering <mod_num> {max|med|min}
```
max Sets the internal receive buffer to its maximum size.

- med Sets the internal receive buffer capacity dynamically
- min Sets the internal receive buffer to its minimum size (this is the Default).

# Example:

P330-N> set internal buffering 1 max Done.

# **set boot bank**

Use the set boot bank command to configure the software bank from which the switch will boot at the next boot process. This command should be issued separately for each switch in the stack using the session command.

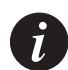

**Note:** This command is not supported by the P333R and P333R-LB switches.

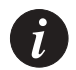

**Note:** If this command is to be implemented on a switch other than the stack master, a session should be opened to the relevant switch.

The syntax for this command is: **set boot bank** <value> value {bank-a | bank-b}

Output Example:

P330-1(super)# set boot bank bank-a Boot bank set to bank-a

# **set intermodule port redundancy**

Use the set intermodule port redundancy command to define or delete the stack's unique intermodule redundancy scheme. The defined scheme can be cleared using the set intermodule port redundancy off command.

The syntax for this command is:

```
set intermodule port redundancy <module/prim-port> <module/
second-port> {on [<name>]}
```
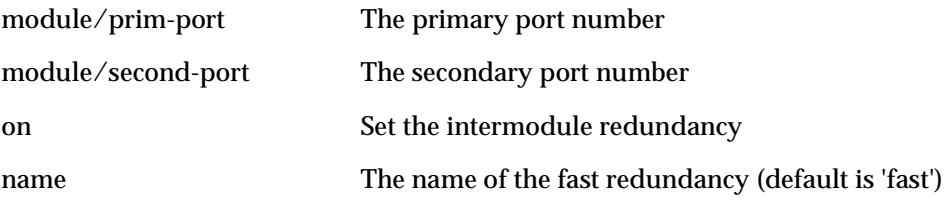

### Output Example:

P330-N> set intermodule port redundancy 1/7 2/12 on backbone backbone: port 2/12 is intermodule redundant to port 1/7

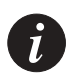

**Note:** You must disable Spanning Tree before you can enable redundancy.

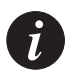

**Note:** If you wish to define a name which includes spaces, you must enclose the entire name in quotation marks, e.g. "new york".

### **set intermodule port redundancy off**

Use the set intermodule port redundancy off command to clear the intermodule redundancy scheme.

The syntax for this command is:

**set intermodule port redundancy off**

**set port mirror**

Use the set port mirror command to define a port mirroring sourcedestination pair in the stack.

The syntax for this command is:

```
set port mirror source-port <mod_num>/<port_num> mirror-port
<mod_num>/<port_num> sampling {always|disable} direction
\{rx|tx|both\}
```
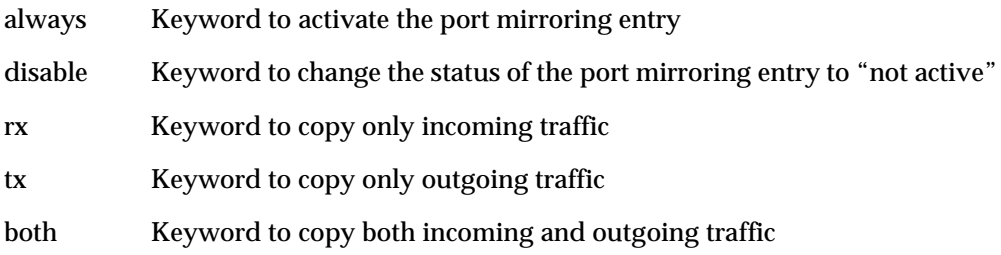

# Output Example:

P330-N# set port mirror source-port 1/9 mirror-port 1/10 sampling always direction both

```
Mirroring both Rx and Tx packets from port 1/9 to port 1/10 is 
enabled
```
### **set port spantree**

Use the set port spantree command to enable or disable the spanning tree mode for specific switch ports.

The syntax for this command is:

```
set port spantree {enable|disable} [module/port]
```
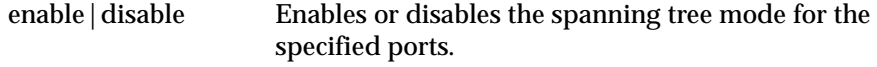

module/port The switch/port number.

Output Example:

Enable the spanning tree mode for port 2 on module 3.

P330-N# set port spantree enable 3/2

# **set port spantree priority**

Use the set port spantree priority command to set the priority level of a port. This value defines the priority of a port to be blocked in case two ports with the same costs cause a loop.

The syntax for this command is:

**set port spantree priority** [module/port] [value]

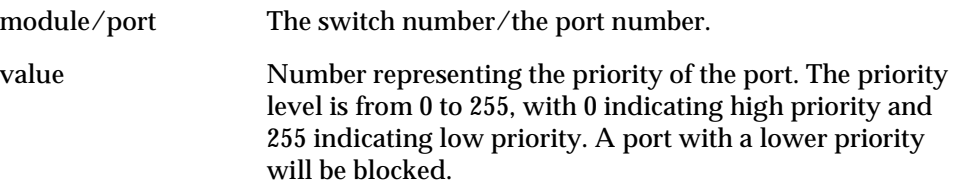

# **set port spantree cost**

Use the set port spantree cost command to set the cost of a port. This value defines which port will be allowed to forward traffic if two ports with different costs cause a loop.

The syntax for this command is:

**set port spantree cost** [module/port] [value]

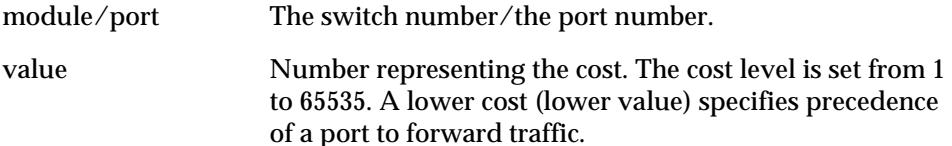

# **set port security**

Use the set port security command to enable MAC security on a port or a range of ports at the module level. The port security is activated only after you enable the secutity mode at the stack level using the set security mode command.

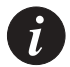

**Note:** This command is not supported in P332G-ML and P332GT-ML switches. This command is used to set port security for ports in other P330 switches in the stack.

The syntax for this command is:

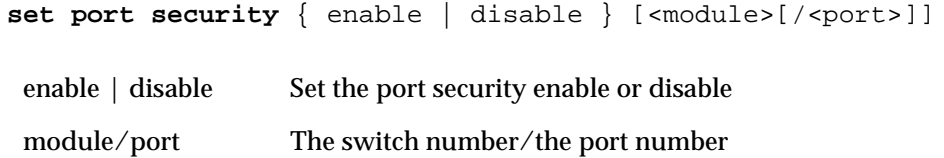

# Output Example:

P330-N> set port security enable 1/2 Port 1/2 secured.

# **set cascading**

Use the set cascading command to enable or disable fault-trap sending for unconnected cascading links. The default setting is disable.

The syntax for this command is:

```
set cascading{up|down}fault-monitoring {enable|disable}
<mod-num>
```
# Output Example:

```
P330-N# set cascading down fault-monitoring enable 1
Module 1 cascading-down fault monitoring enabled.
```
### **set inband vlan**

Use the set inband vlan command to set a value for the management vlan (from 1 to 3071).

Chapter 6 CLI – Layer 2

```
The syntax for this command is:
set inband vlan <value>
Output Example:
P330-N# set inband vlan 1
Management VLAN number set to 1
Use the set vlan command to create VLANs. 
The syntax for this command is:
set vlan <vlan-id> [name <vlan-name>]
Output Example:
P330-N# set vlan 3 name v3
VLAN ID 3 is named v3.
 value A VLAN number between 1 and 3071.
 vlan-id vlan number
 vlan-name vlan name
```
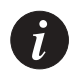

**set vlan**

**Note:** If you wish to define a name which includes spaces, you must enclose the entire name in quotation marks, e.g. "new york".

# **set port flowcontrol**

Use the set port flowcontrol command to set the send/receive mode for flow-control frames (IEEE 802.3x or proprietary) for a full duplex port. Each direction (send or receive) can be configured separately only for Gigabit Ethernet ports. Proprietary flow control cannot be configured on Gigabit ports. The set flowcontrol command cannot be used on Gigabit ports for which autonegotiation is enabled.

The syntax for this command is:

```
set flowcontrol [direction] [module/port] [value]
where the parameters of direction are receive send all, and the parameters
of value are on|off|proprietary.
```
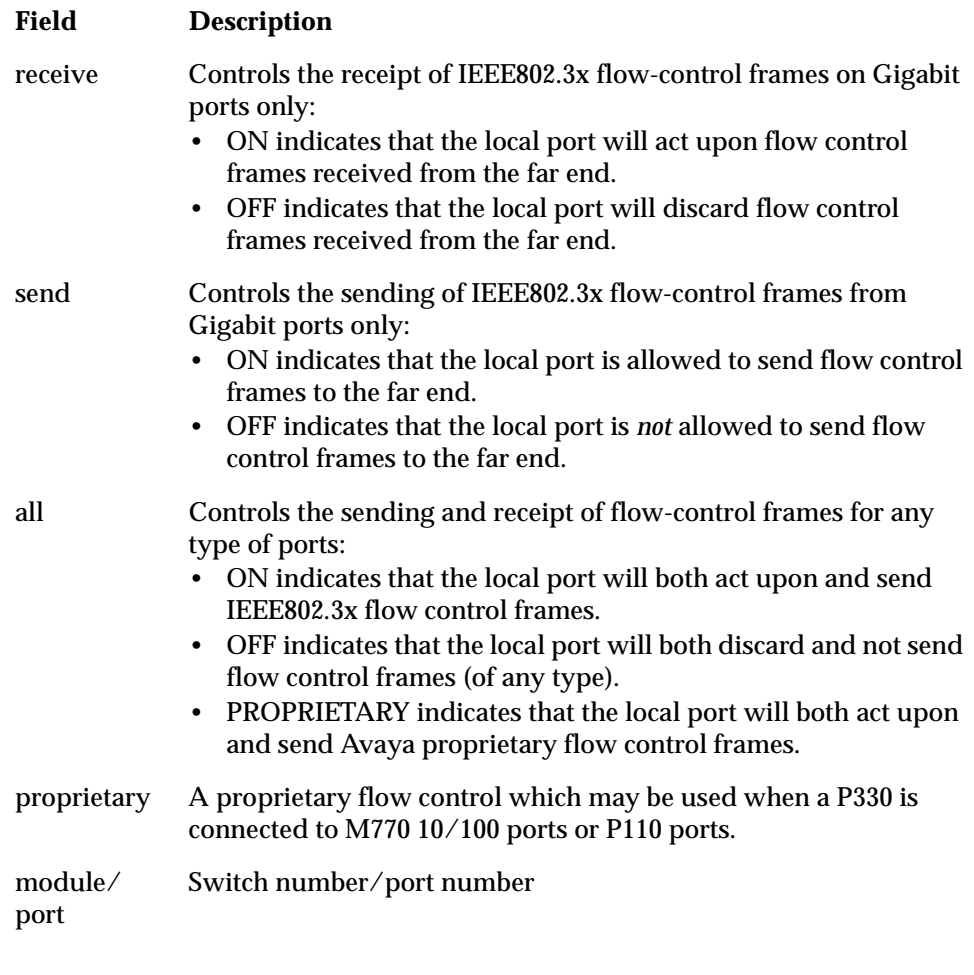

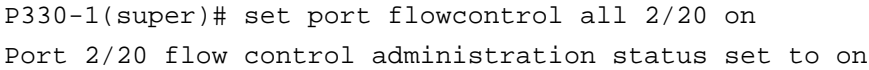

**set port auto-negotiation-flowcontrol-advertisement**

The set port auto-negotiation-flowcontrol-advertisement command sets the flowcontrol advertisement for a Gigabit port when performing autonegotiation.

The syntax for this command is:

```
set port auto-negotiation-flowcontrol-advertisement <mod_num>/
<port_num> {no-flowcontrol|asym-tx-only|sym-only|sym-and-asym-rx}
```
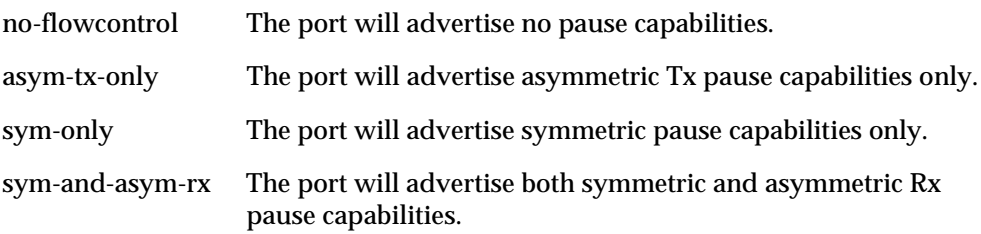

# Output Example:

```
P330-N# set port auto-negotiation-flowcontrol-advertisement 
1/5 asym-tx-only
P330-N# Port 1/5 pause capabilities was set
```
### **set trunk**

Use the set trunk command to configure the tagging mode of a post. **set trunk** [module/port] [value]

module/port module/port number value off/dot1q

Output Example:

P330-1(super)# set trunk 2/20 dot1q Dot1Q VLAN tagging set on port 2/20. **set leaky-vlan**

Use the set leaky-vlan command to define the P330 stack's leaky VLAN mode. In this mode, VLAN test is done only on broadcast/multicast/unknown frames, and not on unicast frames.

The syntax for this command is:

**set leaky-vlan** <enable|disable>

Output Example: P330-N# set leaky-vlan enable Leaky VLAN mode enabled

# **set spantree**

Use the set spantree command to enable/disable the spanning-tree protocol for the stack.

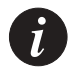

**Note:** When you disable STP, blocking ports are disabled in order to prevent loops in the network. As a result, you *should* wait 30 seconds before disabling STP if you reset the switch, enabled STP, or inserted a new station.

```
The syntax for this command is:
set spantree {enable|disable}
```
Output Example: P330-N# set spantree enable bridge spanning tree enabled.

# **set spantree priority**

Use the set spantree priority command to set the bridge priority for STP.

The syntax for this command is:

**set spantree priority** <value>

value Number representing the priority of the bridge with a priority level from 0 to 65535, with 0 indicating high priority and 65535 indicating low priority.

Example: To set the priority to 45000: P330-N# set spantree priority 45000 Priority enabled

### **set autopartition**

Use the set autopartition command to enable or disable auto-partitioning on specific switches of the stack.

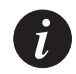

**Note:** This command can not be executed on the P332G-ML and P332GT-ML switches. This command is used to set the autopartition status for the other P330 switches in the stack.

```
The syntax for this command is:
set autopartition <enable|disable>[module]
```
Output Example:

P330-N# set autopartition enable 3 Auto-partition is enabled in module 3.

### **set license**

The set license command enables you to activate the SMON/routing capability of the Avaya P330 stack. An Avaya P330 stack can include several Avaya P330 switches. One SMON/routing license is required per Avaya P330 stack.

For a full description of the SMON/routing License and the installation procedure please refer to the Installation Guide provided with the SMON/routing License.

The syntax for this command is:

**set license** [module] [license] [featureName]

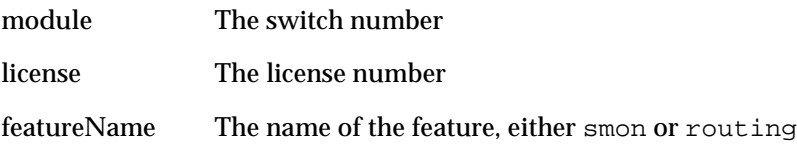

Example:

P330-N> set license 1 021 1ad bad ca5 8d2 ccd smon

### **set ppp authentication incoming**

Use the set ppp authentication incoming command to define the authentication method used for a PPP server or client session.

The syntax for this command is:

**set ppp authentication incoming** {pap|chap|none}

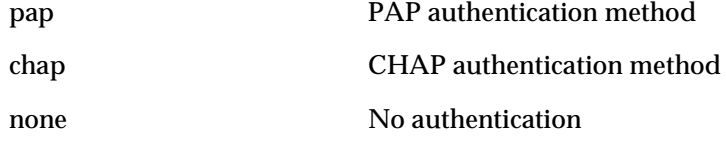

### Example:

P330-N(super)# set ppp authentication incoming chap

### **set ppp incoming timeout**

Use the set ppp incoming timeout command to configure the number of minutes until the system automatically disconnects an idle PPP incoming session.

The syntax for this command is:

set ppp incoming timeout <time>

time The timeout in minutes

# Output Example:

P330-N> set ppp incoming timeout 15 PPP incoming session will automatically disconnect after 15 minutes of idle time

### **set ppp baud-rate**

Use the set ppp baud-rate command to define the baud rate used in PPP sessions. Note that the peer baud rate must be set at the same value as the host.

The syntax for this command is: **set ppp baud-rate** <9600 | 19200 | 38400> Example: P330-N# set ppp baud-rate 38400

# **set web aux-files-url**

Use the set web aux-files-url command to allow the Device Manager to automatically locate the URL (the http://www address and path) of the Web server containing the Device Manager help files and Java plug-in.

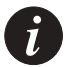

**Note:** Ensure that the Web server is always accessible otherwise Web access to the device may take a few minutes.

The syntax for this command is:

```
set web aux-files-url <//IP address/directory name>
```
Example:

```
P330-N# set web aux-files-url //192.168.47.25/emweb-aux-files
```
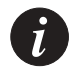

**Note:** If you wish to define a name which includes spaces, you must enclose the entire name in quotation marks, e.g. "new york".

### **set intelligent-multicast**

Use the set intelligent-multicast command to enable or disable the IPmulticast filtering application.

The syntax for this command is:

**set intelligent-multicast** {enable|disable}

Example:

```
P330-N> set intelligent-multicast enable
Done!
```
**set intelligent-multicast client port pruning time**

Use the set intelligent-multicast client-port-pruning time command to define aging time for client ports.

The syntax for this command is:

**set intelligent-multicast client-port-pruning time** <time>

time The time in seconds.

Example:

P330-N> set intelligent-multicast client-port-pruning-time 20 Done!

**set intelligent-multicast router port pruning time**

Use the set intelligent-multicast router-port-pruning time command to define aging time for router ports.

The syntax for this command is:

**set intelligent-multicast router-port-pruning time** <time>

time The time in seconds.

Example:

P330-N> set intelligent-multicast router-port-pruning time 20 Done!

**set intelligent-multicast group-filtering delay time**

Use the set intelligent-multicast group-filtering-delay time command to define group filtering time delays.

The syntax for this command is:

**set intelligent-multicast group-filtering-delay time** <time>

time The time in seconds.

Example:

```
P330-N> set intelligent-multicast group-filtering-delay time 
2.0Done!
```
# **set secure mac**

Use the set secure mac command to add a unicast MAC address into the CAM table of a secured port. This command is accessed only through connection to a particular switch, not directly from the master switch.

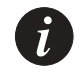

**Note:** This command is not supported by the P332G-ML and P332GT-ML switches.

The syntax for this command is:

set secure mac <mac-address> port <mod-num>/<port-num>

### **set security mode**

Use the set security mode command to enable or disable MAC security at the stack level. When enabled, the ports are secured based on their individual configuration. When disabled, all the ports in a stack are non-secured.

The syntax for this command is:

```
set security mode { enable | disable }
```
Output Example:

P330-N> set security mode enable Security mode enabled.

### **set arp-aging-interval**

Use this command to set the ARP table aging interval for gateways' entries in the agent ARP table. The MAC value for the default gateway of ML agent in the ARP table, is deleted at the end of every aging interval. The default value is 10 minutes.

The syntax for this command is:

**set arp-aging-interval** <value>

value The number representing the interval, from 0-10 minutes.

### Example:

```
P330-N# set arp-aging-interval 20
ARP aging interval was set to 20 minutes.
```
### **set arp-tx-interval**

Use the set arp-tx-interval command to set the keep-alive frames sending interval. Setting the interval to 0 disables the transmission of the keep-alive frames.

The syntax for this command is:

**set arp-tx-interval** <value>

value The interval, in seconds.

### Output Example:

```
P330-N# set arp-tx-interval 15
ARP tx interval was set to 15 seconds.
```
# **set self-loop-discovery Admin\_Status**

Use the set self-loop-discovery Admin\_Status command to enable or disable IBM token ring discovery feature at the module level.

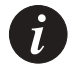

**Note:** You must disable Spanning Tree before you can enable self-loop-discovery.

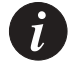

**Note:** This command is not supported by the P332G-ML and P332GT-ML switches.

The syntax for this command is:

**set self-loop-discovery Admin\_Status** <enable|disable> <modul num>

### Example:

```
P330-N# set self-loop-discovery Admin_Status enable 1
Self-Loop-Discovery is disabled on module 1.
```
### **set welcome message**

Use the set welcome message command to set a welcome message to appear after a reboot or after opening a new session (see session command) in the stack.

The syntax for this command is:

**set welcome message** [string]

string **string -** The string to be used as the welcome message. **blank -** Restores the default string.

# Output Example:

P330-N# set welcome message avaya The new welcome string is "avaya"

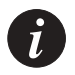

**Note:** If you wish to define a string which includes spaces, you must enclose the entire string in quotation marks, e.g. "new york".

# **set allowed managers**

Use the set allowed managers command toenable/disable the Allowed Managers feature. When this feature is enabled, only those stations whose IP addresses are listed in the Allowed Managers table can access the device over Telnet, SNMP, or HTTP.

The syntax for this command is:

**set allowed managers [enabled|disabled]**

Output Example:

P330-N> set allowed managers enabled Managers are enabled

# **set allowed managers IP**

Use the set allowed managers IP command to add or remove an IP address from the Allowed Managers table. The Allowed Managers table can contain up to twenty IP addresses.

The syntax for this command is:

**set allowed managers ip [add|delete][IP address]**

Output Example:

P330-N> P330-1(super)# set allowed managers ip add 149.49.32.134 Ip was added to the table

**set psu type**

Use the set psu type command to set the main power supply type (AC/DC) of the module.

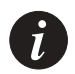

**Note:** This command is not applicable to P332G-ML and P332GT-ML switches. This command is used to set the power supply types for other P330 switches in the stack. The syntax for this command is: **set psu type [AC|DC][module number]** Output Example: P330-N> set psu type DC 3 Power supply type was changed to DC on module 3

# **sync time**

Use the sync time command to synchronize the time used by all switches in a stack.

The syntax for this command is: **sync time**

Output Example: P330-N# sync time Time has been distributed.

### **get time**

Use the get time command to retrieve the time from the network.

The syntax for this command is: **get time**

Output Example: P330-N# get time Time is already being acquired from network!

### **reset**

Use the reset command to restart the system or an individual switch. If no switch number is defined or the switch number of the Master is defined, the command resets the entire system. If the switch number is defined, the command resets the specified switch only.

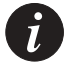

**Note:** You should perform a reset after downloading software to the switch.

```
The syntax for this command is:
reset {module number}
```
Output Example:

To reset the Master agent and force the entire system to reset:

P330-N# reset

This command will force a switch-over to the master module and disconnect your telnet session.

Do you want to continue  $(y/n)$  [n]? y

Connection closed by foreign host.

# Output Example:

To reset switch 4:

P330-N# reset 4 This command will reset module 4 and may disconnect your telnet session. Do you want to continue  $(y/n)$  [n]? y Resetting module 4...

### **reset stack**

Use the reset stack command to perform a hardware reset in the entire stack.

The syntax for this command is: **reset stack**

### **reset mgp**

Use the reset mgp command to perform a software reset in the G700 Media Gateway Processor.

The syntax for this command is:

**reset mgp**

# **reset wan**

Use the reset wan command to perform a software reset in the X330 WAN Access Router Module.

The syntax for this command is:

```
reset wan [module number][bank-a]
```
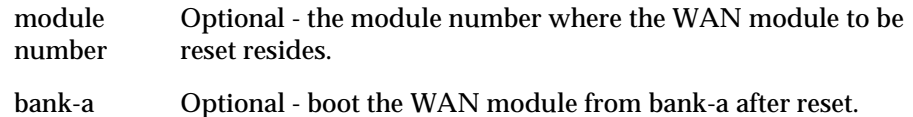

### Example:

To reset a WAN module residing on switch 2: P330-N# reset wan 2 This command will force a switch-over to the wan device and disconnect your telnet session

\*\*\* Reset \*\*\* - do you want to continue  $(Y/N)$ ? y

# **nvram initialize**

Use the nvram initialize command to reset the P330 parameters to the factory defaults. If no options are specified for this command, only the Layer 2 parameters will be reset.

# The syntax for this command is: **nvram initialize** [switch|all] Output Example: P330-N# nvram initialize switch Resets all the switching level parameters (Layer 2 only) throughout the stack all Resets all parameters including licenses and routing parameters of the Layer 3 switches present in the stack

This command will force a factory default and switch-over to the master module and disconnect your telnet session. Do you want to continue  $(y/n)$  [n]? y Connection closed by foreign host. host%

# **rmon history**

Use the rmon history command to create an RMON history entry.

The syntax for this command is:

```
rmon history <history index> [<module>[</port>]] interval
<interval> buckets <number of buckets> owner <owner name>
```
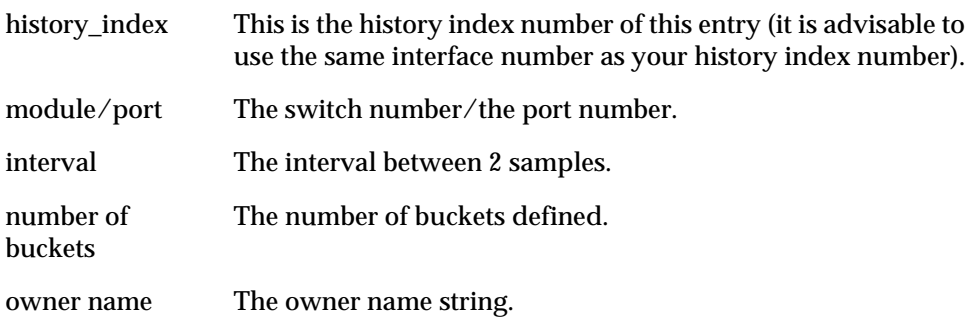

```
P330-N# rmon history 1026 1026 3/2 30 buckets 20 owner amir
history 1026 was created successfully
```
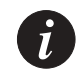

**Note:** If you wish to define a name which includes spaces, you must enclose the entire name in quotation marks, e.g. "new york".

**rmon alarm**

Use the rmon alarm command to create a new RMON alarm entry.

The syntax for this command is:

**rmon alarm** <Alarm Number> <variable> <interval> <sampletype> **rising-threshold** <rising threshold> <rising event> **falling**threshold <falling threshold> <falling event> <startup alarm> <owner>

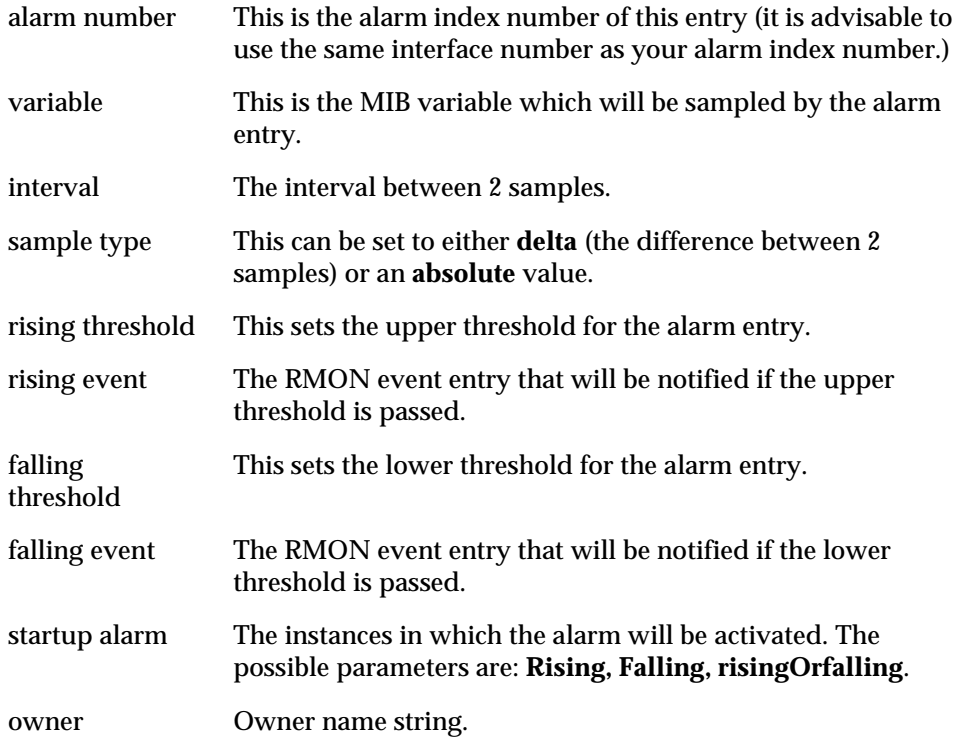

```
P330-N# rmon alarm 1026 1.3.6.1.2.1.16.1.1.1.5.1026 60 delta 
rising-threshold 10000 1054 falling-threshold 10 1054 
risingOrFalling amir
```
alarm 1026 was created successfully

### **rmon event**

Use the rmon event command to create an RMON event entry.

The syntax for this command is:

**rmon event** <Event Number> <type> **description** <description> **owner** <owner>

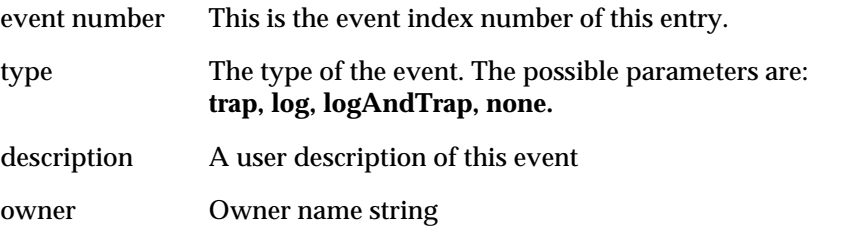

### Output Example:

P330-N# rmon event 1054 logAndTrap description "event for monitoring amir's computer" owner amir event 1054 was created successfully

# **copy stack-config tftp**

Use the copy stack-config tftp command to upload the stack-level parameters from the current NVRAM running configuration into a file via TFTP.

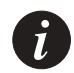

**Note:** Create the file into which you wish to upload the stack-level parameters prior to executing this command.

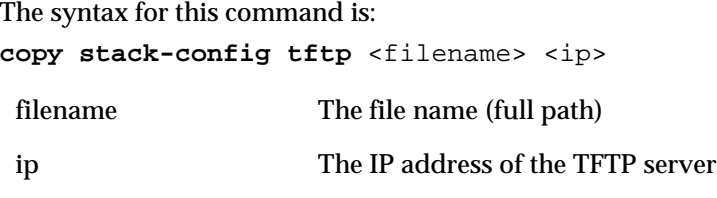

```
P330-N# copy stack-config tftp c:\conf.cfg 192.168.49.10
Beginning upload operation ...
```
This operation may take a few minutes... Please refrain from any other operation during this time. For more information , use 'upload status' command \*\*\*\*\*\*\*\*\*\*\*\*\*\*\*\*\*\*\*\*\*\*\*\*\*\*\*\*\*\*\*\*\*\*\*\*\*\*\*\*\*\*\*\*\*\*\*\*\*\*\*\*\*\*\*\*\*\*\*\*\*\*\*\*\*\*\*\* \* If you are currently running the P330 Device Manager application,\* \* it is recommended to exit from it before performing configuration\* \* download operations. \* \*\*\*\*\*\*\*\*\*\*\*\*\*\*\*\*\*\*\*\*\*\*\*\*\*\*\*\*\*\*\*\*\*\*\*\*\*\*\*\*\*\*\*\*\*\*\*\*\*\*\*\*\*\*\*\*\*\*\*\*\*\*\*\*\*\*\*\*

#### **copy module-config tftp**

<span id="page-144-0"></span>Use the copy module-config tftp command to upload the switch-level parameters from the current NVRAM running configuration into a file via TFTP. If an error occurred during upload (you can check this using the command show tftp upload status) you must fix the problem. The following is a list of possible problems:

- a You did not create an empty text file at the destination server (0 Bytes).
- b You do not have the correct path to the file.
- c The destination server is not active/on.
- d The destination server is unreachable.

Then, perform the upload procedure again *twice* as follows:

- a Delete the destination file and recreate a correctly named empty file at the destination server (0 Bytes)
- b Type the command copy module-config tftp for the first time.
- c Delete the destination file and recreate a correctly named empty file at the destination server (0 Bytes)
- d Type the command copy module-config tftp again, a second time.

The syntax for this command is:

**copy module-config tftp** <filename> <ip> <mod num>

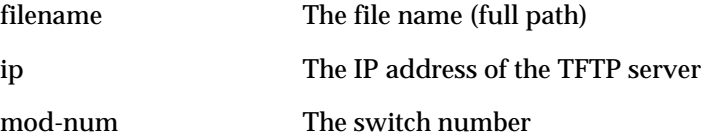

#### Output Example:

```
P330-N# copy module-config tftp c:\config\switch1.cfg 
192.168.49.10 5
Beginning upload operation ...
This operation may take a few minutes...
Please refrain from any other operation during this time.
```
For more information , use 'show tftp upload status' command \*\*\*\*\*\*\*\*\*\*\*\*\*\*\*\*\*\*\*\*\*\*\*\*\*\*\*\*\*\*\*\*\*\*\*\*\*\*\*\*\*\*\*\*\*\*\*\*\*\*\*\*\*\*\*\*\*\*\*\*\*\*\*\*\*\*\*\* \* If you are currently running the P330 Device Manager application,\* \* it is recommended to exit from it before performing configuration\* \* download operations. \* \*\*\*\*\*\*\*\*\*\*\*\*\*\*\*\*\*\*\*\*\*\*\*\*\*\*\*\*\*\*\*\*\*\*\*\*\*\*\*\*\*\*\*\*\*\*\*\*\*\*\*\*\*\*\*\*\*\*\*\*\*\*\*\*\*\*\*\*

#### **copy tftp stack-config**

<span id="page-145-1"></span>Use the copy tftp stack-config command to download the stack-level configuration from a saved file into the current NVRAM running configuration, via TFTP. To use this command, you need to have an active tftp server, and to create a file into which to download the data. If Avaya Multi-Service Network Manager is running, an additional TFTP server is not required.

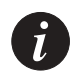

**Note:** You should perform the nvram initialize command prior to the copy tftp operation.

The syntax for this command is:

**copy tftp stack-config** <filename> <ip>

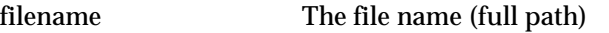

ip The IP address of the TFTP server

#### Example:

```
P330-N# copy tftp stack-config c:\config\switch1.cfg 
192.168.49.10
```
#### **copy tftp module-config**

<span id="page-145-0"></span>Use the copy tftp module-config command to download the switch-level configuration from a saved file into the current NVRAM running configuration of a switch, via TFTP. To use this command, you need to have an active tftp server, and to create a file into which to download the data. If Avaya Multi-Service Network Manager is running, an additional tftp server is not required.

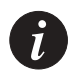

**Note:** You should perform the nvram initialize command prior to the copy tftp operation.

The syntax for this command is: **copy tftp module-config** <filename> <ip> Example: P330-N# copy tftp module-config c:\config\switch1.cfg 192.168.49.10 5 filename The file name (full path) ip The ip address of the TFTP server

#### **copy tftp EW\_archive**

<span id="page-146-0"></span>Use the copy tftp EW archive command to download the P330 Device Manager application into the switch via TFTP. To use this command, you need to have an active TFTP server, and to create a file into which to download the data. If Avaya Multi-Service Network Manager is running, an additional TFTP server is not required.

The syntax for this command is:

copy tftp EW archive <filename> <ip> <mod\_num>

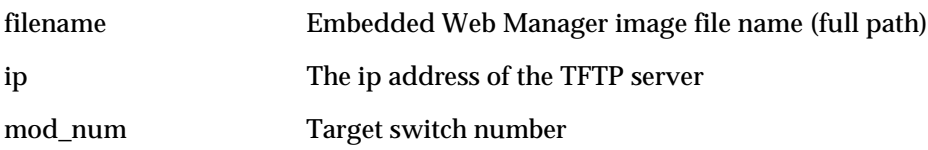

```
Example:
```
P330-N# copy tftp EW\_archive c:\p330\p330web201 192.168.49.10 5

#### **copy tftp SW\_image**

<span id="page-146-1"></span>Use the copy tftp SW\_image command to update the software image and the device manager applications of a designated switch. To use this command, you need to have an active TFTP server, and to create a file into which to download the data. If Avaya Multi-Service Network Manager is running, an additional tftp server is not required.

The syntax for this command is:

**copy tftp SW\_image** <image-file> **EW\_archive <**filename**>**<ip>

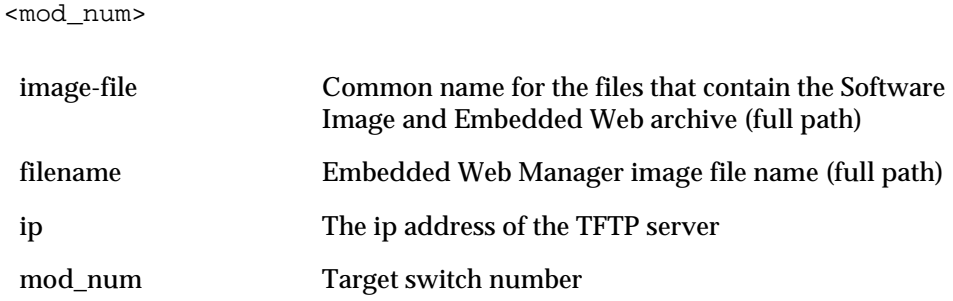

#### Example:

```
P330-N# copy tftp SW_image c:\p330\p330web101 EW_archive 
c:\p330\p330web201 192.168.49.10 5
```
#### **Radius Commands**

The following radius commands are accessible from Privileged mode.

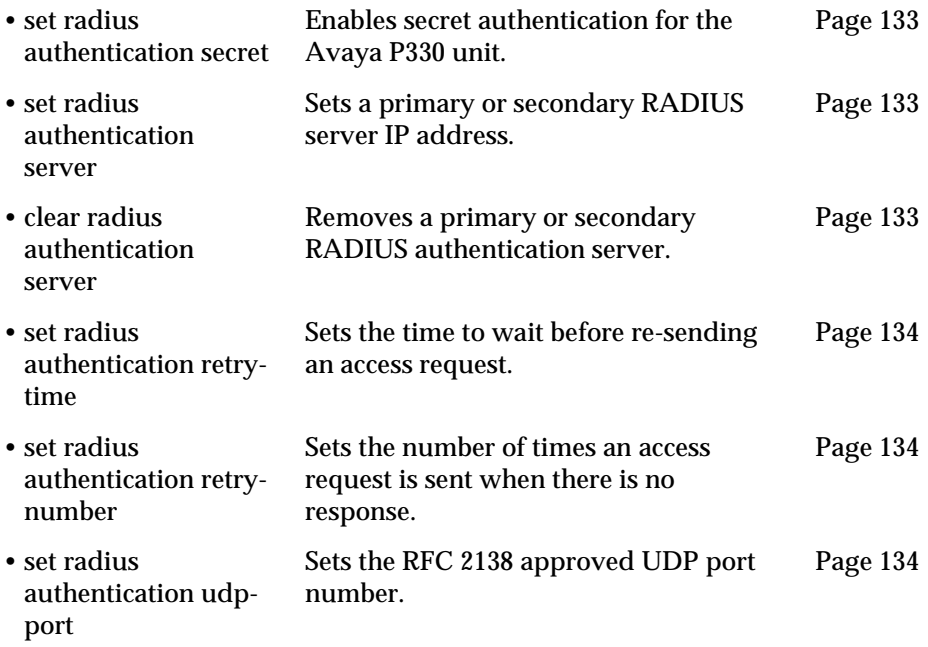

<span id="page-148-0"></span>**set radius authentication secret**

<span id="page-148-4"></span>Use the set radius authentication secret command to enable secret authentication for the P330 unit.

The syntax for this command is:

**set radius authentication secret <string>**

string text password

Example:

<span id="page-148-5"></span>P330-N(super)# set radius authentication secret sodot

#### <span id="page-148-1"></span>**set radius authentication server**

Use the set radius authentication server command to set a primary or secondary RADIUS server IP address.

The syntax for this command is:

**set radius authentication server** <ip-address> <primary|secondary>

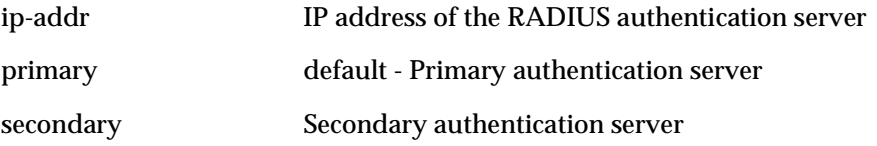

Example:

P330-N(super)# set radius authentication server 192.168.38.12 primary

#### <span id="page-148-2"></span>**clear radius authentication server**

<span id="page-148-3"></span>Use the clear radius authentication server command to remove a primary or secondary RADIUS authentication server.

The syntax for this command is:

**clear radius authentication server**[{primary|secondary}]

#### <span id="page-149-0"></span>**set radius authentication retry-time**

<span id="page-149-4"></span>Use the set radius authentication retry-time command to set the time to wait before re-sending an access request.

The syntax for this command is:

**set radius authentication retry time** <time>

time Retry time in seconds

#### <span id="page-149-1"></span>**set radius authentication retry-number**

<span id="page-149-3"></span>Use the set radius authentication retry-number command to set the number of times an access request is sent when there is no response.

The syntax for this command is:

**set radius authentication retry number** <number>

number Retry number

#### <span id="page-149-2"></span>**set radius authentication udp-port**

<span id="page-149-5"></span>Use the set radius authentication udp-port command to set the RFC 2138 approved UDP port number. Normally, the UDP port number should be set to its default value of 1812. Some early implementations of the RADIUS server used port number 1645.

The syntax for this command is:

set radius authentication server udp-port <number>

### Supervisor Level Commands

This level includes all the commands of the User and Privileged Levels (including all show and set commands).

#### **username**

<span id="page-150-1"></span>Use the username command to add a local user account. You can only do this from within the Supervisor Level.

The syntax for this command is:

```
username <name> password <passwd> access-type{read-only|read-
write|admin}
```
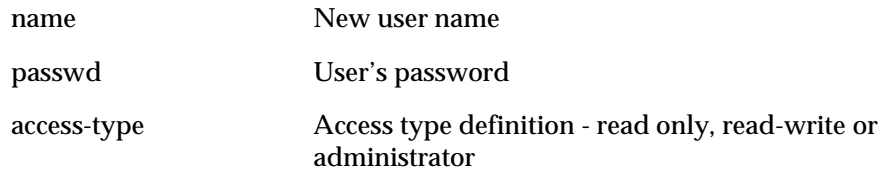

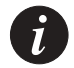

**Note:** If you wish to define a name which includes spaces, you must enclose the entire name in quotation marks, e.g. "new york".

#### **no username**

<span id="page-150-0"></span>Use the no username command to remove a local user account.

The syntax for this command is:

**no username** <name>

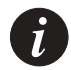

**Note:** If you wish to define a name which includes spaces, you must enclose the entire name in quotation marks, e.g. "new york".

#### **show username**

<span id="page-151-2"></span>Use the show username command to display the username.

The syntax for this command is: **show username** Output Example: P330-N> show username User account password access-type -------------- ------------------------------ ---------- root \*\*\*\* \* \* \*\*\* admin

#### **set ppp chap-secret**

<span id="page-151-0"></span>Use the set ppp chap-secret command to configure the shared secret used in PPP sessions with CHAP authentication.

The syntax for this command is:

**set ppp chap-secret** <chap-secret>

chap-secret The shared secret, 4 to 32 characters.

#### Output Example:

P330-N(super)# set ppp chap secret sodot PPP shared secret for CHAP authentication is set

#### **show radius authentication**

<span id="page-151-1"></span>Use the show radius authentication command to display all RADIUS authentication configurations. The shared secrets are not displayed.

The syntax for this command is: **show radius authentication** Example:

P330-N(super)# show radius authentication RADIUS authentication parameters: --------------------------------- Mode: Enabled Primary-server: 192.168.42.252 Secondary-server: 192.168.48.134 Retry-number: 4 Retry-time: 5 UDP-port: 1645 Shared-secret: sodot

#### **set radius authentication**

<span id="page-152-0"></span>Use the set radius authentication command to enable or disable authentication for the P330 unit. RADIUS authentication is disabled by default.

The syntax for this command is:

**set radius authentication** [enable|disable]

<span id="page-152-1"></span>**tech** 

Use the tech command to enter tech mode. This command is reserved for service personnel use only.

# Installing the Embedded Web Manager

The Embedded Web Manager provides the following:

- Managing and monitoring Power over Ethernet.
- Device Configuration Viewing and modifying the different device configurations.
- Virtual LANs Viewing and editing Virtual LAN information.
- Link Aggregation Groups (LAGs) Viewing and editing LAG information.
- Software Redundancy Setting software redundancy for ports in an Avaya P330 Switch.
- Port Mirroring Setting up port mirroring for ports in an Avaya P330 Switch.
- Trap Managers Configuration Viewing and modifying the Trap Managers Table.
- Switch Connected Addresses View devices connected to selected ports.IP Multicast filtering with IGMP snooping (new hardware)
	- Software support from  $s/w$  3.0.
- Hardware support from Hardware Ver. C/S; 2.0.
- Port Security.
- Intermodule Redundancy
	- One pair per stack.
	- Also operates as a result of a module fault, e.g., power failure.

### System Requirements

Minimum hardware and Operating System requirements are:

- One of the following operating systems:
	- Windows® 95
	- Windows 98 SP1
	- Windows 98 OSR (Second Edition)
	- Windows ME
	- Windows NT® 4 Workstation or Server
	- Windows 2000 Professional or Server
- Pentium® II 400 Mhz-based computer with 256 Mb of RAM (512 Mb recommended)
- Minimum screen resolution of 1024 x 768 pixels
- Sun Microsystems Java™ plug-in version 1.2.2 (supplied)

• Microsoft® Internet Explorer® **or** Netscape Navigator/Communicator® (see table)

|                                     | Windows 95 or NT<br>Windows 98, ME or 2000 |                |  |
|-------------------------------------|--------------------------------------------|----------------|--|
| <b>Internet Explorer</b>            | 5.0 or higher                              | 5.01 or higher |  |
| Netscape Navigator/<br>Communicator | 4.7                                        | 4.73           |  |

*Table 7.1 Embedded Web Manager/Browser Compatability*

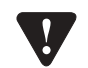

**Note for users of Netscape Navigator:** The Java plug-in requires certain services from **Windows 95** which are not present if **Internet Explorer** is not installed. In order to add these services to the operating system, please install Internet Explorer version 3 or higher. You can then use either browser to manage the switch.

### Running the Embedded Web Manager

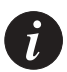

**Note:** You should assign an IP address to the switch before beginning this procedure.

- 1 Open your browser.
- 2 Enter the url of the switch in the format **http://aaa.bbb.ccc.ddd** where **aaa.bbb.ccc.ddd** is the IP address of the switch.

 $\boldsymbol{i}$ 

**Note:** The user name is "root" The default password for read-write access is "root".

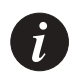

**Note:** The Web management passwords are the same as those of the CLI. If you have created additional CLI user names or changed the default passwords then you can use those passwords for Web management as well.

The welcome page is displayed:

*Figure 7.1 The Welcome Page*

<span id="page-156-0"></span>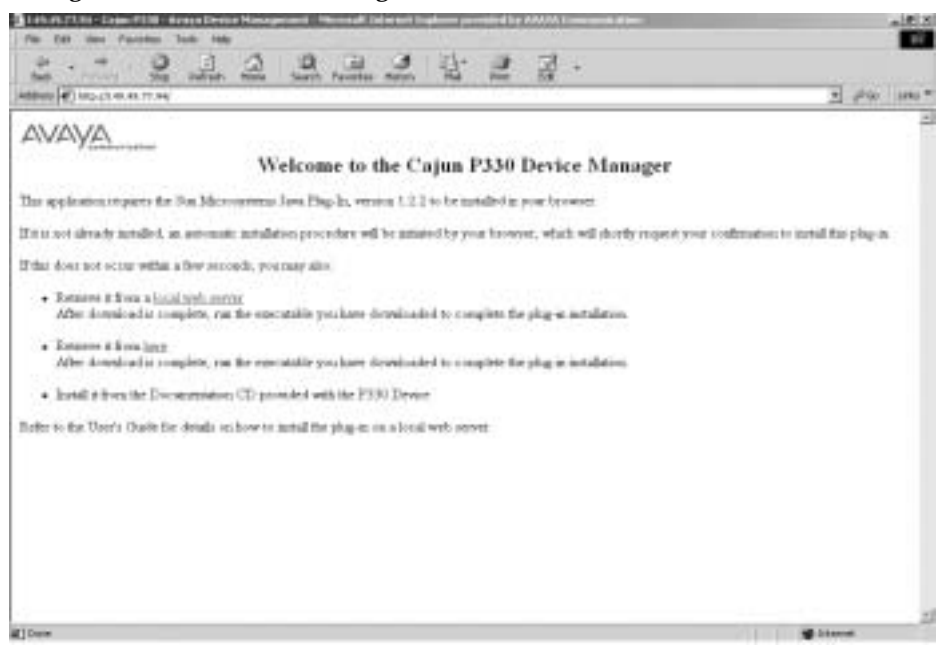

— If you have the Java plug-in installed, the Web-based manager should open in a new window (see [Figure 7.2](#page-157-0)).

<span id="page-157-0"></span>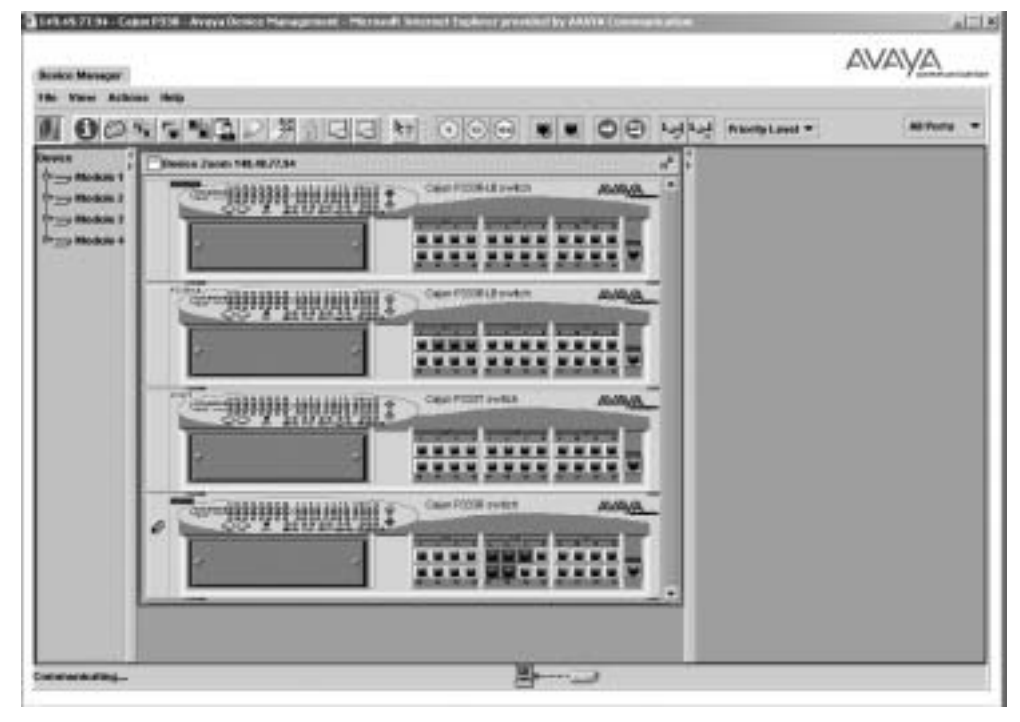

*Figure 7.2 Web-based Manager*

— If you do **not** have the Java plug-in installed, follow the instructions on the Welcome page that offers a variety of options to install the plug-in (see [Figure 7.1](#page-156-0)).

### Installing the Java Plug-in

If the network manager has configured the system, the plug-in should be installed automatically.

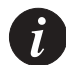

**Note:** Ensure that Java or JavaScript is enabled on your Web browser. Please refer to your browser on-line help or documentation for further information.

If the plug-in is not installed automatically, then you have three options for installing it manually:

**1 Installing from the Avaya P330 Documentation and Utilities CD**

- 1 Close all unnecessary applications on your PC.
- 2 Insert the "Avaya P330 Documentation and Utilities" CD into the CD drive.
- 3 Click **Start** on the task bar.
- 4 Select Run.
- 5 Type **x:\emweb-aux-files\plug-in\_1\_3\_1.exe** where **x:** is the CD drive letter.
- 6 Follow the instructions on screen.
- **2 Install from the Avaya Site**

Click on the link in the Welcome page.

**3 Install from your Local Web Site**

Click on the link in the Welcome page.

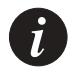

**Note:** This option is only available if the network manager has placed the files on the local Web server.

### Installing the On-Line Help and Java Plug-In on your Web Site

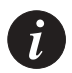

**Note:** This procedure is optional.

Copying the help files and Java plug-in to a local Web server allows users to access the on-line help for the Embedded Manager and enables automatic installation of the Java plug-in the first time the users tries to manage the device.

- 1 Copy the emweb-aux-files directory from the "Avaya P330 Documentation and Utilities" CD to your local Web server. Please refer to your Web server documentation for full instructions.
- 2 Define the URL in the Avaya P330 using the following CLI command: **set web aux-files-url //IP address/directory name** where **//IP address/directory name** is the location of the directory from the previous step.

Refer to [Chapter 6](#page-54-0) for further details of the command.

### Documentation and Online Help

Refer to the Avaya P330 Documentation and Utilities CD.

### Software Download

You can perform software download using the CLI or Avaya UpdateMaster (part of the Avaya Multi-Service Network Manager Suite).

# Specifications

## Avaya P332MF Switch

### **Physical**

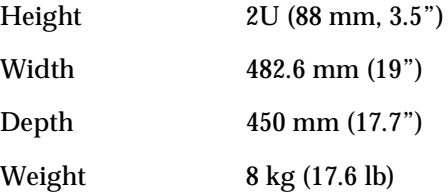

### **Power Requirements** – **AC**

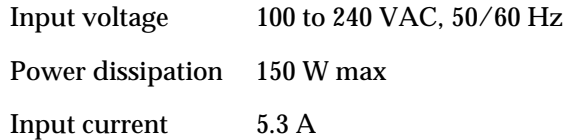

### **Power Requirements** – **DC**

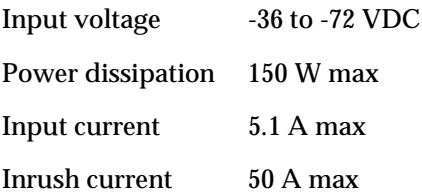

#### **Laser Data**

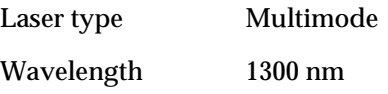

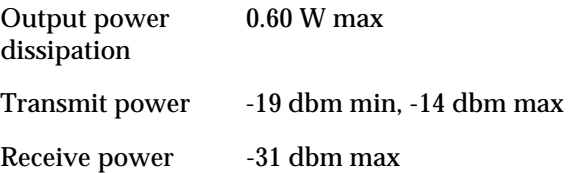

#### **Environmental**

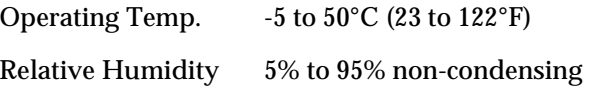

#### **Safety**

- UL for US approved according to UL195O Std.
- C-UL(UL for Canada) approved according to C22.2 No.950 Std.
- CE for Europe approved according to EN 60950 Std.
- Laser components are "Class 1 Laser Products":
	- EN-60825/IEC-825-1 for Europe
	- FDA 21 CFR 1040.10 and 1040.11 for USA.
- Overcurrent Protection: A readily accessible listed safety-approved protective device with a 16A rating must be incorporated in series with building installation AC power wiring for the equipment under protection.

#### **Avaya P330 DC Input Version**

- Restricted Area Access: This device should only be installed in a restricted access area.
- Installation Codes: This device must be installed in accordance with the US National Electrical Code, Articles 110-26 and 110-27, and the Canadian Electrical Code, Section 12.
- Overcurrent Protection: A readily accessible Listed branch-circuit overcurrent protective device with a 15A rating must be incorporated in the building wiring.

#### **Agency Approvals**

EMC Emissions

Approved according to:

- US FCC Part 15 Subpart B, Class A
- EU EN55022 Class A
- EU EN61000-3-2

• Japan - VCCI-A

Immunity

Approved according to:

- EN55024
- EU EN61000-3-3

#### **Other**

Approved according to:

- CLEI Code: According to Tecordia (Bellcore) KS-22022 Standard
- NEBS Level 3:
	- AC Product with optional brackets
	- DC Product certified

#### **Interfaces**

- 12 x 100BASE-FX MT-RJ port connectors.
- RS-232 for terminal setup via RJ45 connector on front panel.

#### **Standards Compliance**

The Avaya P330 complies with:

#### IEEE

- 802.3x Flow Control on all ports
- 802.1p Priority Tagging compatible on all ports
- 802.1Q VLAN Tagging support on all ports
- 802.1D Bridges and STA
- 803.2z Gigabit Ethernet ports
- 803.2u Ethernet/Fast Ethernet ports

#### IETF

- MIB-II RFC 1213
- Bridge MIB for Spanning Tree RFC 1493
- Bridge MIB for STP and CAM contents RFC 1314
- ATM Management RFC 1695
- RMON RFC 1757
- SMON RFC 2613

#### **Basic MTBF**

• 140,000 hrs minimum (see Section [MTBF in Various Configurations\)](#page-173-0)

### Stacking Module

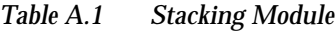

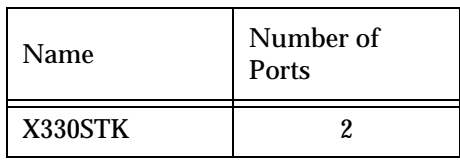

### Expansion Modules

#### **Gigabit Ethernet Expansion Modules**

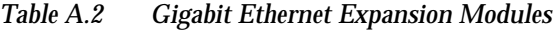

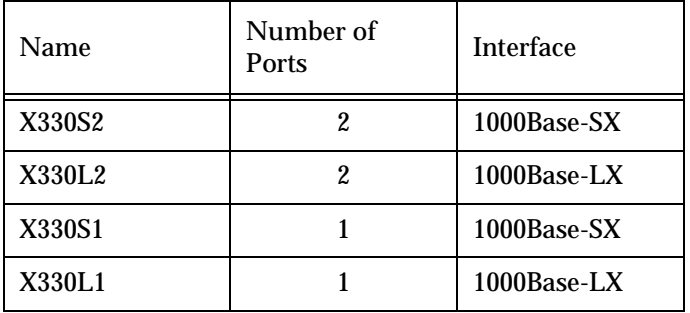

Laser Safety

The Avaya X330S1/S2 multi-mode transceivers and the Avaya X330L1/X330L2 single mode transceivers are Class 1 laser products.

They comply with IEC 825-1 and Food and Drug Administration (FDA) 21 CFR 1040.10 and 1040.11.

The transceivers must be operated under recommended operating conditions.

Laser Classification

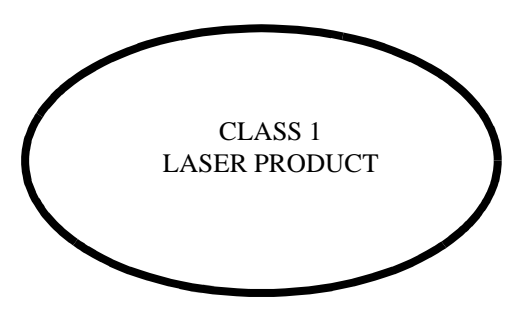

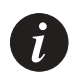

**Note:** Class 1 lasers are inherently safe under reasonably foreseeable conditions of operation.

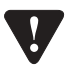

**Caution:** The use of optical instruments with this product will increase eye hazard.

Usage Restriction

The optical ports of the module must be terminated with an optical connector or a dust plug when not in use.

Laser Data

#### **Avaya P330S2 Expansion Modules**

Wavelength: 850 nm Output power dissipation: Max. 0.63W Transmit power: Min. -9 dbm, Max. -4 dbm Receive power: Min. -17 dbm, Max. 0 dbm

#### **Avaya P330L1/2 Expansion Modules**

Wavelength: 1300 nm Output power dissipation: Max. 0.68W Transmit power (9 µm SMF): Min. -9.5 dbm, Max. -3 dbm Transmit power (62.5  $\mu$ m and 50  $\mu$ m MMF): Min. -11.5 dbm, Max. -3 dbm Receive power (9 μm SMF, 62.5 μm and 50 μm MMF): Min. -20 dbm, Max. -3 dbm

#### **Fast Ethernet Fiber Expansion Module**

| Name          | Number of<br>Ports | Interface  |  |
|---------------|--------------------|------------|--|
| <b>X330F2</b> |                    | 100Base-FX |  |

*Table A.3 Fiber Fast Ethernet Expansion Module*

#### **Ethernet/Fast Ethernet Expansion Module**

*Table A.4 Ethernet/Fast Ethernet Expansion Module*

| Name    | Number of<br><b>Ports</b> | Interface       |  |
|---------|---------------------------|-----------------|--|
| X330T16 | 16                        | $10/100$ Base-T |  |

#### **GBIC Expansion Module**

The Avaya X330G2 Expansion Module is the GBIC (1.25 Gbit/s Gigabit Ethernet) Expansion Module for the Avaya P330 family of stackable switches.

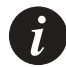

**Note:** In order to use this module the Avaya P330 switch must must have Embedded S/W Version 2.2 or higher. You can download this from: http://www.avayanetwork.com/

The X330G2 can be used either as a Gigabit Ethernet link or as a high Bandwidth backplane for connecting switches. The introduction of the GBIC interface to the Avaya P330 family presents an added value over the existing Gigabit Ethernet expansion modules. You can insert any of the Avaya-authorized GBIC transceivers into the X330G2 Expansion Module socket. This provides you with a highly modular and customisable Gigabit Ethernet interface. The GBIC transceivers are hot-swappable.

Safety Information

The multimode and single-mode GBIC transceivers are Class 1 Laser products. They comply with EN 60825-1 and Food and Drug Administration (FDA) 21 CFR 1040.10 and 1040.11.

The GBIC transceivers must be operated under recommended operating conditions.

#### **Laser Classification**

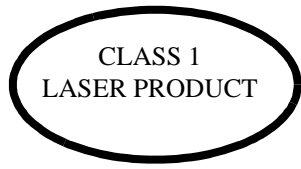

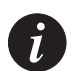

**Note:** Class 1 lasers are inherently safe under reasonably foreseeable conditions of operation.

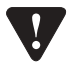

**Caution:** The use of optical instruments with this product will increase eye hazard.

#### Usage Restriction

When a GBIC transceiver is inserted into the X330G2 Expansion Module but is not in use, then the Tx and Rx ports should be protected with an optical connector or a dust plug.

#### Avaya Approved GBIC Transceivers

**Caution:** All Avaya approved GBICs are 5V. Do not insert a 3.3V GBIC.

Avaya supplies the following two GBIC transceivers for the Avaya P330 X330G2 Expansion Modules. You can order these directly from your local Avaya representative using the PEC or COM Codes:

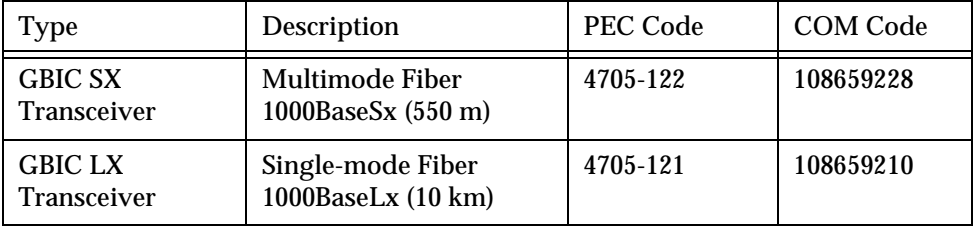

In addition, Avaya has tested and approved a number of GBIC transceivers from other manufacturers for use with the Avaya X330G2 Expansion Module. An up-to-date list can be found in Avaya's website at the following address: http://www.avayanetwork.com/.

Click on the "Supported Devices" icon.

**Specifications** 

#### **X330G2- LX GBIC Transceiver**

A 9 mm or 10 mm single-mode fiber (SMF) cable may be connected to a 1000Base-LX GBIC port. The maximum length is 10 km (32,808 ft).

A 50 mm or 62.5 mm multimode (MMF) fiber cable may be connected to a 1000Base-LX GBIC port. The maximum length is 550 m (1,804 ft.) for 50 mm and 62.5 mm cable.

The LX transceiver has a Wavelength of 1300 nm, Transmission Rate of 1.25 Gbps and Input Power of 5V.

#### **X330G2- SX GBIC Transceiver**

A 50 µm or 62.5 µm multimode (MMF) fiber cable may be connected to a 1000Base-SX GBIC port. The maximum length is 500 m  $(1,640 \text{ ft.})$  for 50  $\mu$ m cable and 220 m (722 ft.) for 62.5 µm cable.

The SX transceiver has a Wavelength of 850 nm, Transmission Rate of 1.25 Gbps and Input Power of 5V.

#### Agency Approval

The transceivers comply with:

- EMC Emission: US FCC Part 15, Subpart B, Class A; Europe – EN55022 class A
- Immunity: EN50082-1
- Safety: UL for US UL 1950 Std., C-UL (UL for Canada) C22.2 No.950 Std., Food and Drug Administration (FDA) 21 CFR 1040.10 and 1040.11, and CE for Europe EN60950 Std. Complies with EN 60825-1.

#### **MTRF**

The Mean Time Between Failures (MTBF) for the X330G2 Expansion Sub-module is 594,639 hours.

#### **X330GT2 Gigabit Ethernet Expansion Module**

The X330GT2 Expansion Module provides two copper Gigabit Ethernet 1000Base-T ports.

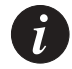

**Note:** The X330GT2 module is only supported by Avaya P330 embedded software versions 2.4 and higher.

Installing the Expansion Module in the Avaya P330

- 1 Remove the blanking plate or other Module (if installed).
- 2 Insert the Module gently into the slot, ensuring that the Printed Circuit Board (PCB) is aligned with the guide rails.
	- The PCB *not* the metal base plate fits into the guide rail.
- 3 Press the Module in firmly until it is completely inserted into the Avaya P330.
- 4 Gently tighten the two screws on the front panel of the expansion module by turning the screws.

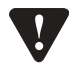

**Note:** The expansion modules contain components sensitive to electrostatic discharge. Do not touch the circuit board unless instructed to do so.

Removing an Existing Expansion Module

- 1 Loosen the screws by turning the knobs.
- 2 Grasp the two knobs one near each side of the front panel, and pull gently but firmly towards yourself.
- 3 Insert another expansion module or the blanking plate.

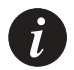

**Note:** The Avaya P330 switch must not be operated with the expansion slot open; the expansion module should be covered with the supplied blanking plate if necessary.

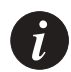

**Note:** X330GT2 Modules are hot swapable and can be inserted or removed in an operating base unit.

#### Cabling

A Category 5 copper cable with RJ-45 termination should be used. You should use all eight wires in the cable.

The maximum copper cable length connected to a 1000Base-T port is 100 m (328 ft.)

#### **ATM Expansion Modules**

There are three Avaya P330 ATM Expansion Modules:

- X330-OC12F1: 500m, Multimode fiber, can also be OC-3 reduced range
- X330-OC12S1: 15 km, Single-mode fiber, can also be OC-3

The ATM Modules can be installed in the following Avaya P330 Family switches:

• Avaya P333T Hardware Version C/S 1.3 and higher, with Embedded S/W 2.4 and higher.

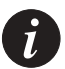

**Note:** The ATM Expansion Module cannot be used in Avaya P333T hardware Versions lower than C/S 1.3.

- Avaya P334T Embedded S/W Ver. 2.4 and higher.
- Avaya P332MF Embedded S/W Ver. 3.0 and higher.
- Avaya P333R Embedded S/W Ver. 2.4 and higher.

Refer to the Avaya X330 ATM Access Module Installation Guide for installation procedures.

The multimode Avaya X330-OC12F1 and X330-OC3F1 (future) ATM Modules are Class 1 LED products. The single-mode X330-OC12S1 ATM Module is a Class 1 Laser product. They comply with EN 60825-1 and Food and Drug Administration (FDA) 21 CFR 1040.10 and 1040.11.

The Modules must be operated under recommended operating conditions.

Safety Information

**Single-mode Module Laser Classification**

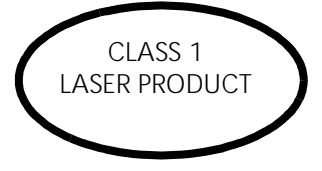

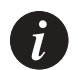

**Note:** Class 1 lasers are inherently safe under reasonably foreseeable conditions of operation.

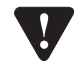

**Caution:** The use of optical instruments with this product will increase eye hazard.

#### **Multi-Mode Module LED Warning**

The following warnings apply to the X330 ATM Modules equipped with multimode fiber.

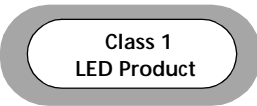

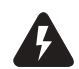

**Warning:** Class 1 LED Product. Do not view the LED through any magnifying device while it is powered on. Never look directly at the fiber Tx port and fiber cable ends when powered on.

### Backup Power Supply (BUPS)

#### **Physical**

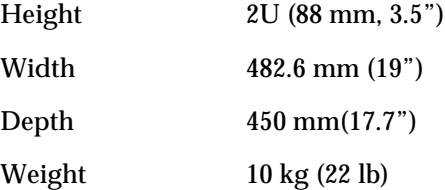

#### **Power Requirements**

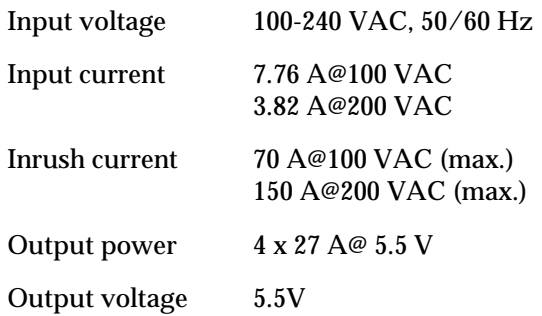

#### **Environmental**

Operating Temp.  $0.50^{0}C (32-122^{0}F)$ Rel. Humidity 5% to 95% non-condensing

#### **Safety**

- UL for US approved according to UL195O Std.
- C-UL(UL for Canada) approved according to C22.2 No.950 Std.
- CE for Europe approved according to EN 60950 Std.
- Overcurrent Protection: A readily accessible Listed safety-approved protective device with a 16A rating must be incorporated in series with building installation AC power wiring for the equipment under protection.

#### **EMC Emissions**

#### Emissions

Approved according to:

- Europe EN55022 class A, 1994
- Europe EN 6150-3-2 (Harmonics Current Emissions
- Europe EN 6150-3-3 (Flicker)

#### Immunity

Approved according to:

- EN 50082-1
- IEC 150-4-5

#### **BUPS MTBF**

• 125,194 hrs minimum (see Section [MTBF in Various Configurations](#page-173-0))

### <span id="page-173-0"></span>MTBF in Various Configurations

The following table provides the MTBF for the Avaya P333T-PWR P332MFin various configurations.

| Model                    | Without BUPS       |                 | With BUPS          |                 |
|--------------------------|--------------------|-----------------|--------------------|-----------------|
|                          | Without<br>X330STK | With<br>X330STK | Without<br>X330STK | With<br>X330STK |
| <b>P332MF</b>            | 163,995            | 140.766         | 242.000            | 200.000         |
| P332MF+X330T16           | 137,893            | 121.080         | 186,000            | 159,000         |
| P332MF+X330F2            | 133,227            | 117,467         | 178,000            | 154,000         |
| P332MF+X330L2/<br>X330S2 | 125.298            | 111.259         | 165.000            | 144.000         |
| P332MF+X330L1/<br>X330S1 | >125,298           | >111,259        | >165,000           | >144,000        |
| P332MF+X330G2            | 128.568            | 113,830         | 168,000            | 149.000         |
| P332MF+X330GT2           | 137.571            | 120.831         | 186.000            | 160.000         |

*Table B.7 MTBF for the Avaya P332MF in Various Configurations*

# Index of CLI Commands

[clear cam 86](#page-101-0) [clear dynamic vlans 85](#page-100-0) [clear log 86](#page-101-1) [clear port mirror 86](#page-101-2) [clear port static-vlan 86](#page-101-3) [clear radius authentication server 133](#page-148-3) [clear screen 41](#page-56-0) [clear secure mac 87](#page-102-0) [clear snmp trap 84](#page-99-0) [clear timezone 84](#page-99-1) [clear vlan 85](#page-100-1) [copy module-config tftp 129](#page-144-0) [copy stack-config tftp 128](#page-143-0) [copy tftp EW\\_archive 131](#page-146-0) [copy tftp module-config 130](#page-145-0) [copy tftp stack-config 130](#page-145-1) [copy tftp SW\\_image 131](#page-146-1) [dir 79](#page-94-0) [dir 79](#page-94-1) [get time 123](#page-138-0) [hostname 83](#page-98-0) [no hostname 82](#page-97-0) [no rmon alarm 82](#page-97-1) [no rmon event 83](#page-98-1) [no rmon history 82](#page-97-2) [no username 135](#page-150-0) [nvram initialize 125](#page-140-0) [ping 41](#page-56-1) [reset 124](#page-139-0) [reset mgp 125](#page-140-1) [reset stack 124](#page-139-1) [rmon alarm 127](#page-142-0) [rmon event 128](#page-143-1)

[rmon history 126](#page-141-0) [session 40](#page-55-0) [set allowed managers 122](#page-137-0) [set allowed managers IP 122](#page-137-1) [set arp-aging-interval 120](#page-135-0) [set arp-tx-interval 120](#page-135-1) [set autopartition 116](#page-131-0) [set boot bank 107](#page-122-0) [set cascading 111](#page-126-0) [set inband vlan 111](#page-126-1) [set intelligent-multicast 118](#page-133-0) [set intelligent-multicast client port pruning](#page-133-1)  time 118 [set intelligent-multicast group-filtering](#page-134-0)delay time 119 [set intelligent-multicast router port pruning](#page-134-1)  time 119 [set interface 97](#page-112-0) [set interface ppp 98](#page-113-0) [set intermodule port redundancy 108](#page-123-0) [set intermodule port redundancy off 108](#page-123-1) [set internal buffering 107](#page-122-1) [set ip route 93](#page-108-0) [set leaky-vlan 115](#page-130-0) [set license 116](#page-131-1) [set logout 91](#page-106-0) [set port auto-negotiation-flowcontrol-ad](#page-129-0)vertisement 114 [set port channel 104](#page-119-0) [set port classification 105](#page-120-0) [set port disable 100](#page-115-0) [set port duplex 101](#page-116-0) [set port enable 100](#page-115-1)

[set port flowcontrol 112](#page-127-0) [set port level 99](#page-114-0) [set port mirror 109](#page-124-0) [set port name 102](#page-117-0) [set port negotiation 99](#page-114-1) [set port redundancy 106](#page-121-0) [set port redundancy on/off 106](#page-121-1) [set port security 111](#page-126-2) [set port self-loop-discovery Admin\\_Status](#page-119-1)  104 [set port spantree 109](#page-124-1) [set port spantree cost 110](#page-125-0) [set port spantree priority 110](#page-125-1) [set port speed 101](#page-116-1) [set port static-vlan 103](#page-118-0) [set port trap 102](#page-117-1) [set port vlan 102](#page-117-2) [set port vlan-binding-mode 103](#page-118-1) [set ppp authentication incoming 117](#page-132-0) [set ppp baud-rate 117](#page-132-1) [set ppp chap-secret 136](#page-151-0) [set ppp incoming timeout 117](#page-132-2) [set psu type 122](#page-137-2) [set radius authentication 137](#page-152-0) [set radius authentication retry-number 134](#page-149-3) [set radius authentication retry-time 134](#page-149-4) [set radius authentication secret 133](#page-148-4) [set radius authentication server 133](#page-148-5) [set radius authentication udp-port 134](#page-149-5) [set secure mac 119](#page-134-2) [set security mode 120](#page-135-2) [set self-loop-discovery Admin\\_Status 121](#page-136-0) [set snmp community 94](#page-109-0) [set snmp retries 95](#page-110-0) [set snmp timeout 96](#page-111-0) [set snmp trap 94](#page-109-1) [set snmp trap auth 95](#page-110-1) [set spantree 115](#page-130-1)

[set spantree priority 115](#page-130-2) [set system contact 96](#page-111-1) [set system location 96](#page-111-2) [set system name 96](#page-111-3) [set time client 93](#page-108-1) [set time protocol 92](#page-107-0) [set time server 93](#page-108-2) [set timezone 92](#page-107-1) [set trunk 114](#page-129-1) [set vlan 112](#page-127-1) [set web aux-files-url 118](#page-133-2) [set welcome message 121](#page-136-1) [show allowed managers status 78](#page-93-0) [show allowed managers status 78](#page-93-1) [show allowed managers table 79](#page-94-2) [show arp-aging-interval 77](#page-92-0) [show arp-tx-interval 77](#page-92-1) [show autopartition 67](#page-82-0) [show boot bank 58](#page-73-0) [show cam 62](#page-77-0) [show cascading fault-monitoring 62](#page-77-1) [show image version 46](#page-61-0) [show intelligent-multicast 75](#page-90-0) [show intelligent-multicast hardware-sup](#page-91-0)port 76 [show interface 49](#page-64-0) [show intermodule port redundancy 53](#page-68-0) [show internal buffering 57](#page-72-0) [show ip route 46](#page-61-1) [show leaky-vlan 65](#page-80-0) [show license 68](#page-83-0) [show log 67](#page-82-1) [show module 58](#page-73-1) [show module-identity 68](#page-83-1) [show port 50](#page-65-0) [show port auto-negotiation-flowcontrol](#page-78-0)advertisement 63 [show port blocking 55](#page-70-0)

[show port channel 51](#page-66-0) [show port classification 52](#page-67-0) [show port flowcontrol 60](#page-75-0) [show port mirror 53](#page-68-1) [show port redundancy 52](#page-67-1) [show port security 54](#page-69-0) [show port self-loop-discovery 57](#page-72-1) [show port trap 51](#page-66-1) [show port vlan-binding-mode 53](#page-68-2) [show ppp authentication 72](#page-87-0) [show ppp baud-rate 73](#page-88-0) [show ppp configuration 73](#page-88-1) [show ppp incoming timeout 73](#page-88-2) [show ppp session 72](#page-87-1) [show radius authentication 136](#page-151-1) [show rmon alarm 71](#page-86-0) [show rmon event 72](#page-87-2) [show rmon history 71](#page-86-1) [show rmon statistics 70](#page-85-0) [show secure mac port 77](#page-92-2) [show security mode 76](#page-91-1) [show self-loop-discovery 78](#page-93-2) [show snmp 47](#page-62-0) [show snmp retries 48](#page-63-0) [show snmp timeout 48](#page-63-1) [show spantree 65](#page-80-1) [show system 69](#page-84-0) [show tftp download software status 74](#page-89-0) [show tftp download/upload status 74](#page-89-1) [show time 45](#page-60-0) [show timeout 48](#page-63-2) [show timezone 45](#page-60-1) [show timezone parameters 45](#page-60-2) [show trunk 63](#page-78-1) [show username 136](#page-151-2) [show vlan 64](#page-79-0) [show web aux-files-url 75](#page-90-1) [sync time 123](#page-138-1)

[tech 137](#page-152-1) [terminal 40](#page-55-1) [username 135](#page-150-1)

# How to Contact Us

To contact Avaya's technical support, please call:

**In the United States**

Dial 1-800-237-0016, press 0, then press 73300.

**In the EMEA (Europe, Middle East and Africa) Region**

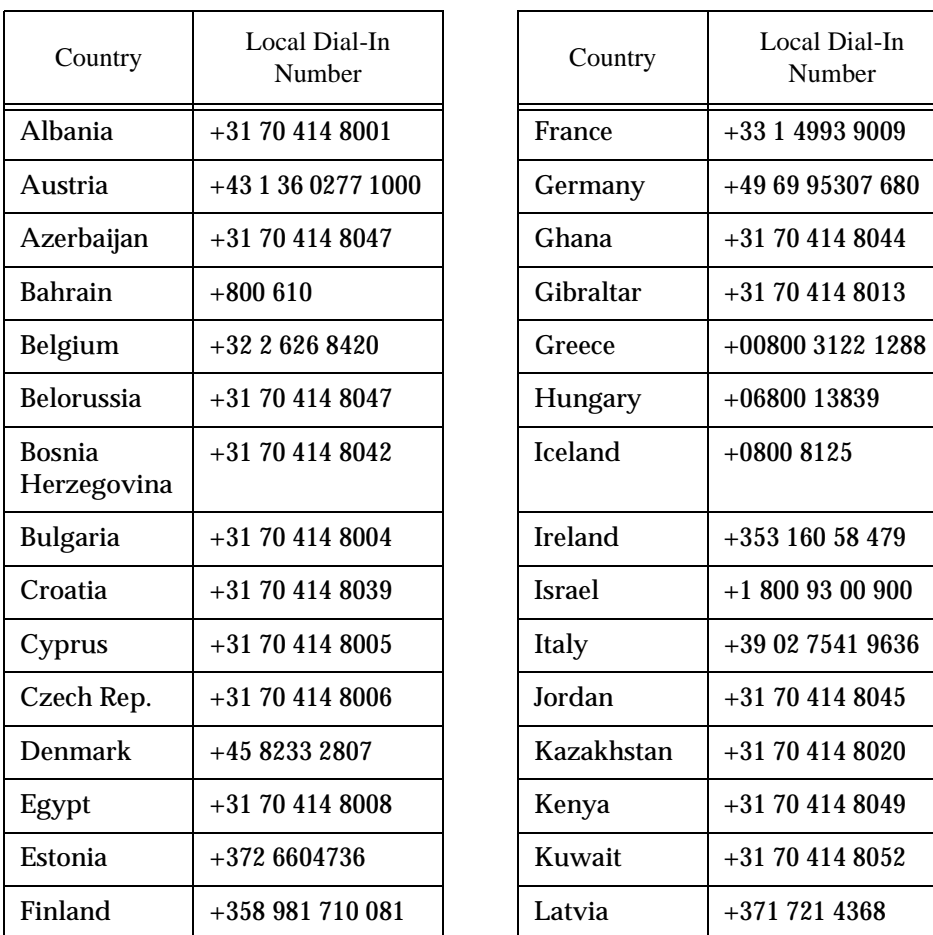

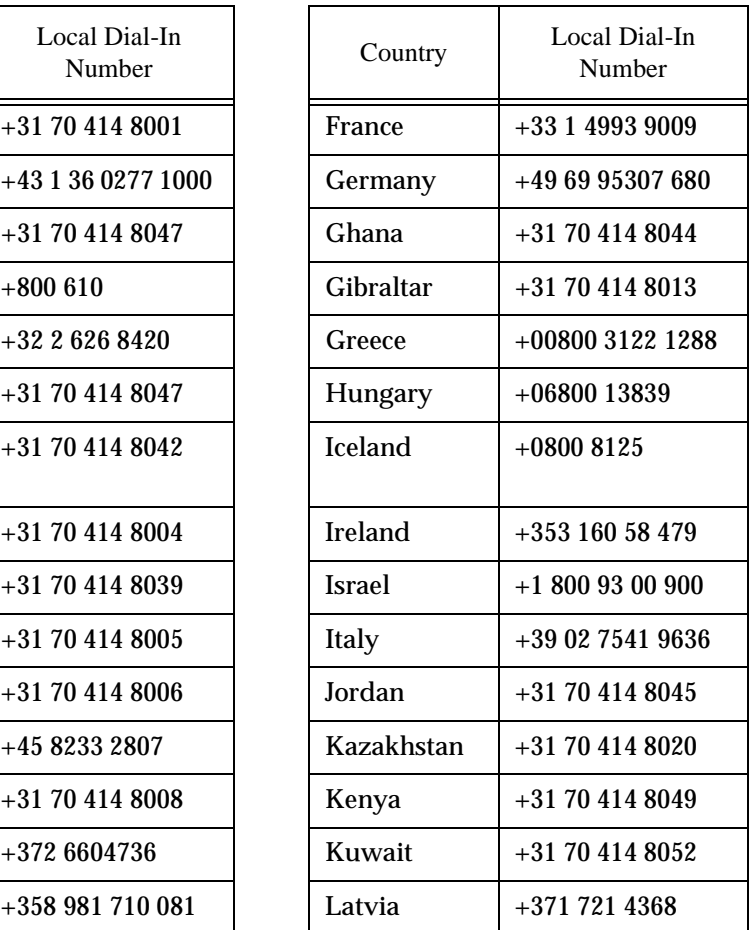

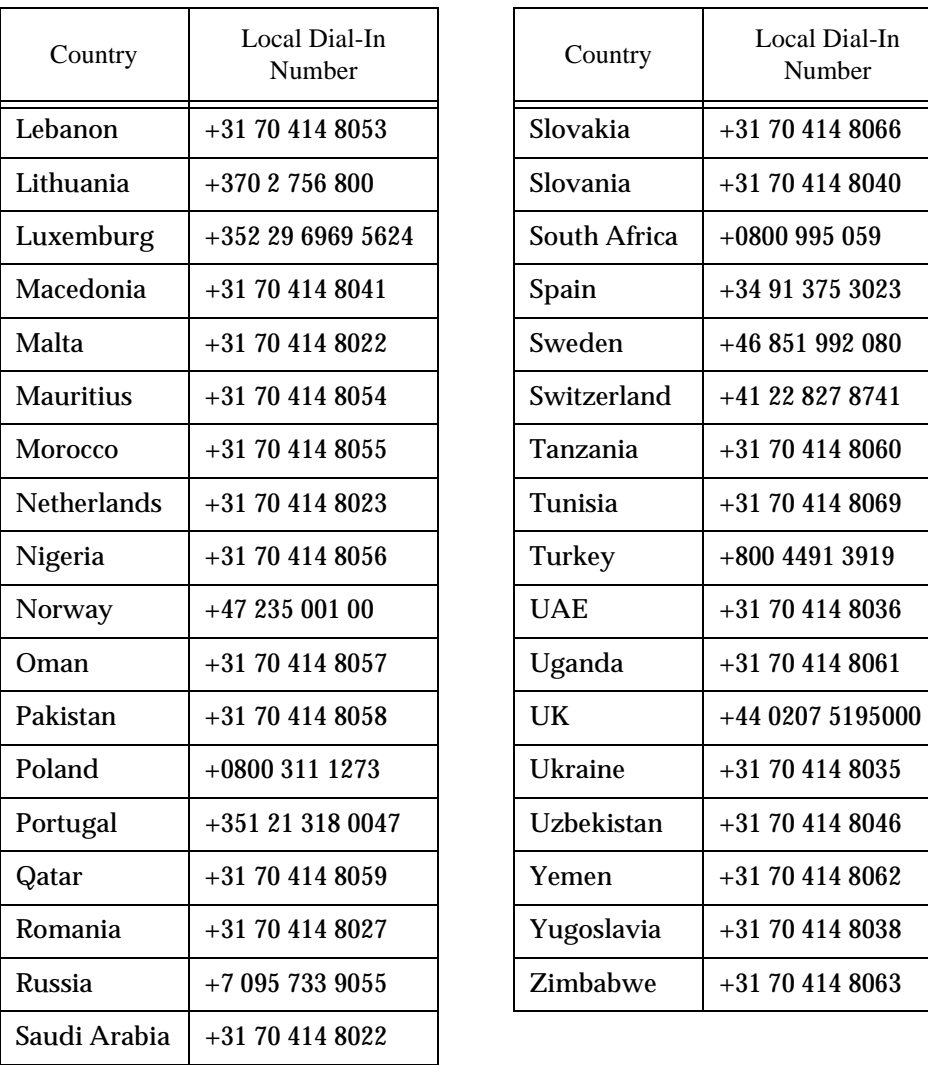

Email: csctechnical@avaya.com

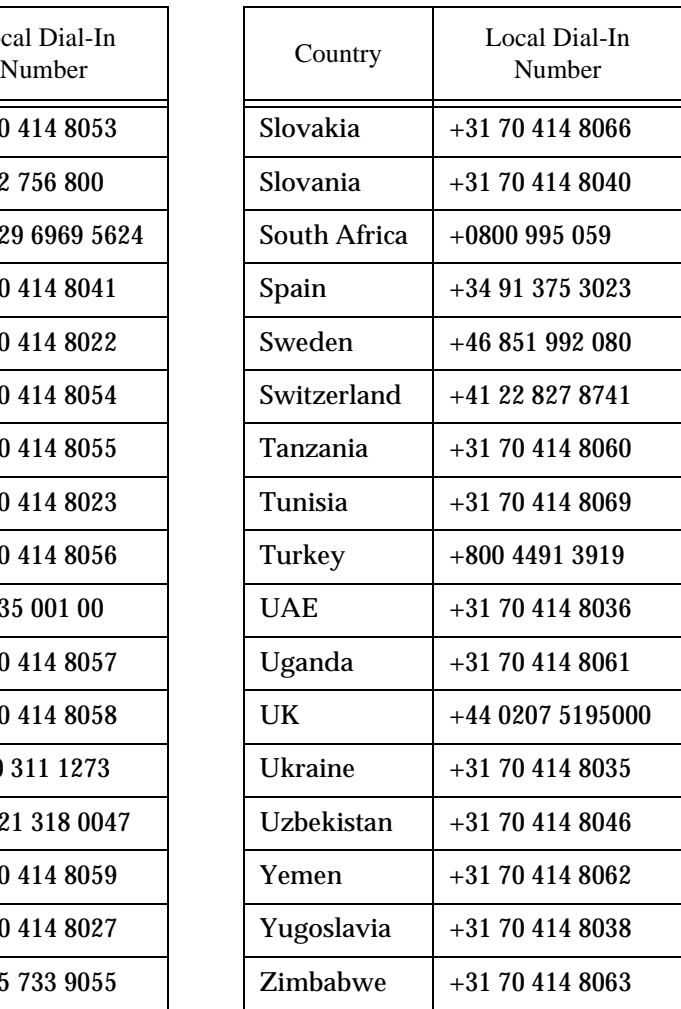
**In the AP (Asia Pacific) Region**

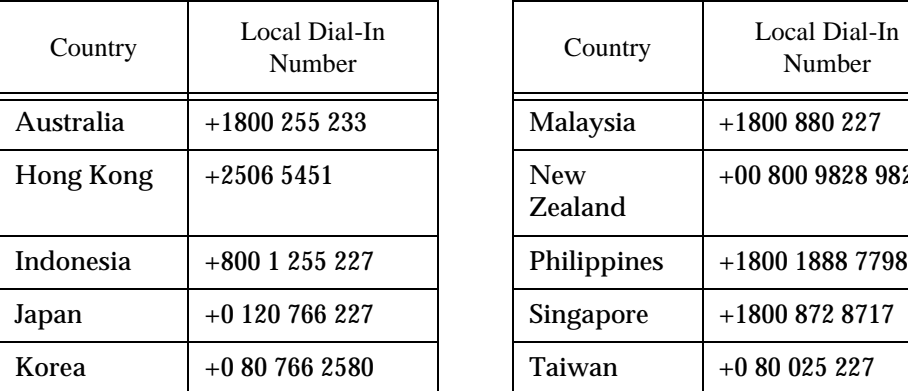

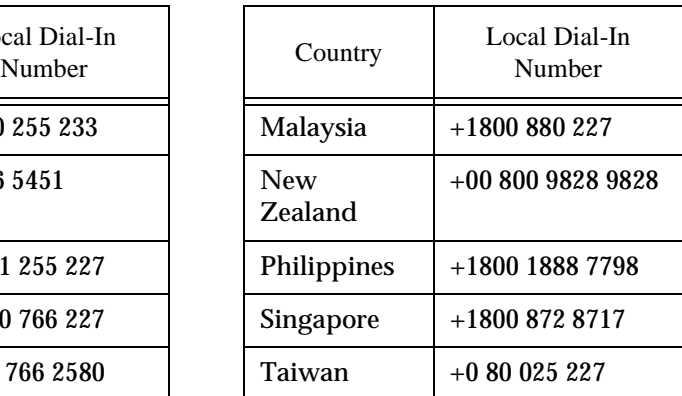

Email: sgcoe@avaya.com

**In the CALA (Caribbean and Latin America) Region**

Email: caladatasupp@avaya.com Hot Line:+1 720 4449 998 Fax:+1 720 444 9103

For updated information, visit www.avayanetwork.com and click "Global Support Organization (GSO)".

All trademarks, registered trademarks, service names, product and/or brand names are the sole property of their respective owners.

Copyright © 2002 Avaya Inc. All rights reserved.

Free Manuals Download Website [http://myh66.com](http://myh66.com/) [http://usermanuals.us](http://usermanuals.us/) [http://www.somanuals.com](http://www.somanuals.com/) [http://www.4manuals.cc](http://www.4manuals.cc/) [http://www.manual-lib.com](http://www.manual-lib.com/) [http://www.404manual.com](http://www.404manual.com/) [http://www.luxmanual.com](http://www.luxmanual.com/) [http://aubethermostatmanual.com](http://aubethermostatmanual.com/) Golf course search by state [http://golfingnear.com](http://www.golfingnear.com/)

Email search by domain

[http://emailbydomain.com](http://emailbydomain.com/) Auto manuals search

[http://auto.somanuals.com](http://auto.somanuals.com/) TV manuals search

[http://tv.somanuals.com](http://tv.somanuals.com/)